#### **1[JD Edwards World ]**

Direct Migration to JD Edwards EnterpriseOne Guide Release 9.2 **E71225-06**

December 2020

Describes the direct migration conversion process from JD Edwards World to JD Edwards EnterpriseOne.

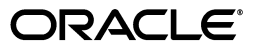

JD Edwards World Direct Migration to JD Edwards EnterpriseOne Guide, Release 9.2

E71225-06

Copyright © 2016, 2020, Oracle and/or its affiliates.

This software and related documentation are provided under a license agreement containing restrictions on use and disclosure and are protected by intellectual property laws. Except as expressly permitted in your license agreement or allowed by law, you may not use, copy, reproduce, translate, broadcast, modify, license, transmit, distribute, exhibit, perform, publish, or display any part, in any form, or by any means. Reverse engineering, disassembly, or decompilation of this software, unless required by law for interoperability, is prohibited.

The information contained herein is subject to change without notice and is not warranted to be error-free. If you find any errors, please report them to us in writing.

If this is software or related documentation that is delivered to the U.S. Government or anyone licensing it on behalf of the U.S. Government, then the following notice is applicable:

U.S. GOVERNMENT END USERS: Oracle programs (including any operating system, integrated software, any programs embedded, installed or activated on delivered hardware, and modifications of such programs) and Oracle computer documentation or other Oracle data delivered to or accessed by U.S. Government end users are "commercial computer software" or "commercial computer software documentation" pursuant to the applicable Federal Acquisition Regulation and agency-specific supplemental regulations. As such, the use, reproduction, duplication, release, display, disclosure, modification, preparation of derivative works, and/or adaptation of i) Oracle programs (including any operating system, integrated software, any programs embedded, installed or activated on delivered hardware, and modifications of such programs), ii) Oracle computer documentation and/or iii) other Oracle data, is subject to the rights and limitations specified in the license contained in the applicable contract. The terms governing the U.S. Government's use of Oracle cloud services are defined by the applicable contract for such services. No other rights are granted to the U.S. Government.

This software or hardware is developed for general use in a variety of information management applications. It is not developed or intended for use in any inherently dangerous applications, including applications that may create a risk of personal injury. If you use this software or hardware in dangerous applications, then you shall be responsible to take all appropriate fail-safe, backup, redundancy, and other measures to ensure its safe use. Oracle Corporation and its affiliates disclaim any liability for any damages caused by use of this software or hardware in dangerous applications.

Oracle and Java are registered trademarks of Oracle and/or its affiliates. Other names may be trademarks of their respective owners.

Intel and Intel Inside are trademarks or registered trademarks of Intel Corporation. All SPARC trademarks are used under license and are trademarks or registered trademarks of SPARC International, Inc. AMD, Epyc, and the AMD logo are trademarks or registered trademarks of Advanced Micro Devices. UNIX is a registered trademark of The Open Group.

This software or hardware and documentation may provide access to or information about content, products, and services from third parties. Oracle Corporation and its affiliates are not responsible for and expressly disclaim all warranties of any kind with respect to third-party content, products, and services unless otherwise set forth in an applicable agreement between you and Oracle. Oracle Corporation and its affiliates will not be responsible for any loss, costs, or damages incurred due to your access to or use of third-party content, products, or services, except as set forth in an applicable agreement between you and Oracle.

# **Contents**

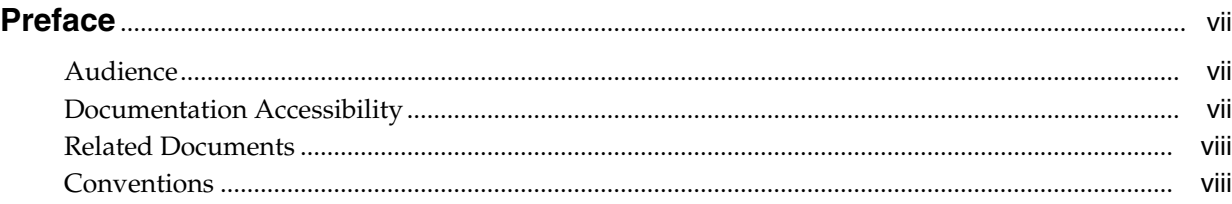

### **1 [Understanding JD Edwards World Migration to JD Edwards EnterpriseOne](#page-8-0)**

# **2 [Before You Begin the Migration](#page-12-0)**

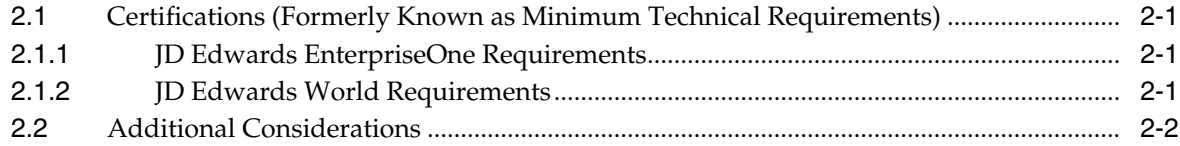

## **3 [Installing JD Edwards EnterpriseOne](#page-14-0)**

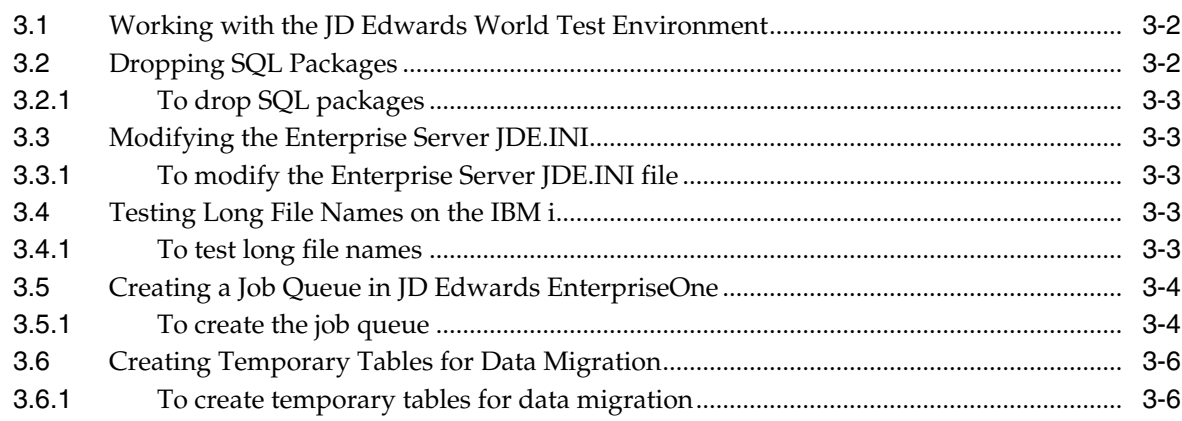

### **4 [Preparing JD Edwards World Environment for Migration](#page-26-0)**

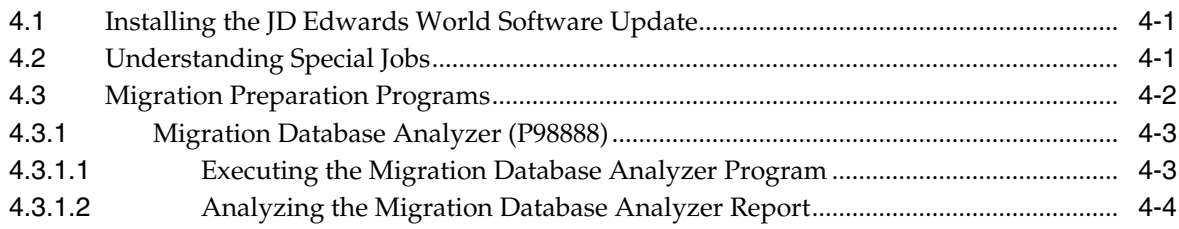

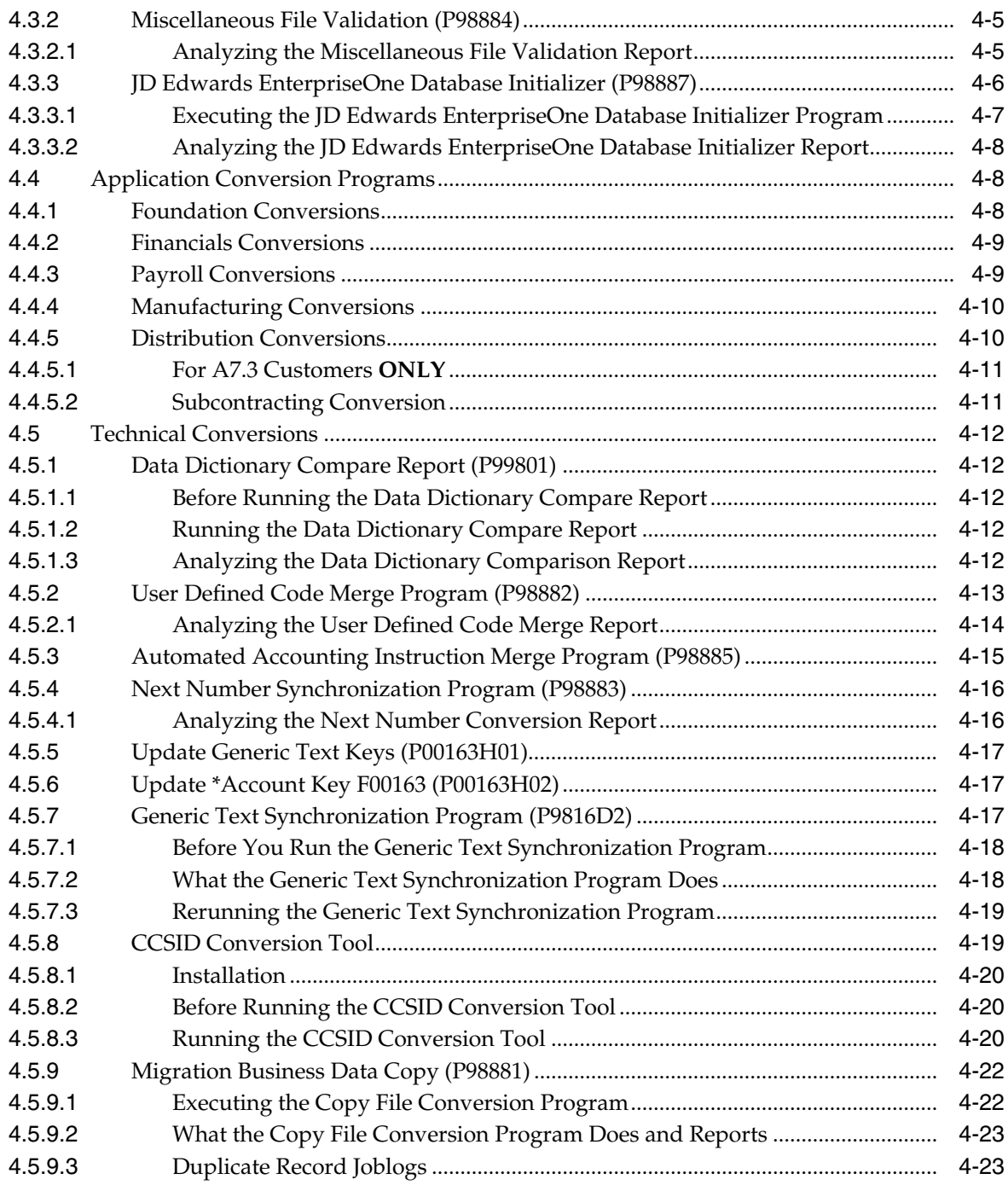

# **5 [Performing Pre-Migration Tasks](#page-50-0)**

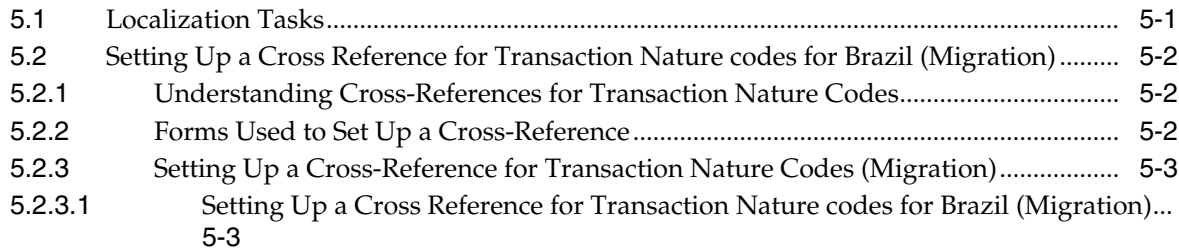

## 6 Working with JD Edwards EnterpriseOne Table Conversion Workbench

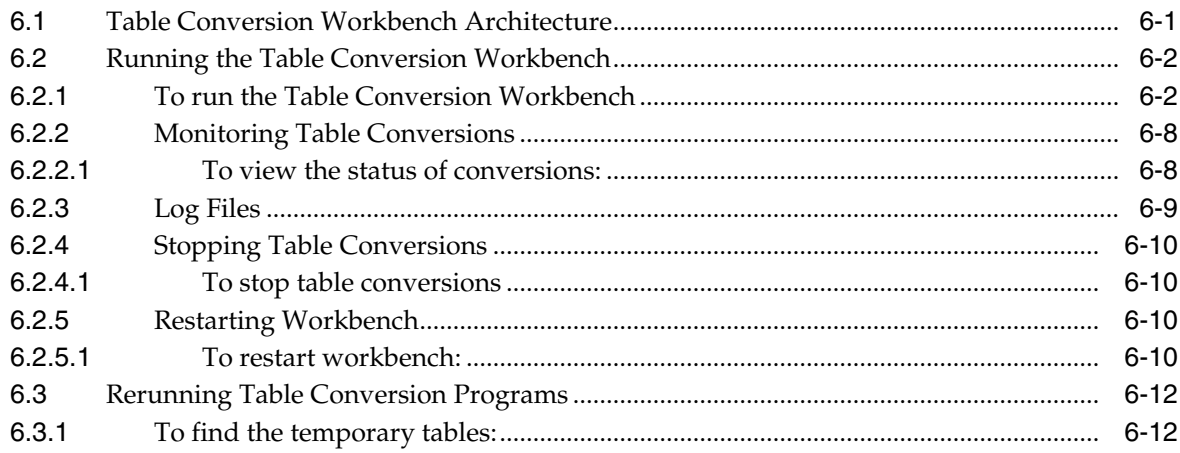

### 7 Performing Post-Migration Tasks

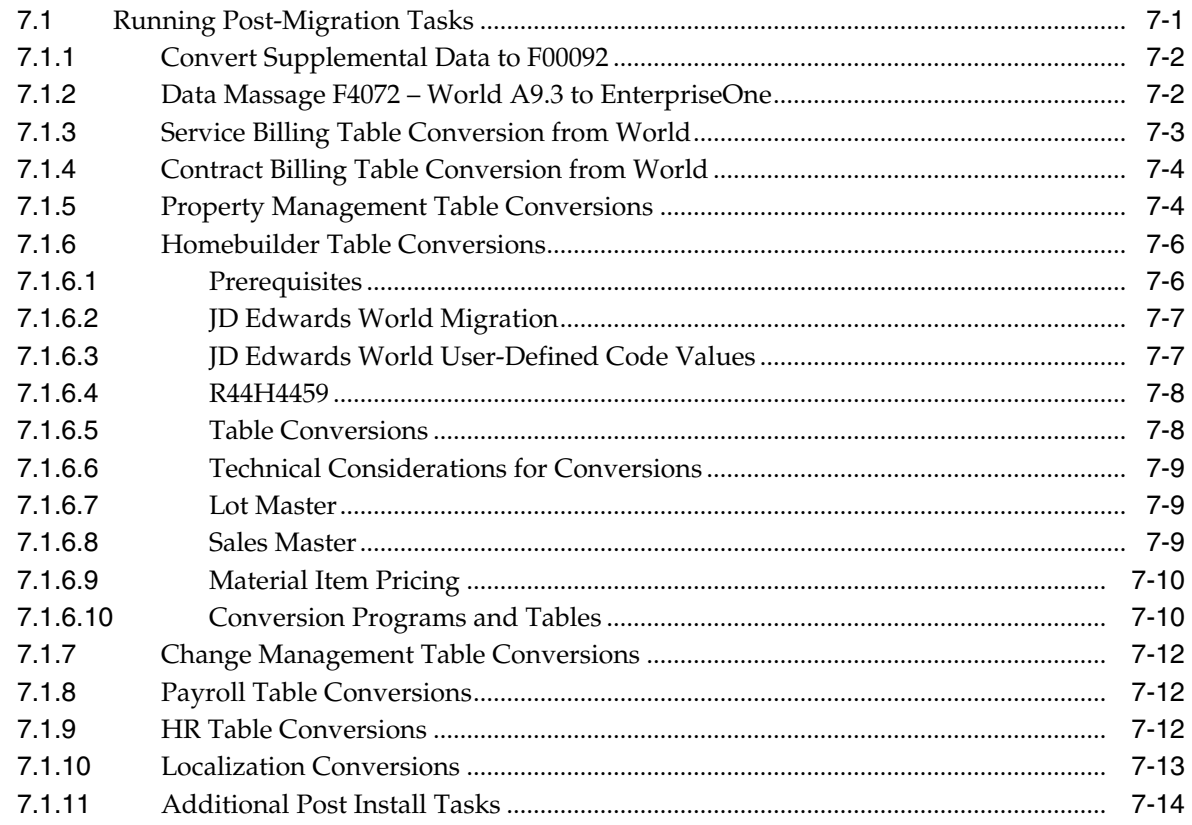

# 8 Turning Off JD Edwards World

### A Performing Post-Migration Tasks for World A7.3

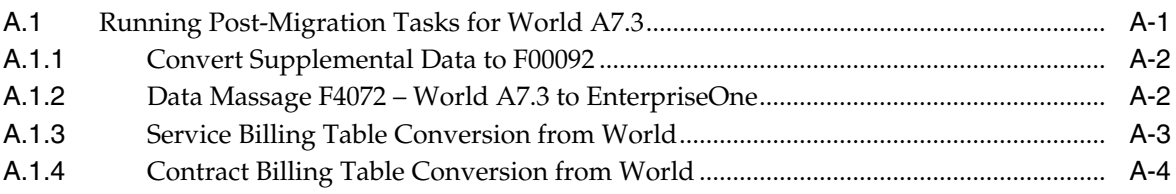

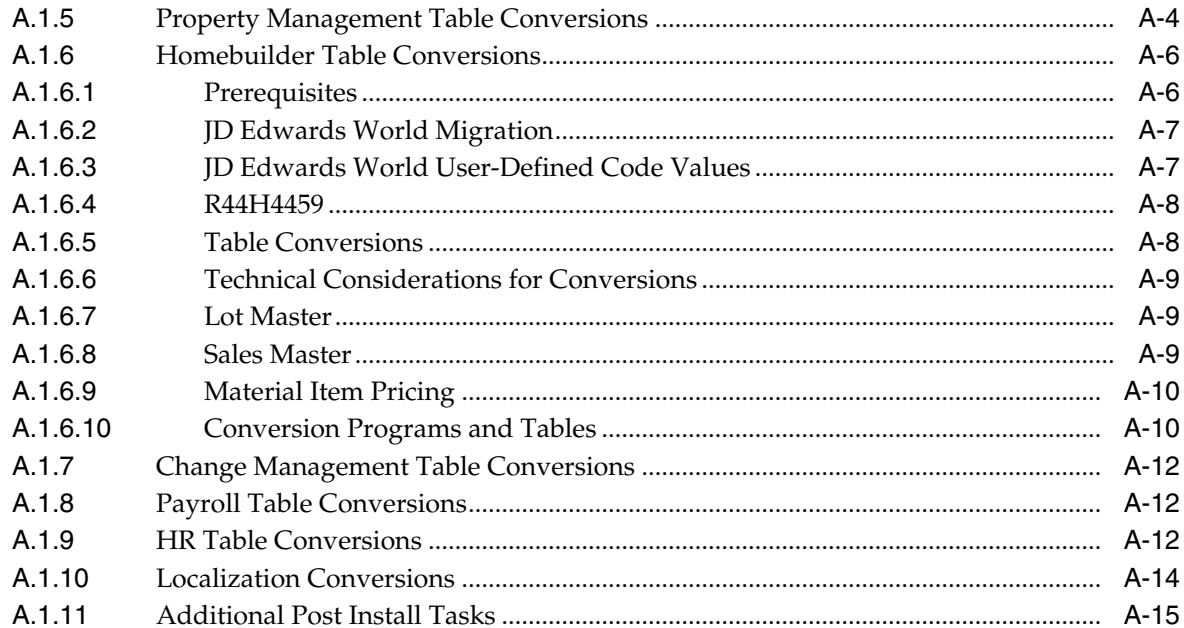

# **B** Performing Post-Migration Tasks for World A9.2.1

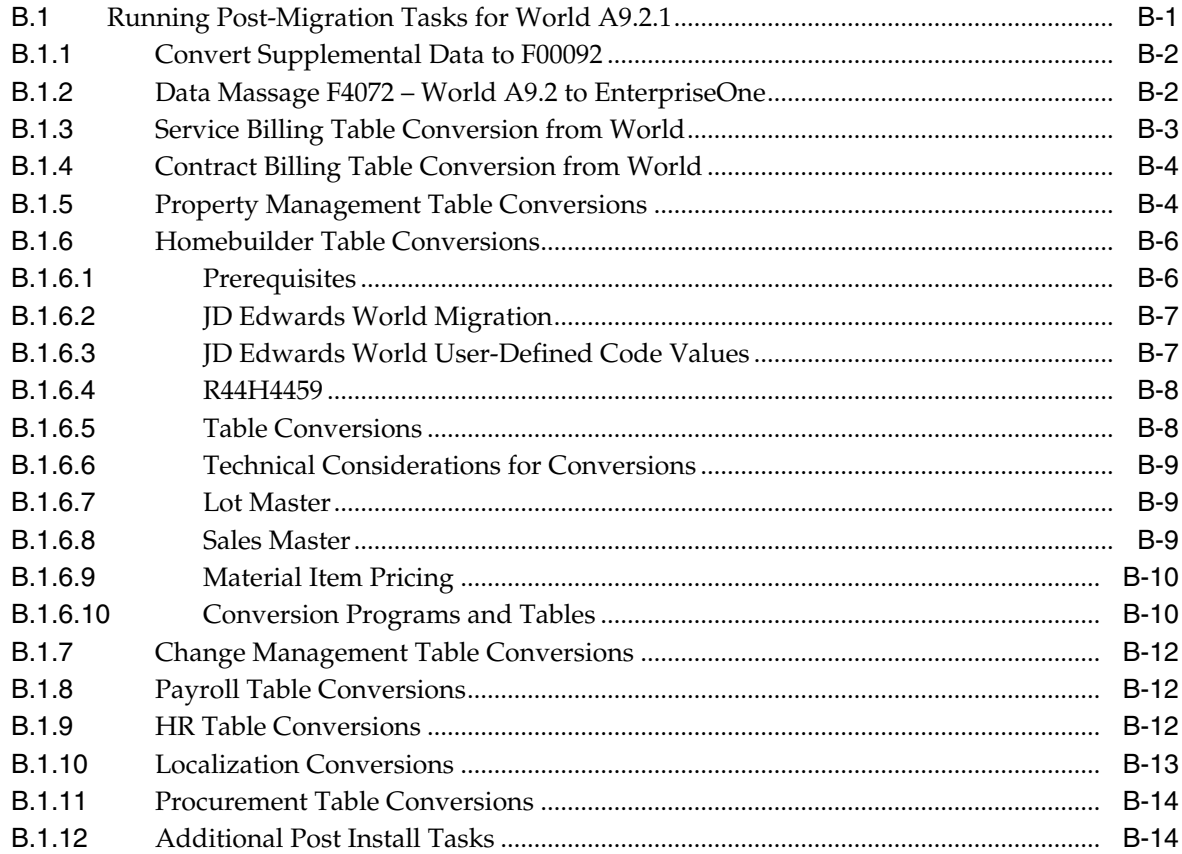

# **Preface**

Welcome to the *JD Edwards World Direct Migration to JD Edwards EnterpriseOne Guide*.

### <span id="page-6-1"></span><span id="page-6-0"></span>**Audience**

Due to the complex nature of the processes and data integrity issues described in this guide, it is recommended that only properly trained individuals perform this migration. A trained consultant is considered to be knowledgeable and proficient in system sizing activities, Configurable Network Computing (CNC), and table conversions. The consultant should have these skill-sets:

- Oracle's JD Edwards EnterpriseOne installation experience
- Oracle's JD Edwards World installation experience
- IBM i platform experience

Failure to be proficient in these skill-sets could prevent successful migration and can cause lost or corrupt data.

This document is to serve as a technical guide to the Direct Migration Conversion process. This document assumes you have a working knowledge of JD Edwards World and JD Edwards EnterpriseOne. This guide is the primary process flow guide but other guides are involved in the process.

Before beginning this process, check Oracle's support web site for the most recent version or updates to this guide and all Breaking News information related to your Operating System level, JD Edwards World, JD Edwards EnterpriseOne 9.2 and Certifications (Formerly Known as Minimum Technical Requirements). Links to these resources are provided in the Related Documents section below.

## <span id="page-6-2"></span>**Documentation Accessibility**

For information about Oracle's commitment to accessibility, visit the Oracle Accessibility Program website at http://www.oracle.com/pls/topic/lookup?ctx=acc&id=docacc.

#### **Access to Oracle Support**

Oracle customers that have purchased support have access to electronic support through My Oracle Support. For information, visit

http://www.oracle.com/pls/topic/lookup?ctx=acc&id=info or visit http://www.oracle.com/pls/topic/lookup?ctx=acc&id=trs if you are hearing impaired.

## <span id="page-7-0"></span>**Related Documents**

For additional information about JD Edwards EnterpriseOne applications, features, content, and training, visit the JD Edwards EnterpriseOne pages on the JD Edwards Resource Library located at:

http://learnjde.com

These additional resources are located on Oracle's support web sites:

- For more information about Certifications (Formerly Known as Minimum Technical *Requirements), see the following document on My Oracle Support: JD Edwards EnterpriseOne Minimum Technical Requirements Reference (Doc ID 745831.1).*
- Certifications FAQ for JD Edwards EnterpriseOne (Doc ID 1525328.1)
- EnterpriseOne Application Release 9.2 Installation Guide (for the platform and database *you will be using for the EnterpriseOne installation) On Oracle Technology Network.*
- EnterpriseOne Application Release 9.2 Upgrade Guide (for the platform and database you *will be using for the EnterpriseOne installation)*

### <span id="page-7-1"></span>**Conventions**

The following text conventions are used in this document:

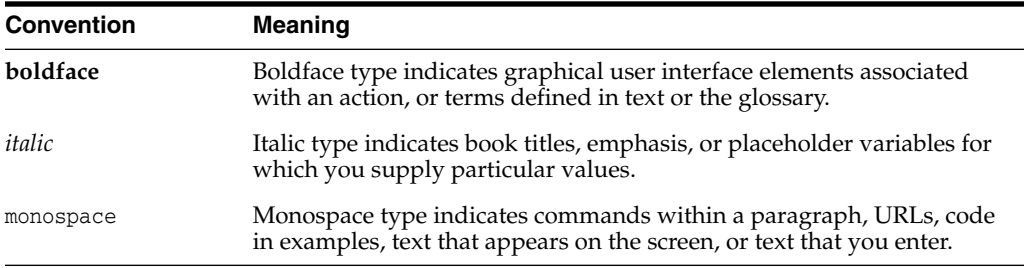

**1**

# <span id="page-8-0"></span>**Understanding JD Edwards World Migration to** <sup>1</sup> **JD Edwards EnterpriseOne**

The direct migration from Oracle's JD Edwards World to Oracle's JD Edwards EnterpriseOne 9.2 begins by performing a standard install of JD Edwards EnterpriseOne 9.2. This installation has no impact on the JD Edwards World production environment. Using migration tools developed with the JD Edwards World toolset, the JD Edwards EnterpriseOne toolset, and JD Edwards EnterpriseOne CNC technology, the business data is migrated to empty JD Edwards EnterpriseOne tables. After testing the JD Edwards EnterpriseOne 9.2 setup, this process is repeated using live production business data. Once the process is completed, only JD Edwards EnterpriseOne 9.2 environments are used. JD Edwards World is archived and removed from the machine.

- **1.** Install JD Edwards EnterpriseOne.
	- **a.** Install JD Edwards EnterpriseOne with all path codes.
	- **b.** Apply the latest Planner Update.
	- **c.** Run R98403 XJDE0039 to create temporary migration tables.
	- **d.** Run Database Initializer.
- **2.** JD Edwards World Environment Preparation.
	- **a.** Install the appropriate JD Edwards World Software Update to the JD Edwards World environment.
	- **b.** Run Migration Database Analyzer.
	- **c.** Review the report and manually clean up duplicate records.
- **3.** JD Edwards World Conversions.
	- **a.** Miscellaneous File Validation.
		- i. Run the Miscellaneous File Validation program.
		- ii. Review the list of files not to be converted.
		- iii. Resolve/Setup necessary data in JD Edwards EnterpriseOne.
	- **b.** Application Specific Data Preparation and Conversions.
		- i. Execute Application Specific conversion programs.
		- ii. Review conversion reports.
	- **c.** Data Dictionary Comparison.
		- i. Run the Data Dictionary Comparison program.

ii. Review the Data Dictionary Comparison report.

iii. Manually apply necessary changes to JD Edwards EnterpriseOne Data Dictionary.

**d.** Next Number Synchronization.

i. Run the Next Number Synchronization program.

- ii. Review the Next Number Synchronization report.
- **e.** User Defined Codes (UDC) Synchronization.

i. Run the UDC Synchronization program.

ii. Review the UDC Synchronization report.

iii. Manually apply necessary changes to JD Edwards EnterpriseOne User Defined Codes.

**f.** CCSID Conversion Tool.

i. Run the CCSID Conversion Tool.

**g.** Business Data Copy.

i. Execute the Copy File Conversion program.

ii. Review the Copy File Conversion report.

iii. Review the Joblogs and clean up duplicate records

- **4.** JD Edwards EnterpriseOne Conversions.
	- **a.** Application Specific Data Conversions and Post Conversions.

i. Execute Application Specific conversion programs.

- ii. Review conversions reports.
- **5.** Turn off JD Edwards World
	- **a.** Delete all necessary libraries and other related objects.

This diagram illustrates the flow of the migration process (IBM i platform only).

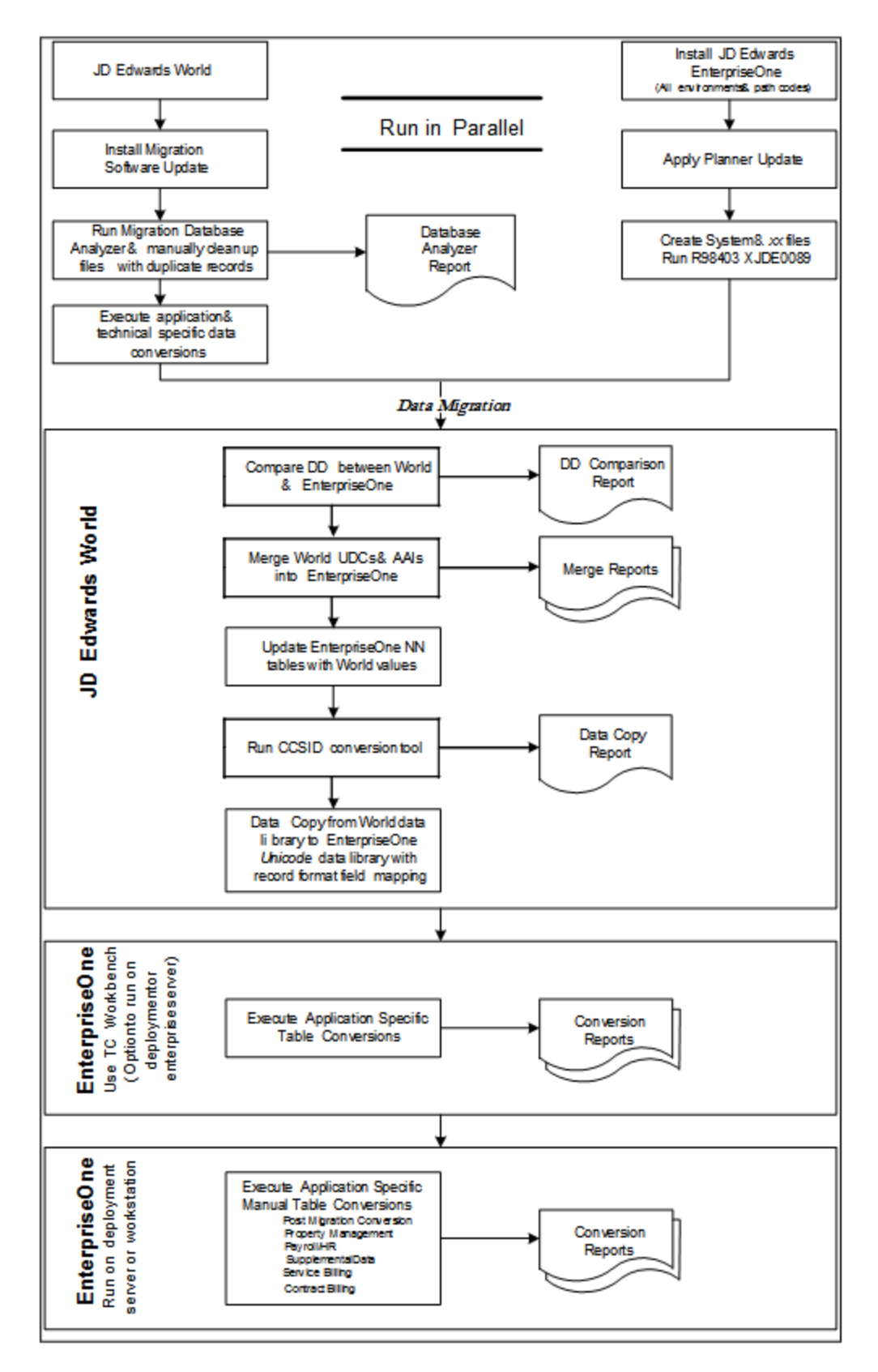

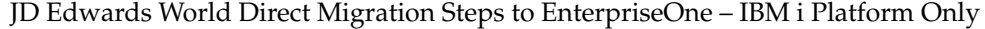

# **Before You Begin the Migration**

<span id="page-12-0"></span>This chapter discusses:

- Certifications (Formerly Known as Minimum Technical Requirements)
- **Additional Considerations**

# <span id="page-12-1"></span>**2.1 Certifications (Formerly Known as Minimum Technical Requirements)**

Customers must conform to the supported platforms for the release as detailed in the Certifications for JD Edwards EnterpriseOne. For more information about Certifications, see the Certifications tab on My Oracle Support:

https://support.oracle.com/epmos/faces/CertifyHome?

In addition, JD Edwards EnterpriseOne may integrate, interface, or work in conjunction with other Oracle products. Refer to the following link for cross-reference material in the Program Documentation for Program prerequisites and version cross-reference documents to assure compatibility of various Oracle products.

http://www.oracle.com/corporate/contracts/index.html

#### <span id="page-12-2"></span>**2.1.1 JD Edwards EnterpriseOne Requirements**

For more information about JD Edwards EnterpriseOne Minimum Technical Requirements, see the following document on My Oracle Support: JD Edwards EnterpriseOne Minimum Technical Requirements Reference (Doc ID 745831.1), which is available here:

https://support.oracle.com/epmos/faces/DocContentDisplay?id=745831.1

For additional information on using Certifications, see the following document on My Oracle Support: Certifications FAQ for JD Edwards EnterpriseOne (Doc ID 1525328.1), which is available here:

https://support.oracle.com/epmos/faces/DocContentDisplay?id=1525328.1

#### <span id="page-12-3"></span>**2.1.2 JD Edwards World Requirements**

The following World Software Update needs to be installed to the JD Edwards World environment.

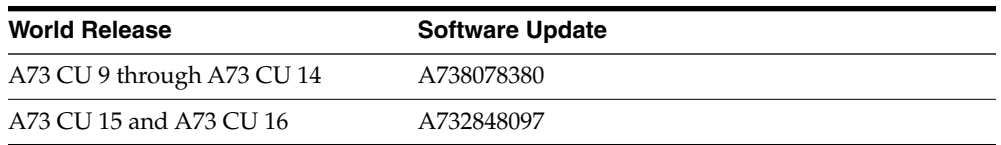

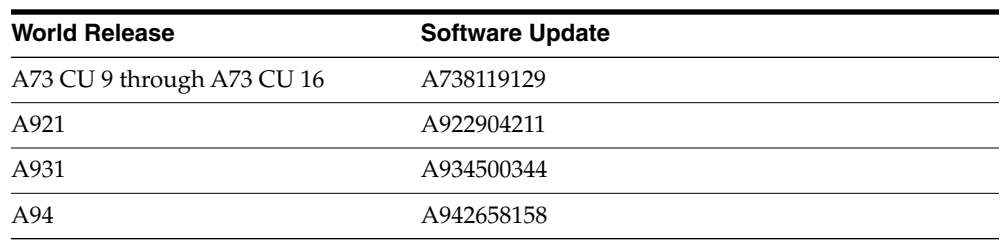

Additionally, Software Update CCSIDCONV needs to be downloaded and restored to your machine. It is used later in the process for CCSID conversion.

**Note:** The minimum requirement for A73 Direct Migration to E1 is A73 CU 9. Homebuilder conversion requires a minimum of A73 CU 12.

You do **NOT** need to install A738078380 if you are migrating from A73 CU 15 or A73 CU 16. The contents of A738078380 are included in A73 CU 15 and A73 CU 16.

Software Update A732848097 contains updated information for two files (F98888 and F98881) which are used during the Direct Migration process.

# <span id="page-13-0"></span>**2.2 Additional Considerations**

#### **Disk Space**

Due to the volume of data being copied, the required amount of disk space is double the size of the Business and Common data library plus what is listed in the MTRs for JD Edwards EnterpriseOne 9.2. Failure to acquire enough disk space can cause the migration to fail.

#### **Sizing/Databases/Hardware**

Regardless of hardware, Operating System, or Database platform choices, a certified sizing by our hardware platform partners is highly recommended. This sizing helps assure the new JD Edwards EnterpriseOne environments function at optimal levels.

# <span id="page-14-0"></span>**Installing JD Edwards EnterpriseOne**

Install Oracle's JD Edwards EnterpriseOne 9.2 with all the path codes and environments you require. The Pristine pathcode and data must be installed for the migration process.

**Caution:** The process assumes that the target data source only has production data in it. The Platform Pack install for Pristine and Development environments loads demo data into the target data sources. Therefore, this process must be run against Production or Prototype environments.

This means that JD Edwards EnterpriseOne 9.2 standard data is in control tables but other transaction data comes from the application and technical conversion programs you run in conjunction with the JD Edwards World Software Update.

EnterpriseOne Application Release 9.2 Installation Guide (for the platform and database you will be using for the EnterpriseOne installation)

EnterpriseOne Application Release 9.2 Upgrade Guide (for the platform and database you will be using for the EnterpriseOne installation)

#### **Note:**

- **1.** From the JD Edwards Update Center, you must download and then apply the most current Planner Update for JD Edwards EnterpriseOne 9.2.
- **2.** You need to download and apply the current Migration TC ESU from the JD Edwards Update Center located on My Oracle Support.

In the Update Center, your search for this ESU should include the following criteria.

Type = Electronic Software Updates

 $Release = 9.2$ 

Description = \*World Migration to  $E1*$ 

Once you have completed the search, download the ESU from the Search which has a full description of *World Migration to E1 9.2 TC ESU*.

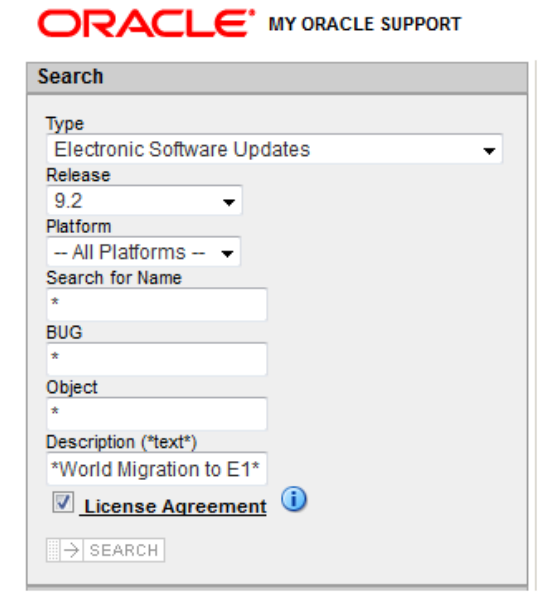

### <span id="page-15-0"></span>**3.1 Working with the JD Edwards World Test Environment**

It is recommended that you set up an alternate (test) JD Edwards World environment to apply the JD Edwards World Software Update against. One method to accomplish this is to restore the production libraries from a full tape backup to a new set of libraries. You need to set up a signon to access this new set of libraries. Also, you need to change the QJDF data area in the new object library to point to the correct libraries.

## <span id="page-15-1"></span>**3.2 Dropping SQL Packages**

When migrating data with IBM i data sources, the SQL packages must be dropped before running the TC workbench. The IBM i caches the table layout in the SQL package and does not look at what the current table layout is. If the SQL packages are not dropped, errors might occur in tables with changed formats.

#### <span id="page-16-0"></span>**3.2.1 To drop SQL packages**

- **1.** Ensure that JD Edwards EnterpriseOne is shut down.
- **2.** On the IBM i, enter this command:
- **3.** WRKOBJ OBJ(\*ALLUSR/\*ALL) OBJTYPE (\*SQLPKG)
- **4.** Select the business data and control table libraries from the list.
- **5.** Enter 4 next to each of the packages, and then click Enter.

**Note:** SQL packages beginning with "Q" are IBM packages. Do not delete.

## <span id="page-16-1"></span>**3.3 Modifying the Enterprise Server JDE.INI**

Before running the Table Conversion Workbench, make sure this entry in the JDE.INI on the server is active.

#### <span id="page-16-2"></span>**3.3.1 To modify the Enterprise Server JDE.INI file**

- **1.** From a regular IBM i screen, signed on as JDE, enter WRKLNK and press Enter.
- **2.** Drill down to the INI directory by using option 5 on each directory:
	- **a.** E920SYS\ini
	- **b.** Then select option 2 for JDE.INI.
	- **c.** Enter SQL Package Library and press F16.
	- **d.** If there is a semicolon in front of this line, remove it:

SQL Package Library=2

**3.** Save and close the JDE.INI file.

**Note:** When the TC workbench is completed, enter a semicolon at the beginning of this JDE.INI line. This "comments out" the setting in JDE.INI file:

; SQL Package Library=2

# <span id="page-16-3"></span>**3.4 Testing Long File Names on the IBM i**

#### <span id="page-16-4"></span>**3.4.1 To test long file names**

- **1.** Log on to the IBM i as QSECOFR.
- **2.** On the command line, enter STRSQL.

This command starts a SQL session on the IBM i.

**3.** Enter this SQL statement:

CREATE TABLE QGPL/ <LONGFILENAME> (FIELD CHAR (10))

Where *<LONGFILENAME>* is the name of the file. The system is ready if the file is created in the QGPL library. You can ignore the journal setting.

**4.** Enter this SQL statement to remove the file that you just created in the QGPL library,

```
DROP TABLE QGPL/ <LONGFILENAME>
```
**Note:** The remaining steps in this procedure, Steps 5 through 8 below, are only required if Step 3 above fails.

- **5.** Stop all subsystem jobs from console, (ensure no users are on the system when stopping subsystem jobs).
- **6.** After the jobs have successfully stopped, run this command:

RCLSTG SELECT(\*DBXREF)

Note that this command might run for several hours.

- **7.** Restart all subsystem jobs by IPL or by starting each subsystem.
- **8.** Verify that the cross-reference tables are built by entering these SQL commands:

SELECT \* FROM SYSTABLES

SELECT \* FROM SYSCOLUMNS

## <span id="page-17-0"></span>**3.5 Creating a Job Queue in JD Edwards EnterpriseOne**

#### **Personnel**

Installer or system administrator

#### **Logon Status**

Sign onto JDEPLAN

#### **Prerequisites**

None

**Concurrent Tasks**

None

#### <span id="page-17-1"></span>**3.5.1 To create the job queue**

**Note:** The Job Queue name must match an existing IBM i JOBQ.

- **1.** Go to menu GH9013 and start the Job Queues application (P986130).
- **2.** On Job Queue Revisions, complete these fields as described below, and then click OK.

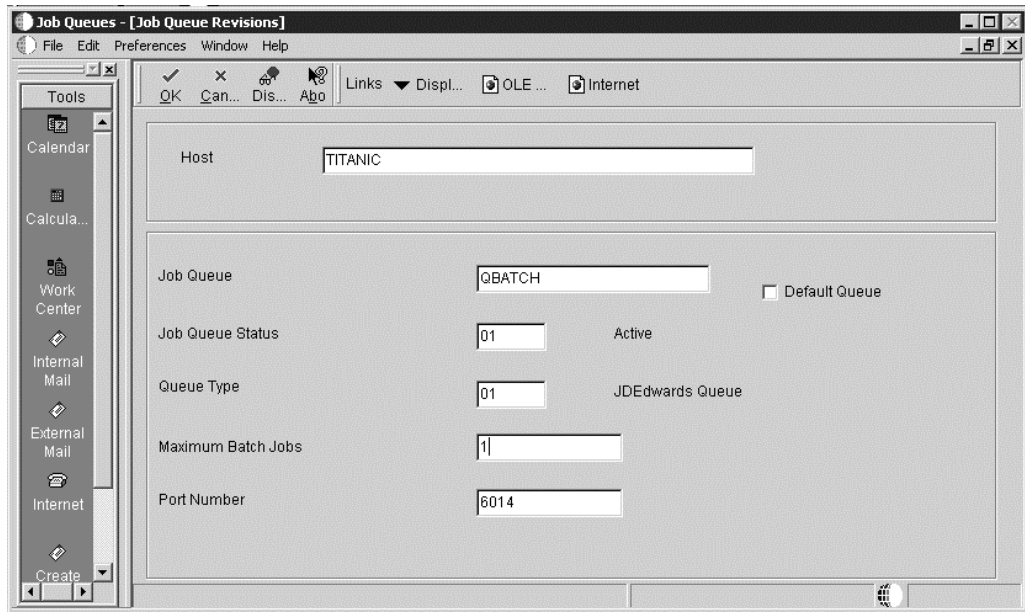

■ Host = Enter the Enterprise Server name.

Job Queue = Enter the Job Queue name. (Ensure that the Queue name matches the batch queue name on the IBM i. All IBM i can use the batch queue QBATCH as their default.)

Default Queue = Select this option.

Job Queue Status = Enter 01.

Queue Type = Enter 02.

Maximum Batch Jobs = This number must match the TC throttle for the plan. It must less than or equal to the MAXACT on the IBM i JOBQ entry in QBATCH.

Port Number = For release 9.1 the Port Number is 6017. Ignore the "Network Failed" error if it occurs.

**3.** Add another queue called I-ACTIVE.

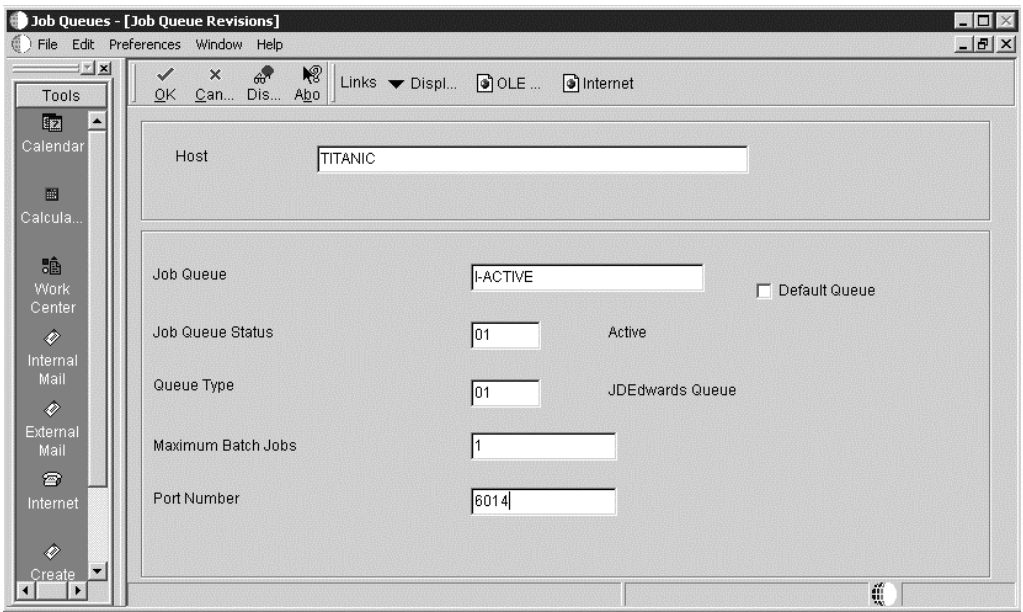

Set the maximum number of jobs equal to the maximum number of jobs the queue runs (set the queue for IBM i). Batch processes calling other batch processes use this queue; so define it as type JDEdwards, regardless of the platform.

# <span id="page-19-0"></span>**3.6 Creating Temporary Tables for Data Migration**

#### **Personnel**

System Administrator

#### **Logon Status**

On the Deployment Server, logged on as user JDE in the JDEPLAN environment

#### **Prerequisites**

Release 9.2 fully installed.

#### **Concurrent Tasks**

None

#### <span id="page-19-1"></span>**3.6.1 To create temporary tables for data migration**

- **1.** From menu GH9011, select Report Management, Batch Versions.
- **2.** On the Work With Batch Versions form, enter R98403 as the Batch Application, and click Find.
- **3.** Highlight version XJDE0039 ("Create system 89 tables for World Migr"), and then click Copy.

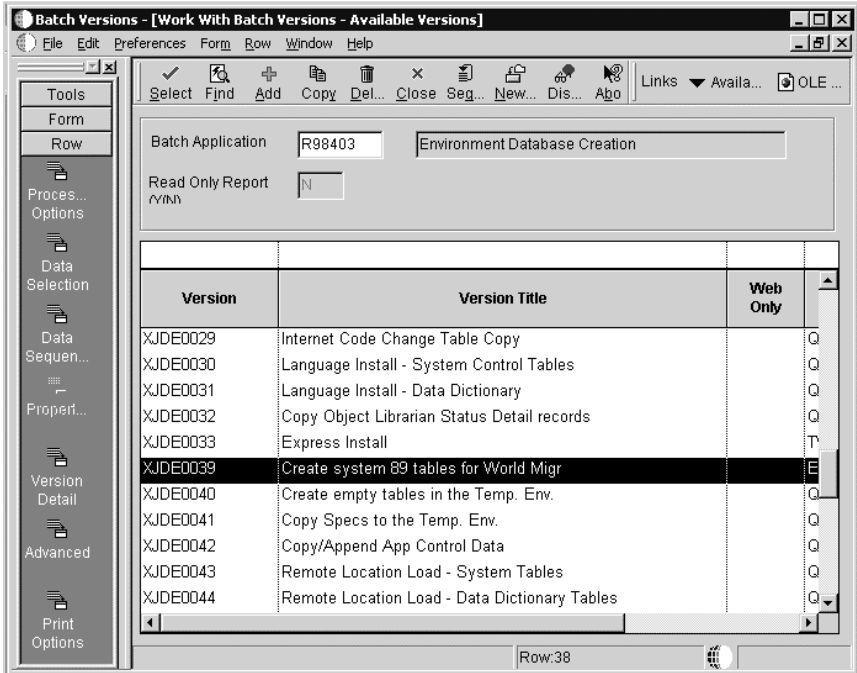

**4.** On the Batch Version - [Version Copy] form, enter CRTTEMPTBL for the New Version field and Create Temporary Migration Tables for the Version Title field.

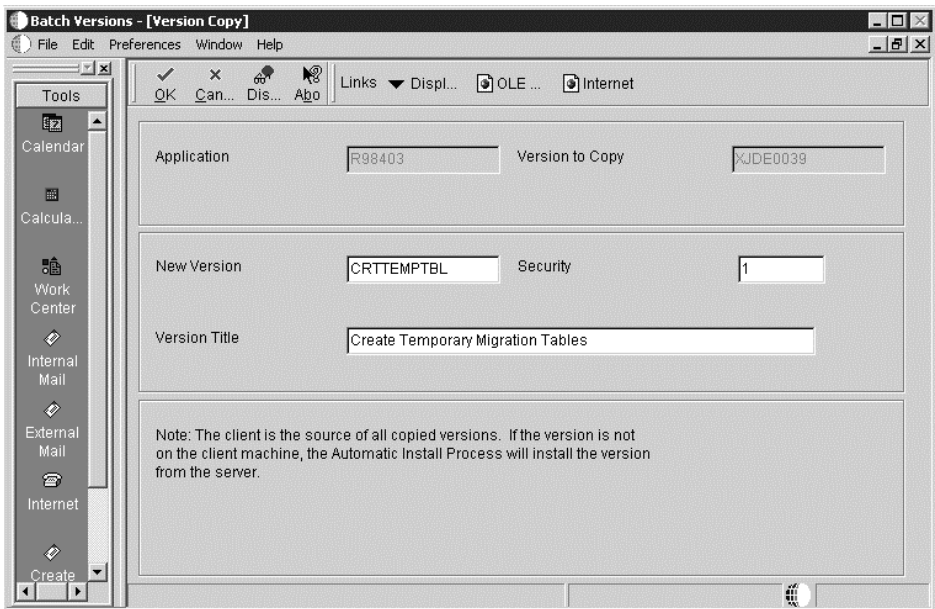

Change the Security field to 1 (Medium security), and then click OK.

**5.** On the General tab of the Batch Versions - [Batch Version Design] form, select Processing Options.

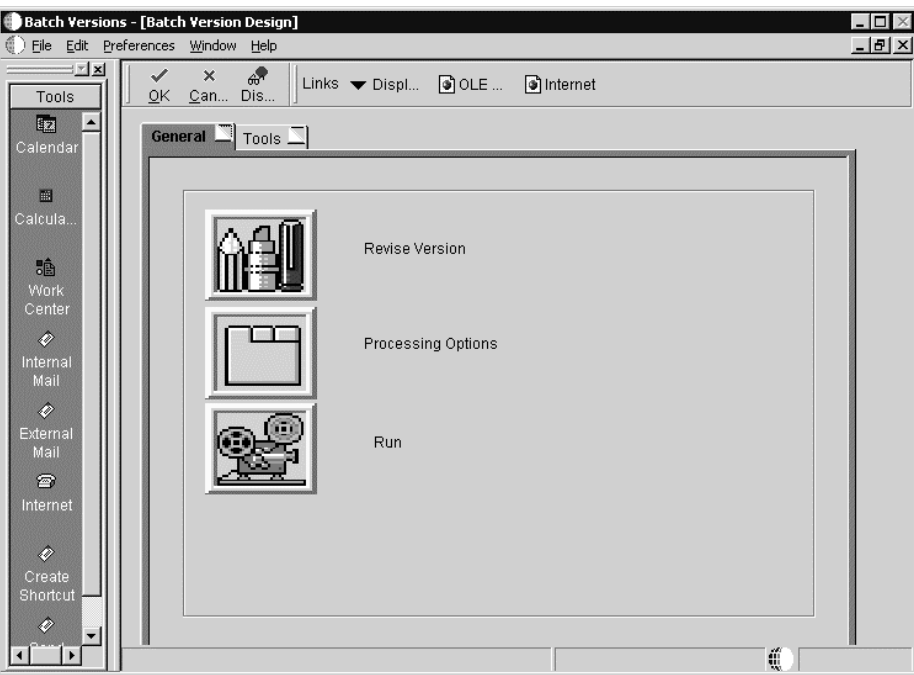

**6.** Set processing options 1-12 as follows:

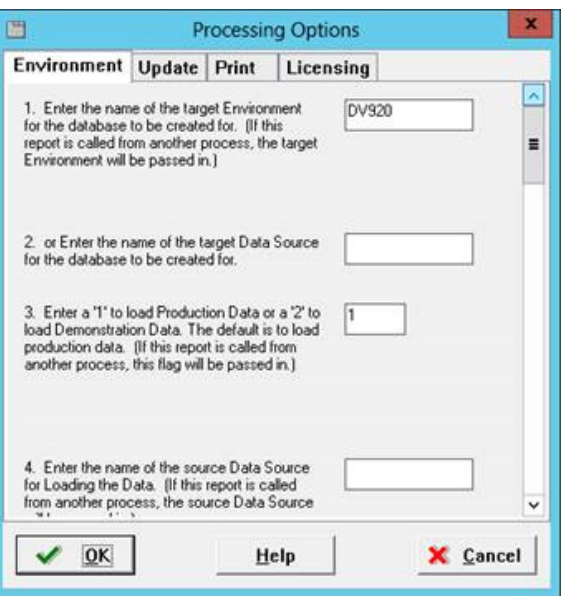

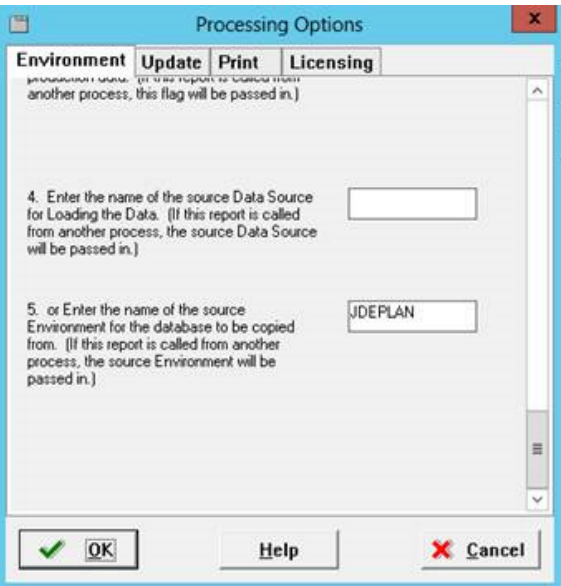

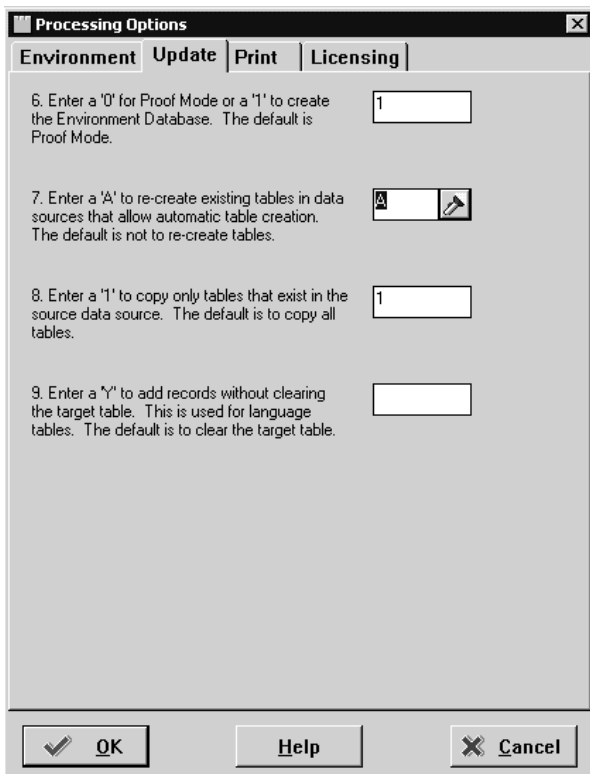

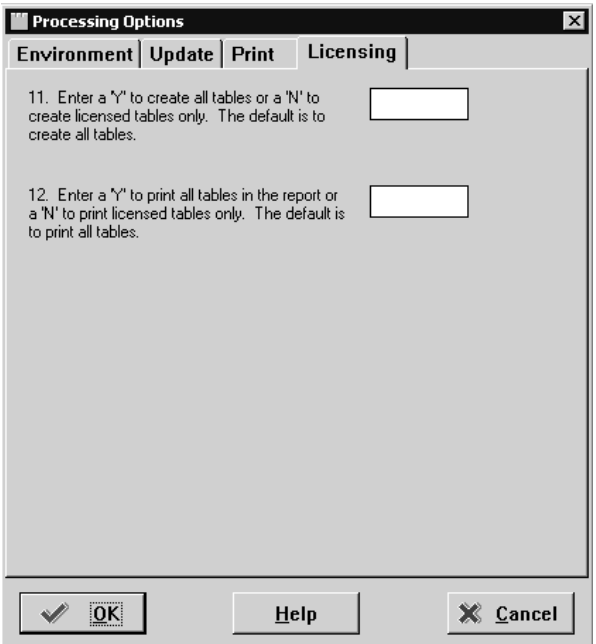

- **1.** For the name of the Target Environment, enter DV920.
- **2.** Leave blank.
- **3.** Enter 1 to load production data.
- **4.** Leave blank.
- **5.** Enter JDEPLAN for the name of the source environment for the database to be copied from.
- **6.** Enter 1 to create the environment database.
- **7.** Enter A to re-create existing tables in data sources that allow automatic table creation.
- **8.** Enter 1 to copy only tables that exist in the source data source.
- **9.** Leave blank.
- **10.** Leave blank (Print tab).
- **11.** Leave blank.
- **12.** Leave blank.
- **7.** Click OK to exit the Processing Options window.
- **8.** On the General tab of the Batch Versions [Batch Version Design] form, click Run to submit the version.
- **9.** Select Advanced from the Form Exit.

In the Batch Versions - [Advanced Version Prompting] form, select the Override Location.

- **10.** Click OK to return the Batch Versions [Version Prompting] form.
- **11.** Select Submit from the Form Exit.

From the Batch Versions - [JD Edwards Data Sources] select the LOCAL data source.

- **12.** When the Processing Options window reappears, review options 1-12 and ensure that they are correct.
- **13.** Click OK to exit the Processing Options window.
- **14.** Select desired Report Destination option and click OK.
- **15.** Review the PDF carefully to ensure all tables copied over successfully.

If errors are encountered, review the JDE.LOG. Contact the Global Support Center for further assistance.

# <span id="page-26-0"></span>**Preparing JD Edwards World Environment for Migration**

# <span id="page-26-1"></span>**4.1 Installing the JD Edwards World Software Update**

Using the Software installation Instructions included in the software update, install the JD Edwards World Software Update to the World environment that you plan to migrate to Oracle's JD Edwards EnterpriseOne 9.2. You must install source for the Software Update.

# <span id="page-26-2"></span>**4.2 Understanding Special Jobs**

There are a number of special jobs that must be executed after the JD Edwards World Software Update is installed. The initial starting point for these special jobs is menu G97DIRMIG. Options on this menu are categorized as Migration Preparation, Application Conversions, and Technical Conversions. You must run all Migration Preparation and Technical Conversion jobs on the menu.

**Note:** The starting menu for customers migrating from A73 CU 9 through A73 CU 14 or A73 CU 16 is G97UY2.

The starting menu for customers migrating from A73 CU 15 is G97UY1.

You must also run all application conversion jobs for the applications you have installed. Many of these jobs have reports that must be reviewed before continuing to subsequent tasks. If you do not have data in the file affected by the special job you might receive a joblog stating that there are no records.

Each job has a menu message. For the Application Conversion jobs, there should be information regarding who should run the job, what the job needs, and why the job should be run. Read the menu messages carefully before executing the job.

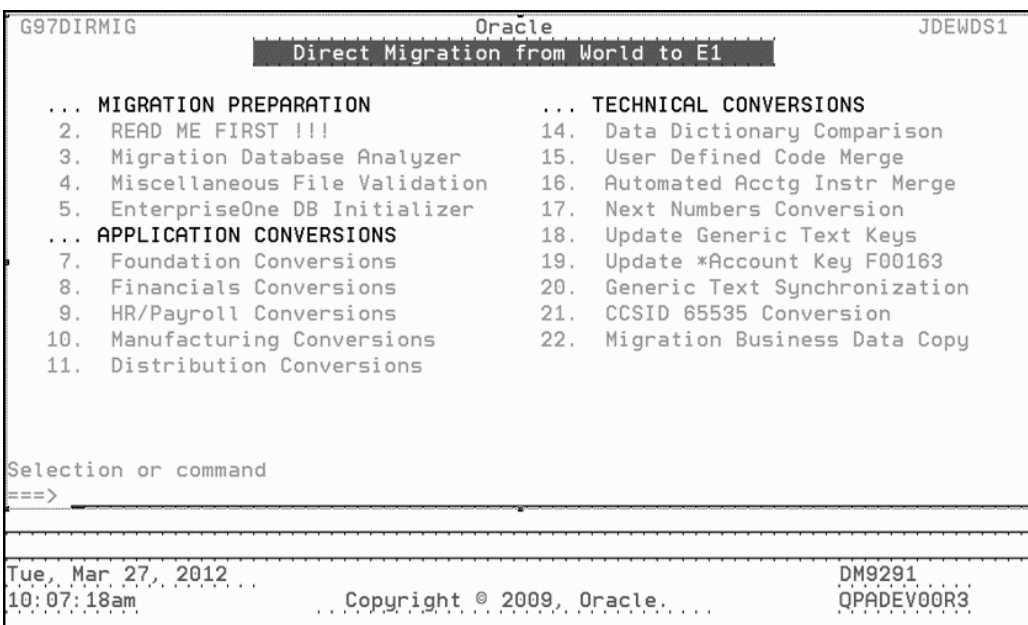

The order in which you execute the Special Jobs is:

- **1.** Read Me First.
- **2.** Migration Database Analyzer.
- **3.** Miscellaneous File Validation.
- **4.** EnterpriseOne DB Initializer.
- **5.** Run any jobs under APPLICATION CONVERSIONS for systems you have installed.
- **6.** Data Dictionary Comparison.
- **7.** User Defined Code Merge.
- **8.** Automated Acctg Instr Merge.
- **9.** Next Numbers Conversion.
- **10.** Update Generic Text Keys.
- **11.** Update \* Account Key F00163.
- **12.** Generic Text Synchronization.
- **13.** CCSID 65535 Conversion.
- **14.** Migration Business Data Copy.

The "Technical Conversions" section in this chapter discusses all technical conversion jobs. Read either the Helps or the appropriate sections of this guide for all technical conversions. To access the helps, on the command line, enter HELP <xx>, where <xx> is the menu option.

For the application conversion jobs, refer to the menu messages for the details of each job.

# <span id="page-27-0"></span>**4.3 Migration Preparation Programs**

### <span id="page-28-0"></span>**4.3.1 Migration Database Analyzer (P98888)**

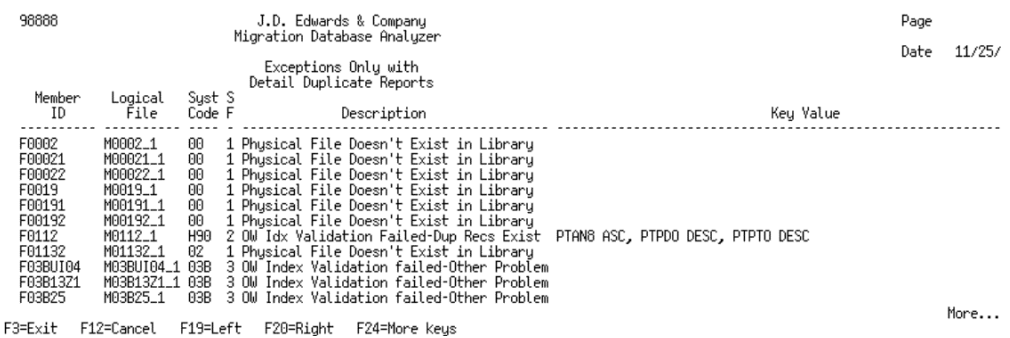

During the direct migration process, data is copied from Oracle's JD Edwards World files to Oracle's JD Edwards EnterpriseOne tables. Indexes are created for the JD Edwards EnterpriseOne tables. Each table in JD Edwards EnterpriseOne has a primary key, which means that duplicate records are not allowed. If there are duplicate records or other issues with the JD Edwards World data file being copied over, the copy to JD Edwards EnterpriseOne table fails.

The purpose of the Migration Database Analyzer (P98888) program is to identify JD Edwards World files that violate JD Edwards EnterpriseOne index constraints. The program identifies duplicate records and other issues in the JD Edwards World files. You then need to clean up the JD Edwards World records before beginning the Direct Migration process.

The program uses SQL scripts to create the indexes. A report is produced indicating if the index created successfully or if there were errors in trying to create the index. The report also shows errors such as duplicate records in the file, which prevent the index from being created.

#### <span id="page-28-1"></span>**4.3.1.1 Executing the Migration Database Analyzer Program**

To fill in the Processing Options, use these guidelines:

Enter the target library to create the JD Edwards EnterpriseOne indexes.

For this processing option, enter QTEMP or an empty library you have created. The program creates the JD Edwards EnterpriseOne indexes in this library. After the index is created, the index is deleted from the library. Therefore, when the program is finished the library is again empty.

Enter the library to check for the existence of the JD Edwards World files.

For this processing option, enter either the name of a library in the library list or leave it blank. If you enter a library name, the program checks for the existence of JD Edwards World files in that library and attempt to create the JD Edwards EnterpriseOne indexes for those files in the library name you entered for Processing Option 1.

If you leave the processing option blank, the program uses \*LIBL and searches the JD Edwards World library list to determine if the file exists. It then attempts to create indexes for those files in the library you entered for Processing Option 1. If the environment is set up so that you have both a common and a data library, leave this processing option blank.

Enter 1 for a full report of all conditions.

It is suggested that you enter 1 in this field to get a full report for all indexes that were created or failed. If you leave this processing option set to 0, the report only lists the indexes that failed to create.

Clear process status flag in F98888. Enter 1 to clear the process status flags in F98888.

The default for this option is 0. This means that the status flag in the F98888 file will not be cleared. The status flag indicates if the creation of the index was successful or not. If the status flag is not cleared then you are able to rerun this job using data selection. You can then process only those files that had issues the first time.

For example, you could run the process again and change the Migration Status Field NE 4 on the data selection. If errors still show up, you can continue to run the program this way until you have cleaned up all errors.

If for some reason you want to run the entire program again, you can change the processing option value to 1 instead of 0. The status field in the F98888 file would then be cleared first so all indexes would be created again.

Enter 1 to print a duplicate record detail report for each file where duplicate records are found or enter 0 to bypass the report.

If you leave the processing option value as 1, a separate report prints for each file that has duplicate records. This report prints all duplicate records along with the key fields associated with the index that could not be created. The relative record number of the record also prints. You can use this report to clean up the duplicate records. You should clean up records so that only one record with the same key values exists. To clean up duplicate records, you must either change a value for one of the key fields or delete one of the records.

After you clean up duplicate records, run the Migration Database Analyzer program again to make sure all indexes can be created successfully. You can use data selection as described in step 4 above.

**Caution:** These files have application programs you run later to clean up duplicate records: F0101A, F4111, F42199, F43199, F43121, F06106 and F0607. The F0619 and F0624 files have JD Edwards EnterpriseOne Table Conversions that eliminate duplicate records later. If the report contains any of those files, do not spend time cleaning up the duplicate records.

Duplicate F0311 records might show up on the Analyzer Report; however these records might not be true duplicates. The Analyzer Report extracts the records based on the key fields, but the criteria needs to look at only original records refer to document, How to Locate Duplicate Documents in the AR Ledger File (F0311) Using World Writer – Document 626953.1.

For further information on running the AR Conversion see AR Data Migration from JDE World to EnterpriseOne – Document 1490641.1.

If you have questions, please place a call for a JD Edwards World A/R consultant.

#### <span id="page-29-0"></span>**4.3.1.2 Analyzing the Migration Database Analyzer Report**

These messages might appear on the Migration Database Analyzer Report:

"Physical File Doesn't Exist in Library."

This error indicates that the JD Edwards World file that the index is being created over does not exist. If you have set processing option 2 to a library name, it is possible that the file exists in another JD Edwards World library.

■ "OW Index Validation Failed – Dup Records Exist."

If the report contains this error, there are duplicate records in the file(s). The report shows the key values for the file and if you set processing option 5 to a 1; you should have a report that lists the duplicate records by file.

■ "OW Index Validation Failed – Other problem."

The index failed to be created because of some other issue. A joblog should be produced, which can be used to research the issue.

■ "OW Index Validated Successfully."

The index was created successfully in the library specified in processing option 1.

■ "OW Index Already Exists."

This error means the index already exists in the library specific in processing option.

#### <span id="page-30-0"></span>**4.3.2 Miscellaneous File Validation (P98884)**

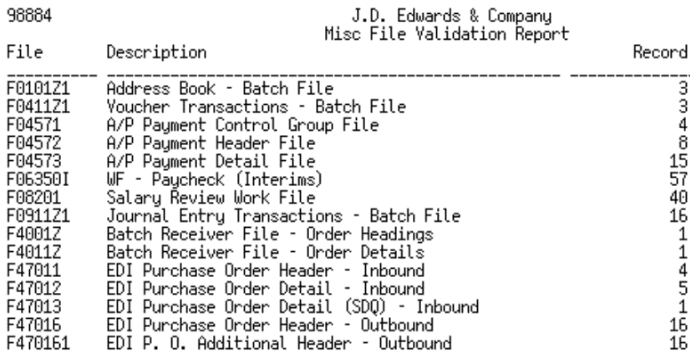

This program is run to provide a report that lists work files that need to be validated. These files need to be reviewed before executing the remainder of the migration programs, as it might be a warning that a process should be completed in the JD Edwards World environment. Failure to complete any pending process could cause data corruption in the JD Edwards EnterpriseOne tables. The file that drives this report is the F98884 and is delivered in the Software Update. If all the files registered in the F98884 have a zero record count, the message "All of the files identified contain zero records" prints on the report.

#### <span id="page-30-1"></span>**4.3.2.1 Analyzing the Miscellaneous File Validation Report**

If these files on the report contain data, the EDI programs need to be executed to complete the process:

 $F47* - EDI$  files

This file might contain data and might need to be set up manually in JD Edwards EnterpriseOne 9.2.

■ F07727 - Canadian Pension Information

If these Z files contain data, the appropriate Z file program should be run to process the data:

- F0041Z1 Transaction Control File
- F0101Z1 Address Book Batch File
- F03B13Z1 Electronic Receipts Input
- F0411Z1 Voucher Transactions Batch File
- F06116Z1 Employee Transactions Batch File
- F0911Z1 Journal Entry Transactions Batch File
- F4001Z Batch Receiver File Order Headings
- F4006Z Batch Order Receiver Order Address Information
- F4011Z Batch Receiver File Order Details
- F4012Z Batch Receiver File Destination Quantity
- F4012ZW WF Destination Quantity
- F4301Z PO Header Work File
- F4311Z Purchase Order Generator File
- F43121Z Receiver Workfile
- F4314Z Voucher Match Selection File

The Accounts Payable payment process should be completed if these files have data:

- F04571 A/P Payment Control Group File
- F04572 A/P Payment Header
- F04573 A/P Payment Detail

The Revenue recognition process should be completed if these files have data: F5280W - Contract Revenue Summary Work

F52801 - Contract Fee Line Revenue Work

The Payroll process should be completed if these files have data: F06290 - WF - Payroll Journal (Detail)

■ F06350I - WF - Paycheck (Interims)

The Wage and Salary Information process should be completed if this file has data:

F08201 - Salary Review Work

#### <span id="page-31-0"></span>**4.3.3 JD Edwards EnterpriseOne Database Initializer (P98887)**

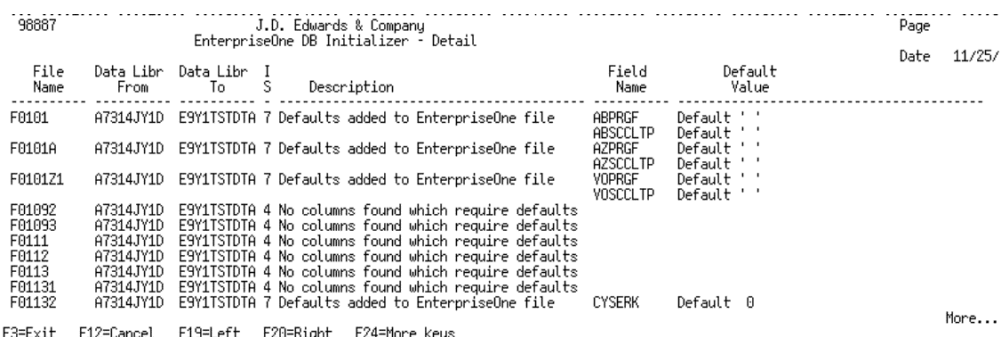

JD Edwards EnterpriseOne software does not support Null values. This program reads the F98881 file, which contains a list of files that are copied from JD Edwards World to JD Edwards EnterpriseOne. If the file exists in both JD Edwards World and JD Edwards EnterpriseOne, the JD Edwards EnterpriseOne table is updated, if needed. Columns that are unique to JD Edwards EnterpriseOne (do not exist in the JD Edwards World file) and do not already have a default value assigned to the column are altered to have a default value. Text columns (columns with data type of CHAR, VARCHAR, CLOB, GRAPHIC, VARG, DBCLOB, BLOB) are assigned a default value of blank (" "). Numeric data types are assigned a default value of zero (0).

#### <span id="page-32-0"></span>**4.3.3.1 Executing the JD Edwards EnterpriseOne Database Initializer Program**

In most cases you run this program once, assuming the setup for the environment is one common library and one data library. However, the program can be run multiple times so that all libraries that contain any of the files listed in the F98881 file have this program run over them. For customers who have payroll files in a separate library, the program can be run the first time for the data and common library and then run a second time for the payroll library only.

Assuming you have one common library and one data library set the processing options as shown:

Enter the World Business Data Library

This is the JD Edwards World data library containing files such as F0101 (Address Book).

■ Enter the World Common Data Library

This is the JD Edwards World common library containing files such as F98301 (DREAM Writer).

■ Enter the JD Edwards EnterpriseOne Business Data Library

This is the JD Edwards EnterpriseOne data library containing files such as F0101 (Address Book).

■ Enter the JD Edwards EnterpriseOne Control data library

This is the JD Edwards EnterpriseOne data library containing files such as F0004 (User Defined Code).

Print column details

A value of 0 prints information when columns are changed. A value of 1 does not print that information.

#### <span id="page-33-0"></span>**4.3.3.2 Analyzing the JD Edwards EnterpriseOne Database Initializer Report**

These messages might appear on the JD Edwards EnterpriseOne Database Initializer Report:

"Both World/EnterpriseOne files not found."

The file is not in the JD Edwards World or JD Edwards EnterpriseOne environment based on the listing of files in the F98881 file.

■ "World file not found."

The file is not in the JD Edwards World environment.

■ "EnterpriseOne file not found."

The file is not in the JD Edwards EnterpriseOne environment.

"No columns found which require defaults."

The table structure for the JD Edwards World and JD Edwards EnterpriseOne tables are the same and default values have already been applied.

■ "Error occurred while changing defaults."

The process was not able to successfully execute this SQL statement:

ALTER TABLE F<xxxx> ALTER COLUMN <xxxx> DEFAULT <xxxx>

This could occur if the person executing the program does not have proper authority to the JD Edwards EnterpriseOne table or another user or process has a lock on the table.

■ "Other error occurred – Defaults not added."

Some other general processing error occurred.

■ "Defaults added to EnterpriseOne file."

The program altered the JD Edwards EnterpriseOne defaults for the table.

After reviewing the report, if you need to rerun the JD Edwards EnterpriseOne Database Initializer for a select set of files, you can use data selection to specify the files.

# <span id="page-33-1"></span>**4.4 Application Conversion Programs**

At this time, the Application Conversion programs are run for those applications you have installed on the system.

**Note:** Make sure to read the menu messages for each application conversion job before running the job. Conversion programs must be processed in the order they appear on the menu for the applications you have installed.

#### <span id="page-33-2"></span>**4.4.1 Foundation Conversions**

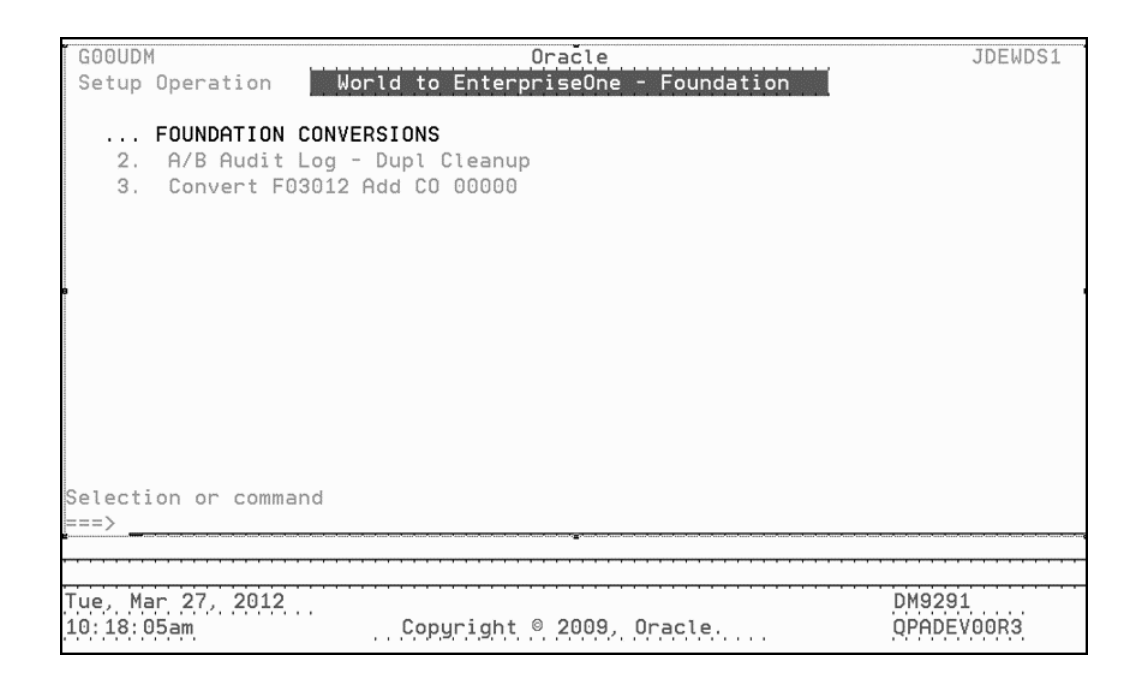

# <span id="page-34-0"></span>**4.4.2 Financials Conversions**

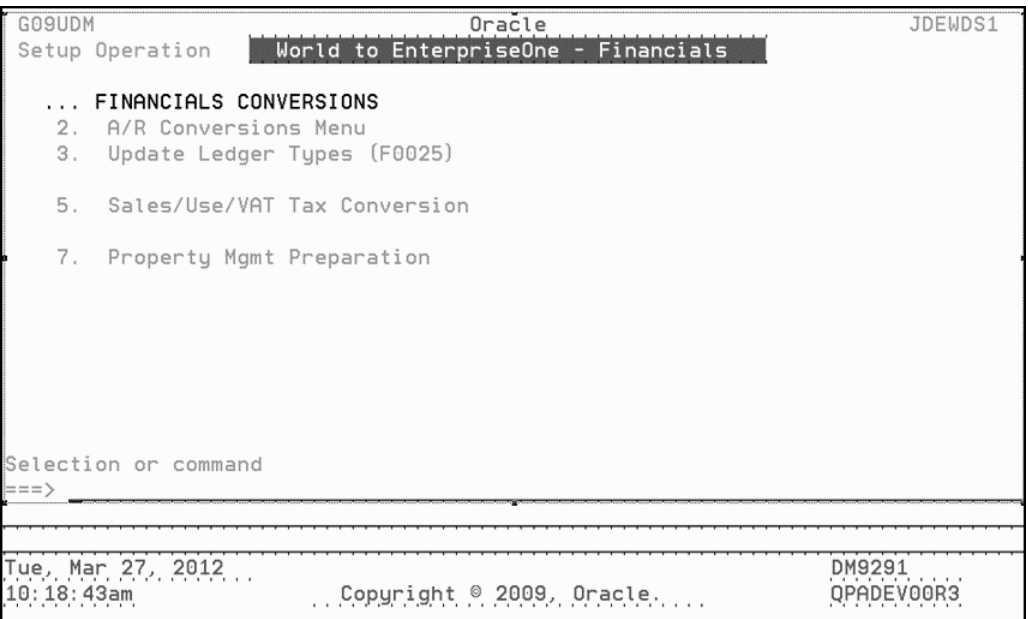

### <span id="page-34-1"></span>**4.4.3 Payroll Conversions**

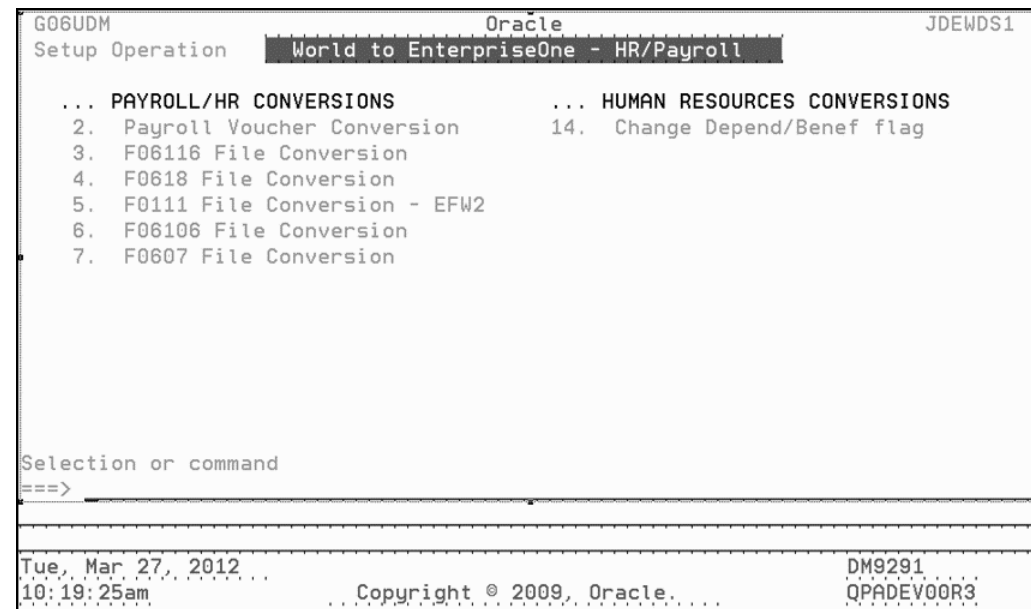

### <span id="page-35-0"></span>**4.4.4 Manufacturing Conversions**

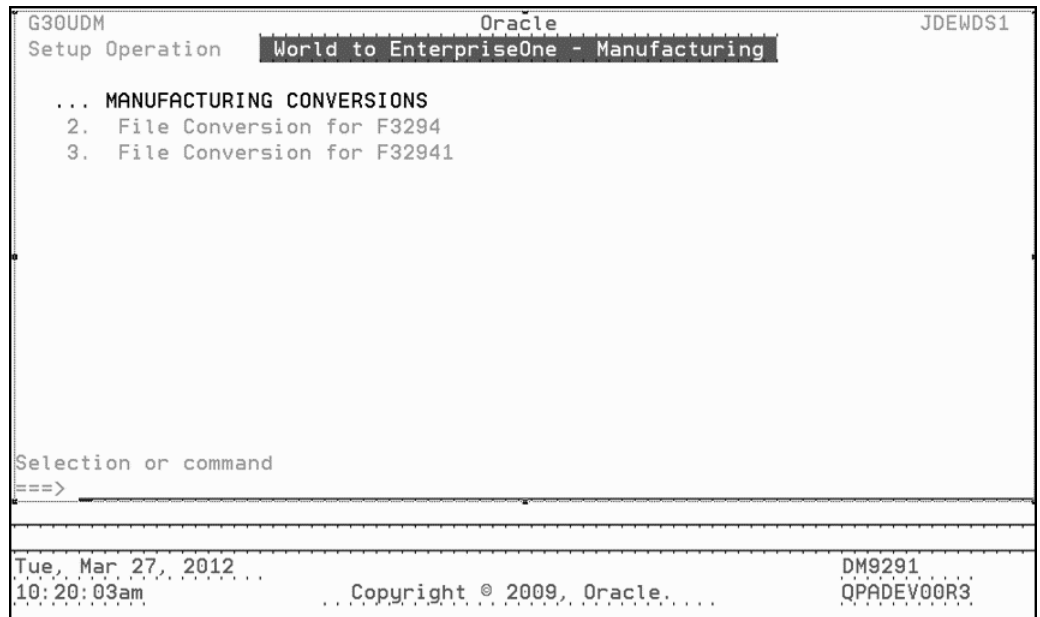

## <span id="page-35-1"></span>**4.4.5 Distribution Conversions**

**Note:** If you are migrating from A73 CU 9 through A73 CU 13 and will run option 2 on G40UDM, you must first download and install update 6417931.
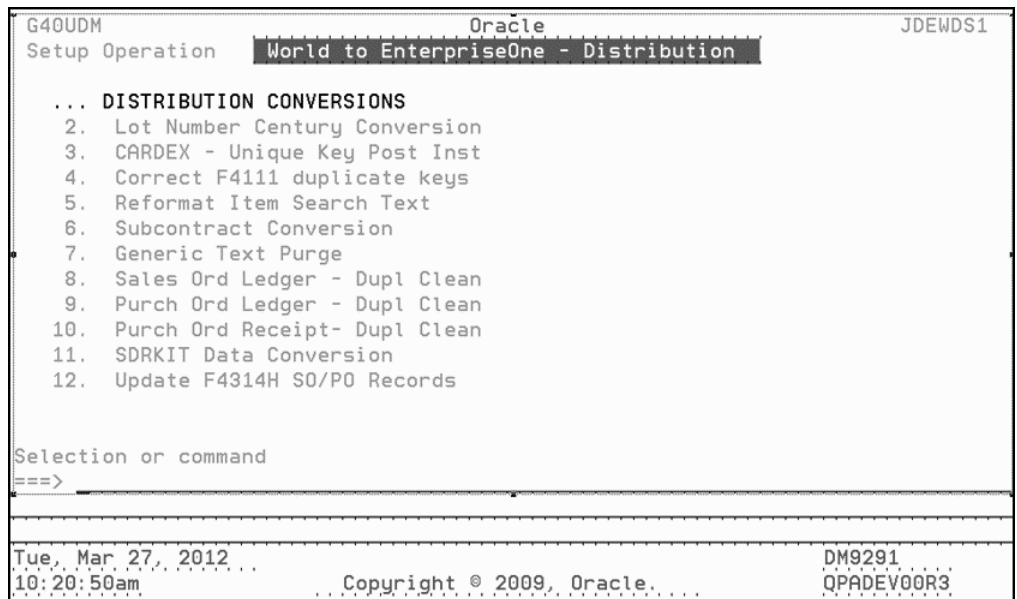

#### **4.4.5.1 For A7.3 Customers ONLY**

In Oracle's JD Edwards World release A7.3 there are four flexible files, which allow you to include or exclude optional fields that exist in the based on file. Three of them are used in the sales module (System 42) and one in the procurement module (System 43). They are: F43199, based on the F4311 F42199, based on the F4211 F42119, based on the F4211 F42019, based on the F4201.

As of EnterpriseOne Release 9.1, these four files are not flexible files. They must include all of the fields that are in the "based on" file. If the flexible files do not include all of the fields, you must add the missing fields by running the Define-and-Rebuild process.

This process is described in detail in the document World Distribution Flex Files Conversion and Rebuild, which is available on My Oracle Support as described below.

WS: Dist ApTech: Distribution Flex Files Define And Rebuild (Doc ID 626800.1)

**Note:** Make sure you change the processing options on P40FLEX to the correct libraries using the Version List program.

#### **4.4.5.2 Subcontracting Conversion**

To run option 6 on the menu G40UDM, perform these steps:

- **1.** Before executing the subcontract conversion, use these commands to add triggers to the F00163 file.
	- **a.** ADDPFTRG FILE (F00163) TRGTIME(\*AFTER) TRGEVENT(\*DELETE) PGM(<XXXOBJ>/X0016C) RPLTRG(\*YES)

Where <XXXOBJ> is the name of the object library (for example, JDFOBJ).

**b.** ADDPFTRG FILE(F00163) TRGTIME(\*AFTER) TRGEVENT(\*UPDATE) PGM((<XXXOBJ>/X0016C) RPLTRG(\*YES)

Where <XXXOBJ> is the name of the object library (for example, JDFOBJ).

**2.** If you execute option 6 and option 7 on menu G40UDM, perform the following after running the job:

#### RMVPFTRG F00163

Each job has a menu message. For the Application Conversion jobs, there should be information regarding Who Should Run the Job, What the Job Needs and Why the Job Should Be Run. Read the menu messages carefully before executing the job.

## **4.5 Technical Conversions**

## **4.5.1 Data Dictionary Compare Report (P99801)**

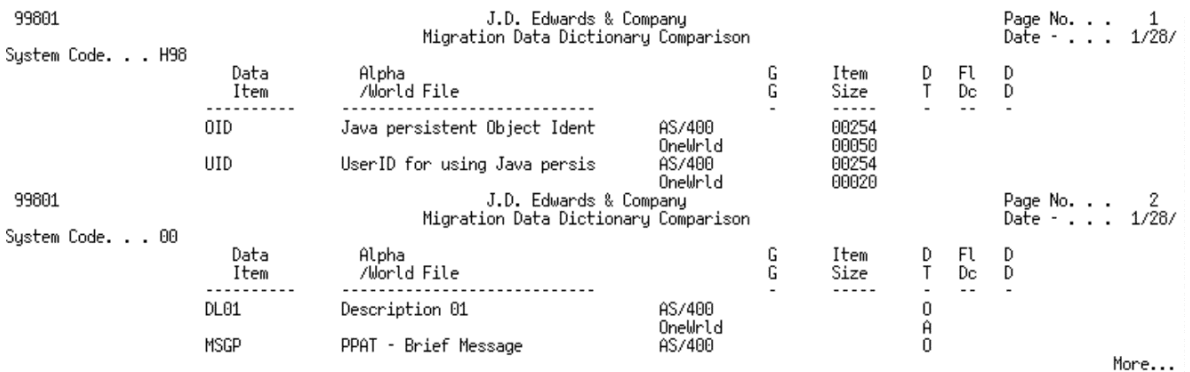

### **4.5.1.1 Before Running the Data Dictionary Compare Report**

In order for the Data Dictionary Comparison report to provide the most useful information, you need to rebuild the Cross-Ref Index if it is not already built or is not current. To determine if the Cross-Ref Index is already built, use option 22 from menu G91. For example, you can enter F0101 for name, F for type, P To Display. If information appears, then the Cross Reference is already built. If no information appears, you need to rebuild the Cross-Ref Index using option 6 on menu G9642.

#### **4.5.1.2 Running the Data Dictionary Compare Report**

When you are ready to run the Data Dictionary Comparison report, set the Processing Mode (third processing option) to Y. The report then lists any JD Edwards World files that contain the Data Dictionary item listed on the report. This report helps you determine if you need to make any changes to JD Edwards EnterpriseOne 9.2 data dictionary items.

This program looks for differences in Data Dictionary items between JD Edwards World (F9200, F9202, F9203, F9207, and F9210 files) and JD Edwards EnterpriseOne 9.2 (F9200 and F9210 tables) where the Glossary Group is D, C, S, E, Y, K, X, or H. The program produces a report listing differences between JD Edwards World and JD Edwards EnterpriseOne 9.2 software for Glossary Group (GG), Item Size, Data Type (Ty), File Decimals (Fl Dc) and Display Decimals (DD). If a data item is used in a JD Edwards World file, that file appears under the Alpha Description/World file column on the report.

#### **4.5.1.3 Analyzing the Data Dictionary Comparison Report**

You must analyze this report and make any changes deemed necessary to the JD Edwards EnterpriseOne 9.2 data dictionary. Here are some guidelines:

- If the DD (Display Decimal) column on the report shows a difference between JD Edwards World and JD Edwards EnterpriseOne 9.2, and a file in JD Edwards World uses that data dictionary item, change the JD Edwards EnterpriseOne 9.2 Display Decimals to the value from JD Edwards World. These items must be changed prior to migrating the JD Edwards World data.
- If the report is exceptionally large, this might be because there is a difference between JD Edwards World and JD Edwards EnterpriseOne 9.2 for data item QTYINV or CURRENCY. View the report in the spool file and search for these data items. To change all data items associated with the class CURRENCY or QTYINV, the UBE R92001000 must be run. Refer to document ID 626475.1 on My Oracle Support, which is entitled **Procedures for Updating Display Decimals**. Once you have performed the procedure in this document, run the Data Dictionary Comparison report again. The report should be significantly shorter as these data items are tied to other data items.
- The data selection for the Data Dictionary comparison report has omitted the UCRT data item from the report. The Display Decimals value is known to be different between the two systems, but the current value in JD Edwards EnterpriseOne 9.2 is correct and should not be changed.
- If the Item Size column on the report shows differences between JD Edwards World and JD Edwards EnterpriseOne 9.2, those discrepancies need to be researched. The Item Size field should not be changed in JD Edwards EnterpriseOne 9.2. You must refer to the report to determine if the field exists in a file. If the field does not exist in a file no action is necessary. If the field does exist in a file, the migration process handles the data accordingly. It is advised that you verify the data accuracy after the migration and prior to beginning normal business processes.
- If the Glossary Group column on the report shows differences between JD Edwards World and JD Edwards EnterpriseOne 9.2, do not change the JD Edwards EnterpriseOne or JD Edwards World glossary group. Differences should not cause a problem when not carried in a database file or table. These items should be reviewed to verify the data item serves the same function in JD Edwards World and JD Edwards EnterpriseOne.
- For example, DTE might be D Primary Data Elements glossary group in World and S - Secondary item in JD Edwards EnterpriseOne 9.2. Since it is a date field on both systems the difference is acceptable.
- If the item is a  $D$  Primary Data element in World and  $E$  error in EnterpriseOne 9.2 this requires analysis to determine the impact.
- If the File Decimals column on the report shows differences between JD Edwards World and JD Edwards EnterpriseOne 9.2, the differences need to be researched. The File Decimal field should not be changed in JD Edwards EnterpriseOne 9.2. You must use the report to determine if the field exists in any file. If the field does not exist in a file, no action is necessary. If the field does exist in a file, the migration process handles the data accordingly. It is advised that you verify the accuracy of the data after the migration and prior to beginning normal business processes.

## **4.5.2 User Defined Code Merge Program (P98882)**

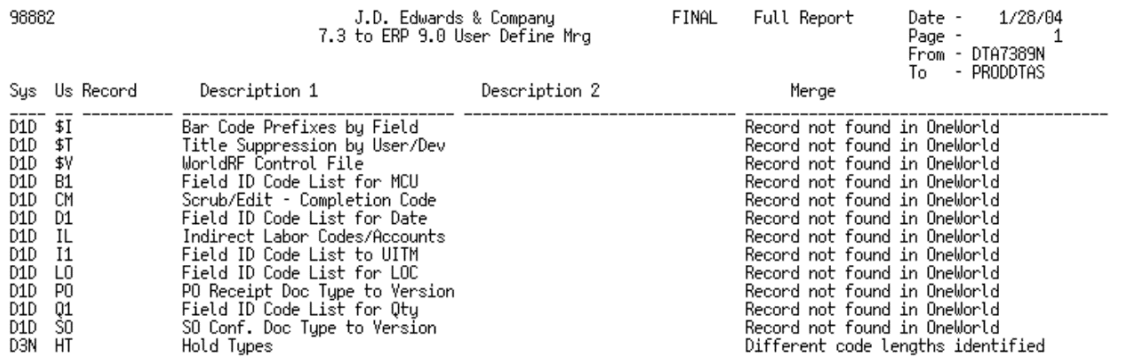

This program reads the User Defined Code files (F0004, F0005) in JD Edwards World and updates the JD Edwards EnterpriseOne 9.2 F0005 table where records are missing. In order for the update to occur on the JD Edwards EnterpriseOne 9.2 side, the code length on the F0004 must be the same in JD Edwards World and JD Edwards EnterpriseOne 9.2. If records are added to the F0005 file in JD Edwards EnterpriseOne 9.2, and have associated text, then the text is written to the JD Edwards World F00165 file. A report is generated listing all updates and exceptions.

This program can be run in proof or final mode. If the program is run in Proof mode, a report is generated but no update occurs. If the program is run in Final mode, a report is generated and the JD Edwards EnterpriseOne 9.2 table is updated.

If you enter 1 on processing option 4, the report only prints errors, and is much shorter.

#### **4.5.2.1 Analyzing the User Defined Code Merge Report**

These messages might appear on the User Defined Code Merge report:

"Record not found in EnterpriseOne."

If the User Defined Code is in the JD Edwards World F0004 file and not found in the JD Edwards EnterpriseOne 9.2 F0004 table, then this message prints and no update occurs. If you have added custom User Defined Codes you might need to add them to JD Edwards EnterpriseOne 9.2.

■ "Different code lengths identified."

The code length field differs in the JD Edwards World F0004 file and the JD Edwards EnterpriseOne 9.2 F0004 table, and no update to the F0005 occurs. You need to review the report and determine if the values need to be added manually to the JD Edwards EnterpriseOne 9.2 F0004 table.

"Record added to EnterpriseOne."

A record has been copied from the JD Edwards World F0005 file to the JD Edwards EnterpriseOne 9.2 F0005 table.

"One or more descriptions do not match."

In the User Defined Code file F0005 there are one or more entries that have differing descriptions in JD Edwards World and JD Edwards EnterpriseOne 9.2. You need to review the differences to determine if manual updates to JD Edwards EnterpriseOne 9.2 might be needed.

"Text record added to F00165."

This message indicates that text was added to the JD Edwards World F00165 (Generic Text) file. If a record is added to the F0005 table in JD Edwards

EnterpriseOne 9.2 and there is associated text, that text is added to the JD Edwards World F00165 file when the update is made to the F0005 table in JD Edwards EnterpriseOne 9.2. If processing option 4 is set to 1, this message does not print on the report.

**Note:** The F00165 file in JD Edwards World is converted to JD Edwards EnterpriseOne 9.2 in the CPYF conversion, which is done after the Generic Text Conversion.

- "These UDC tables need to be reviewed."
	- **–** 00/FP Several fast path commands are AS/400 commands, many of which are not used in JD Edwards EnterpriseOne 9.2. Please review the JD Edwards EnterpriseOne 9.2 table and delete those codes not needed.
	- **–** 06/DM Make sure that the value \$ = Flat Amount is in the table.
	- **–** 98/IT These values should be deleted from the table as they are not valid in JD Edwards EnterpriseOne 9.2:
		- **\*** F Balance Forward A/R Update
		- **\*** 2 Tenant A/R Invoices
		- **\*** I Invoices
		- **\*** R Receipts and adjustments
		- **\*** \* Drafts
		- **\*** & Drafts

#### **4.5.3 Automated Accounting Instruction Merge Program (P98885)**

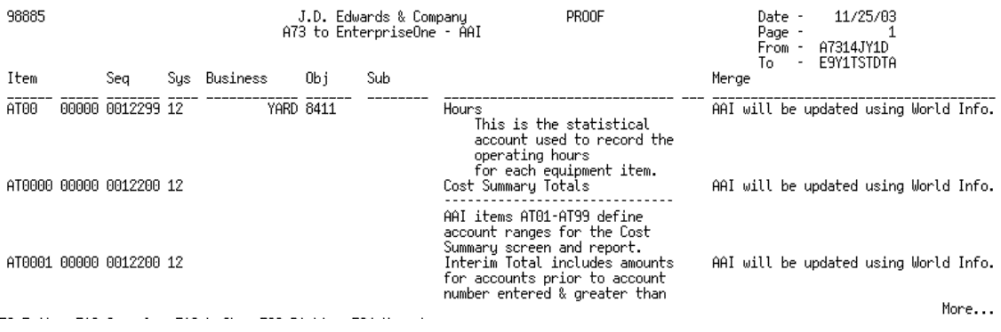

This program is used to update the Automated Accounting Instruction (AAI) file in JD Edwards EnterpriseOne using the JD Edwards World AAI file.

If an AAI record exists in the JD Edwards EnterpriseOne file and JD Edwards World file, then information such as Business Unit, Object, Sub and Description are updated from the JD Edwards World side when the AAI merge runs.

If the AAI exists only on the JD Edwards World side, then the AAI merge adds this information to the JD Edwards EnterpriseOne file.

If the AAI exists only on the JD Edwards EnterpriseOne side, the AAI merge does nothing for that particular AAI.

The third processing option allows you to run the program in either proof mode or final mode.

Whether you select proof mode or final mode, a report is produced which shows what action was taken (final mode) or would be taken (proof mode) for each AAI.

## **4.5.4 Next Number Synchronization Program (P98883)**

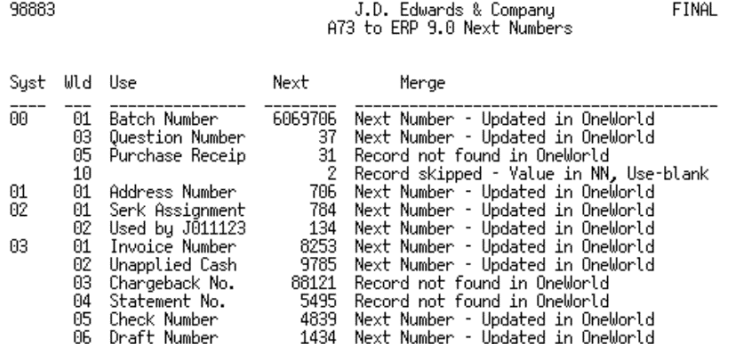

This program is run to merge the Next Numbers from JD Edwards World to JD Edwards EnterpriseOne 9.2. The program reads the F0002 file in JD Edwards World and then updates the JD Edwards EnterpriseOne 9.2 file when the System, Use, Line Occurrence and Check Digit match. A report is generated listing all updates and exceptions. This program can be run in Proof or Final mode.

If the program is run in Proof Mode, the program generates a report and no update in JD Edwards EnterpriseOne 9.2 occurs. If the program is run in Final Mode, the program generates a report and records are updated in the JD Edwards EnterpriseOne 9.2 F0002 file.

Updates only occur where the Next Number is different in JD Edwards World and JD Edwards EnterpriseOne 9.2. If the Next Number is zero or one in JD Edwards World, an update does not take place and nothing will show on the report. The assumption is that the Next Number is not being used in JD Edwards World.

#### **4.5.4.1 Analyzing the Next Number Conversion Report**

These messages might appear on the Next Number conversion report:

■ "Next Number – Updated in EnterpriseOne 9.2."

If the program is run in Final Mode, the Next Number field is updated in JD Edwards EnterpriseOne 9.2 with the value in the Next Number field from the JD Edwards World F0002 file. The update occurs only when the System, Use, Check Digit and Line Occurrence is an exact match between JD Edwards World and JD Edwards EnterpriseOne 9.2.

■ "Different Check Digits – Not Updated."

If the program is run in Final mode, the next number field in JD Edwards EnterpriseOne 9.2 will not be updated when the Check Digit field is different between JD Edwards World and JD Edwards EnterpriseOne 9.2. You must review the record and manually update the JD Edwards EnterpriseOne 9.2 record if needed.

"Record not found in EnterpriseOne 9.2."

This message indicates that the record was not found in the JD Edwards EnterpriseOne 9.2 F0002 table with exactly the same System, Use, Check Digit and Line Occurrence as in JD Edwards World. It is possible that the record exists with a slightly different description (Use), requiring you to review the Next Number and perform a manual update to the JD Edwards EnterpriseOne 9.2 table if needed.

"Record skipped – Value in NN, Use – blank."

This message indicates that a record has been identified in the JD Edwards World F0002 file for which there is no Use (description) but a value greater than zero exists in the Next Number field. The program will skip these records. You might want to review the records and perform a manual update to the JD Edwards EnterpriseOne 9.2 table if needed.

"Line Occurrence different - Not updated."

This message indicates that a matching record has been found in JD Edwards World and JD Edwards EnterpriseOne 9.2 based on Use (description), but the Line Occurrence is different. You will need to review the record and perform a manual update to the JD Edwards EnterpriseOne 9.2 table if needed.

The Wld column on the report indicates what line in the Next Numbers JD Edwards World file is being reported on.

### **4.5.5 Update Generic Text Keys (P00163H01)**

This program updates the generic text keys in the F00163 file for the \*P069116 and \*P069117 applications.

In Generic Text setup, the key PDBA is defined in the Data Dictionary as a packed field. The F00163 file was storing the information as a character field.

The program finds all the \*P069116 and \*P069117 records in the F00163 file and converts the character keys to packed format so the trigger programs (X0016C and X0016D) work correctly.

### **4.5.6 Update \*Account Key F00163 (P00163H02)**

This program updates the generic text keys in the F00163 file for the \*ACCOUNT application.

In some releases, the key for \*ACCOUNT was set up incorrectly in the F00162 file. OBJ was defined as the key instead of AID. Since OBJ is defined as 6 characters and AID is defined as 8 characters, the key was truncated when information was written to the F00163 file.

This program checks to see if the F00162 file has OBJ as the key for \*ACCOUNT. If so, the program changes the F00162 file to have AID as the key. Subsequently, the program identifies all \*ACCOUNT records in the F00163 file and corrects them to hold the entire Account ID.

### **4.5.7 Generic Text Synchronization Program (P9816D2)**

This program converts the generic text from the JD Edwards World files listed below to the F00165 file. The F00165 file is in a JD Edwards World format but is converted later to a JD Edwards EnterpriseOne 9.2 table.

### **4.5.7.1 Before You Run the Generic Text Synchronization Program**

Backup the F00165 file. This file might contain data from the User Defined Code Merge completed in the previous step.

Before you begin this process, it is required that you have the files listed below in the JD Edwards World data library, and not in the JD Edwards World common library. If any of the below files exist in the common library, use the MOVOBJ command to move the files and associated logicals from the JD Edwards World common library to the JD Edwards World data library.

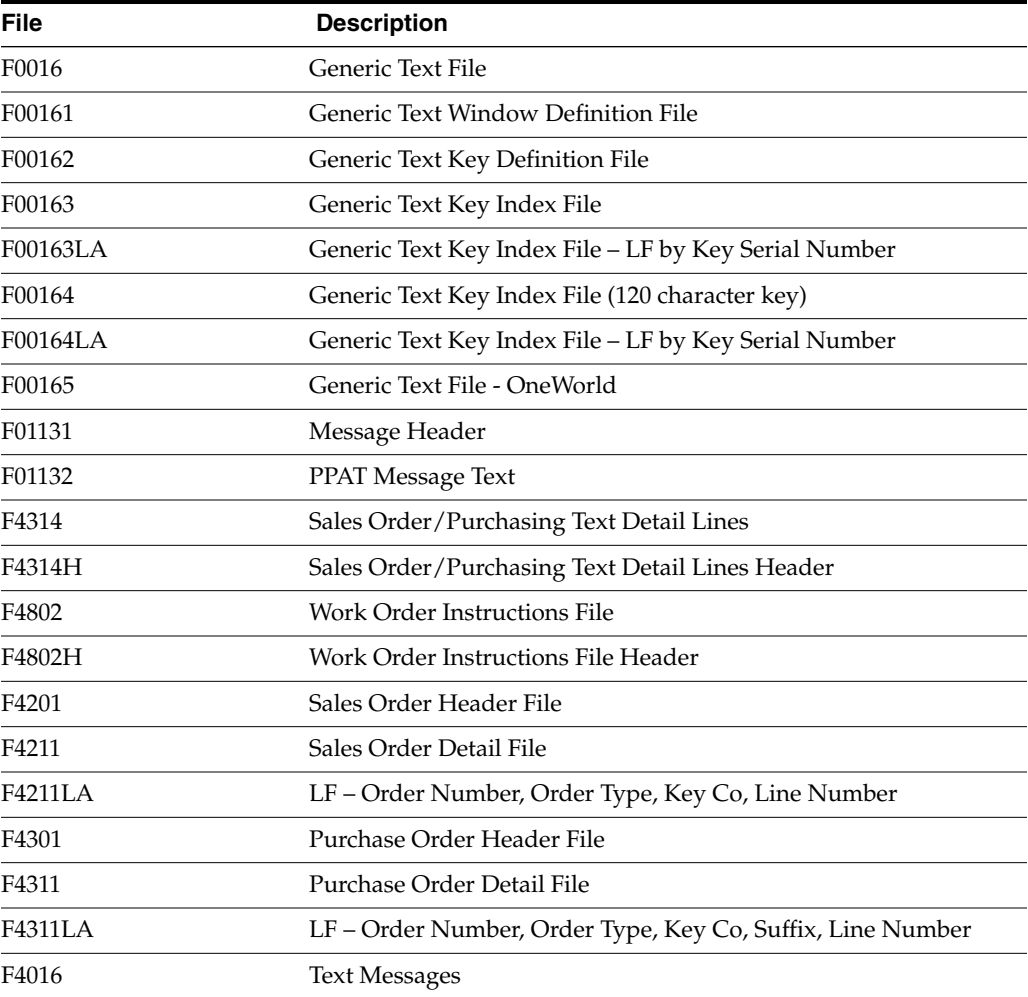

If you have records in the F00163 file with \*TYPF or \*TYPF2 in the C5WAPP field, these records will not convert. You can either reenter the text and the F00164 is populated, which will then convert to the F00165 file. Or, you can wait and enter the text on the JD Edwards EnterpriseOne side after the migration. You can use a SQL script to determine if you have \*TYPF or \*TYPF2 records in the F00163 file.

#### **4.5.7.2 What the Generic Text Synchronization Program Does**

The program adds database triggers to these files:

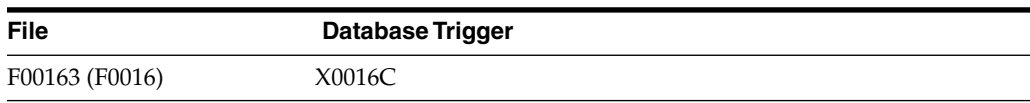

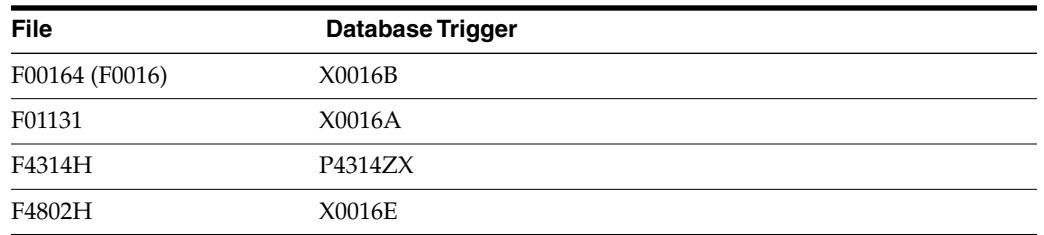

The program then populates the Generic Text Header file (F4314H) with the unique key information from the Generic Text file (F4314).

Next, the program populates the Generic Text file F00165 in JD Edwards World through the use of the physical file trigger previously created.

The program then removes the database triggers added in Step 1 from these files:

- F00163 Generic Text Key Index File
- F00164 Generic Text Key Index File
- F01131 Message Header
- F4314H Sales Order/Purchasing Text Detail Lines
- F4802H Work Order Instructions File Header

No report is produced for this program and therefore no action is required. This job should end normally with no joblog produced. If a joblog is produced, review the joblog and resolve the problem before rerunning the process.

#### **4.5.7.3 Rerunning the Generic Text Synchronization Program**

If an error occurs while the Generic Text Synchronization program is running, triggers will need to be removed from the F00163, F00164, F01131, F4314H, and F4802H files. Use this command to remove the triggers: RMVPFTRG FILE(\*LIBL/XXXX) TRGTIME(\*ALL) TRGEVENT(\*ALL) where XXX is the file name.

The F00165 will need to be restored from the backup prior to rerunning this program.

#### **4.5.8 CCSID Conversion Tool**

When tables were created through JD Edwards World software, half of the alpha columns in the tables were flagged with CCSID 65535. Prior to Release 9.1, JD Edwards EnterpriseOne handled these columns with the Translate and Do Not Translate ODBC data sources. Tables in a Translate ODBC data source used IBM Client Access translation algorithms to translate data from EBCDIC to ASCII when reading from a server, and translate from ASCII to EBCDIC when writing to the server. Processes running on the server (CallObj Kernel; UBEs) did not need to do translations as they were running in EBCDIC and the date was stored in EBCDIC.

JD Edwards EnterpriseOne 9.2 uses algorithms similar to the Client Access algorithms, provided by IBM as part of SQL on the server, to translate from the country-specific code page (for example, 37 for USA English) to Unicode. The JD Edwards EnterpriseOne code base in 9.2 is Unicode and all strings and characters must be translated to Unicode before passing them into the Release 9.2 code base. The IBM algorithms will NOT translate any columns flagged with CCSID 65535. Therefore, the CallObj Kernels and UBEs would not be able to read alpha data from these tables.

#### **4.5.8.1 Installation**

Installing the CCSID Conversion tool is the first process to converting the data. The CCSID Conversion tool Software Update is available by accessing the Update Center. The Software Update Number is CCSIDCONV.

#### **4.5.8.2 Before Running the CCSID Conversion Tool**

**Note:** After running the CCSID Conversion Tool, the format level ID is changed on some files and some JD Edwards World programs will not function.

**1.** The user profile that is used to run any of these tools must be defined with the CCSID to which you plan to convert the data.

For example, if you are going to run the tool as QSECOFR, enter this command:

DSPUSRPRF QSECOFR

If the value for CCSID on the profile is \*SYSVAL, show the value for QCCSID (WRKSYSVAL).

**2.** If necessary, enter this command to change the CCSID that QSECOFR is currently using:

CHGUSRPRF QSECOFR CCSID (<nn>)

Where <*nn*> is the number you plan to convert the data to (for example, CCSID (37).

**3.** Sign off and then sign on again as QSECOFR.

**Note:** Do not log into the JD Edwards World environment. There should be no users logged into the JD Edwards World environment when running the CCSID Conversion tool.

**4.** Execute these commands:

ADDLIBLE CCSIDCONV

GO G96CCSID

**Note:** Do not try to run the CCSID conversion tool while deleting, restoring or renaming libraries. After deleting, restoring, or renaming libraries, wait for the QDBSVRXR QDBSRVXR2 jobs to show 0 CPU utilization before proceeding.

#### **4.5.8.3 Running the CCSID Conversion Tool**

This tool will change the definition of the alpha columns in the tables from CCSID 65535 to the CCSID you select. It does not change data in the tables. You must have \*ALLOBJ or \*OBJALTER rights to all tables in the library.

#### **4.5.8.3.1 To run the CCSID conversion tool**

- **1.** Backup the libraries before you execute the CCSID Conversion tool.
- **2.** Take Option 1 from the G96CCSID menu.

This option will produce a report of tables in the library that have CCSID 65535 columns. For the report, you can elect to print errors only  $(E)$  or  $*ALL(A)$ . It is suggested that you print errors only.

These statuses might appear on the report:

 $''80''$ 

Indicates the table has CCSID 65535 columns.

 $''70''$ 

Indicates the table has CCSID 65535 columns, but the tool will not fix the columns (This could be because the table is an AS/400 source file or the table was created through SQL. This process only works for tables created through DDS.)

**Note:** If there is going to be a delay in the JD Edwards EnterpriseOne 9.2 migration, you should run this report shortly before the migration to ensure there have been no unexpected changes, such as a restore of the library.

**3.** Take Option 3 from the G96CCSID menu – Alter tables in library.

The Target CCISD is the CCSID you are converting to. For Western European languages this is normally 37. If you are not sure of the Target CCSID, look at the Client Access data source jobs (QZDASOINT in subsystem QSERVER) and see what CCSID you are using. The job takes approximately  $\frac{1}{2}$  - 1- $\frac{1}{2}$  hours to run depending on the speed of the AS/400 and size of the data library.

The Alter tables program will add an entry to the System Reply List:

943 CPA32B2 C

Carefully examine the report. The tables that failed are at the top of the report and have a status code of 50. The tables that completed with warnings have a status code of 40.

Failures and warnings refer you to the joblog. Open the joblog and search for the table name that failed.

In the joblog for status 50, a typical error might be "Alter table may cause a loss of data in column <xxx>." For status 40, a typical error might be "CHGPF MAXMBRS(1) cannot complete because there is more than one member in the file." The CCSID tool does not convert more than the first member of a multi-member file. If you look at the tables that failed (status 50), you will see the usual cause is that the file is a "World only" file, meaning that it doesn't exist in JD Edwards EnterpriseOne and therefore its format is not compatible with SQL. If the format of the table is JD Edwards World ("I" as opposed to "F"), and the file does not exist in the JD Edwards EnterpriseOne 9.2 environment, ignore the error.

If the table is JD Edwards EnterpriseOne format you might need to use the Copy Table method to convert the CCSID values.

Repeat the above steps for every library that needs to be converted.

**4.** Return to the initial Direct Migration Special Jobs menu.

**Note:** If any files ended in error because of maxmember, and the files should be converted, then manually change maxmembers to 1, place the files in a separate library, and then run the CCSID conversion again.

## **4.5.9 Migration Business Data Copy (P98881)**

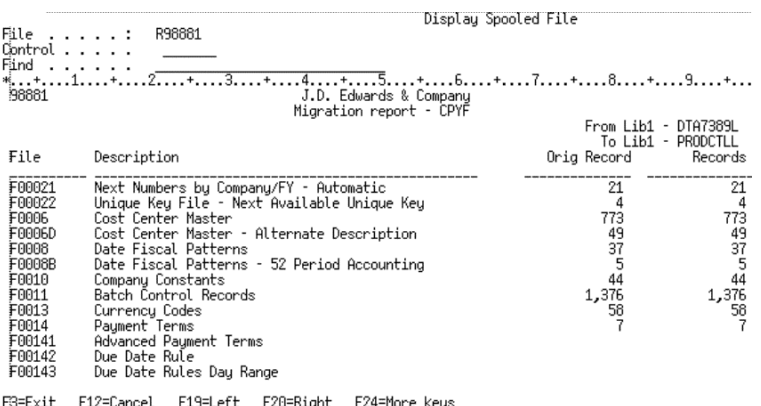

This program copies data from the JD Edwards World files to the JD Edwards EnterpriseOne 9.2 tables using the IBM CPYF command with FMTOPT set to \*MAP \*DROP. The files that are copied are those that have been determined not to need special handling.

A report is produced that will print, for each file copied, the original record count from the JD Edwards World file and also the number of records actually copied. You must review the report looking for any IBM error messages that might print directly below the file description. If duplicate records are found during the CPYF process, the CPYF Conversion report will not report those errors. Instead, joblogs are produced for each file with a duplicate record issue.

#### **4.5.9.1 Executing the Copy File Conversion Program**

In most cases you will convert libraries once, assuming the setup for the environment is one common library and one data library. However, the program can be run multiple times over one or multiple libraries so that all libraries that contain any of the files in the F98881 file have this program run over them. For customers who have payroll files in a separate library, the program can be run the first time for the data and common libraries and then run a second time for the payroll library only.

Assuming you have one common library and one data library, these are the settings for the processing options:

**1.** a. Enter the first From Library – this is the JD Edwards World common library

b. Enter the first To Library – this is the JD Edwards EnterpriseOne 9.2 control file library

**2.** a. Enter the second From Library – this is the JD Edwards World data library

b. Enter the second To Library – this is the JD Edwards EnterpriseOne 9.2 data library

**3.** Enter an active job queue on the first line of this processing option. You must put at least one active job queue on this processing option. If the first job queue is

single threaded then at least one other job queue must be entered. To improve the performance of this job, enter up to five active job queues on this process option.

**Note:** If you wish to convert only one library at a time, then processing options 1a and 1b are required. Ignore that it states "Example: common library." For example, if you wish to convert only a data library or a payroll data library (common environment set up), then processing option 1a would be the JD Edwards World data library and 1b would be the JD Edwards EnterpriseOne 9.2 data library name. Processing options 2a and 2b would be left blank.

F03015 is a new file related to Accounts Receivables but data is not copied to EnterpriseOne.

#### **4.5.9.2 What the Copy File Conversion Program Does and Reports**

This program checks to see if the file listed in the F98881 file is found in the library listed in processing option 1a. If it is not found there, it looks in the library listed in processing option 2a. If the file is not found in either library, then an error prints on the report – CPF9801 Object <xxxx> in library <yyyy> (World data library) not found.

If the file is found in the JD Edwards World library listed on processing option 2a then the program looks to the library listed on the 2b processing option (JD Edwards EnterpriseOne 9.2 data library) to see if the file exists in the JD Edwards EnterpriseOne 9.2 environment. If it is not found there, the program looks at the library listed in processing option 1b (JD Edwards EnterpriseOne 9.2 control file library) to see if the file exists in that library in the JD Edwards EnterpriseOne 9.2 environment. If it is not found there either, then an error prints on the report - CPF9801 Object <xxxx> in library <yyyy> (JD Edwards EnterpriseOne 9.2 control file library) not found.

If the file is found in the JD Edwards World library listed on processing option 1a then the program looks to the library listed on the 1b processing option (JD Edwards EnterpriseOne 9.2 control file library) to see if the files exist in the JD Edwards EnterpriseOne 9.2 environment. If it is not found there, the program looks at the library listed in processing option 2b (JD Edwards EnterpriseOne 9.2 data file library) to see if the file exists in that library in the JD Edwards EnterpriseOne 9.2 environment. If it is not found there either, then an error prints on the report – CPF9801 Object <xxxx> in library <yyyy> (JD Edwards EnterpriseOne 9.2 data file library) not found.

If there is an error during the CPYF process, then an error prints on the report – CPF2972 Error writing to member <xxxx> for file<xxxx>. Only the data copied up to that point is in the JD Edwards EnterpriseOne 9.2 table (which will only be a partial set of the JD Edwards World data). Refer to the next section, Duplicate Record Joblogs, for more information.

#### **4.5.9.3 Duplicate Record Joblogs**

The Migration Database Analyzer report should have been used to identify and clean up duplicate records. If duplicate records are found during the CPYF process, the CPYF Conversion report will have an error message CPF2972 indicating that has occurred. Joblogs are produced for each file with a duplicate record issue. Use the WRKSBMJOB command to look for joblogs by file to see if any copies failed because of duplicate records. You will need to analyze the data to identify each duplicate record. You might decide to combine the data into one record or in some cases it might be possible to change a key field to make the record unique. This option must be done

with care as it could compromise the integrity of the data. When merging the data or changing the key is not an option, you must delete one of the records.

Once the duplicate records are cleaned up in the JD Edwards World file, you can use the CPYF command with MBROPT (\*REPLACE) and FMTOPT (\*MAP \*DROP) to copy the data from the JD Edwards World file to the JD Edwards EnterpriseOne 9.2 table. If you are unable to clean up all the duplicate records in the JD Edwards World file, set the Errors allowed parameter on the CPYF command to \*NOMAX, so you bring over as much data from the JD Edwards World file as possible. You can also create a new version of P98881 and change the data selection to run the CPYF program for specific files.

**5**

# **Performing Pre-Migration Tasks**

**ONLY** if you are migrating from JD Edwards World A9.2.1, A9.3.1, or A9.4, you need to complete the pre-migration tasks listed on the Post Install Menu (GH9619).

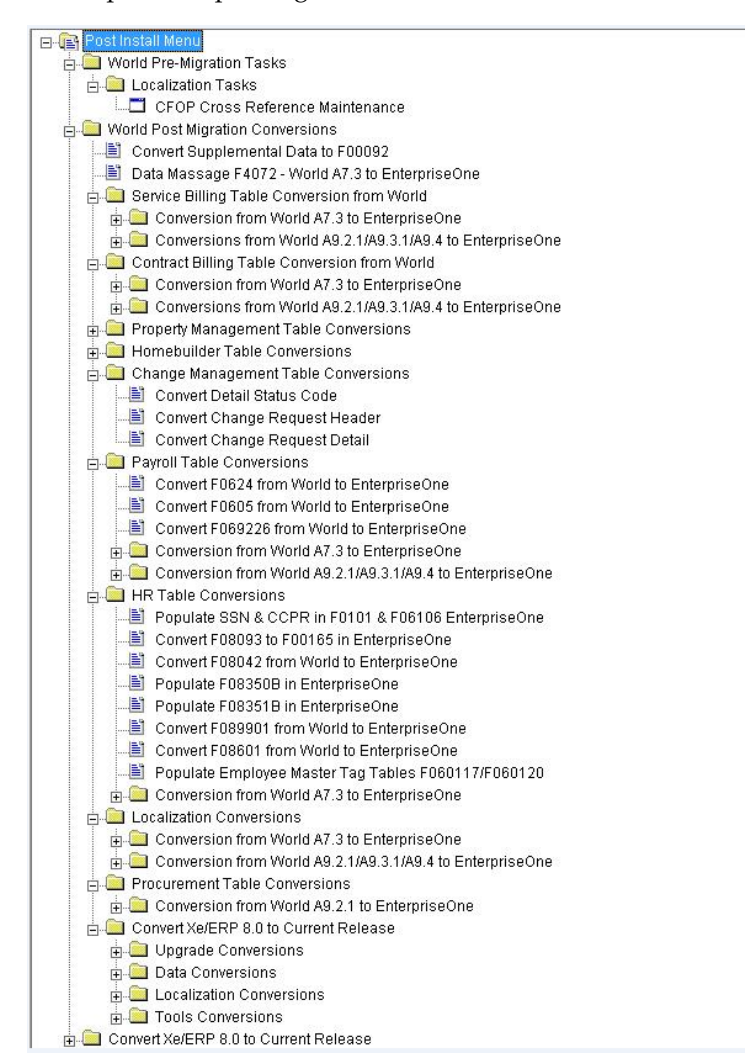

**5.1 Localization Tasks**

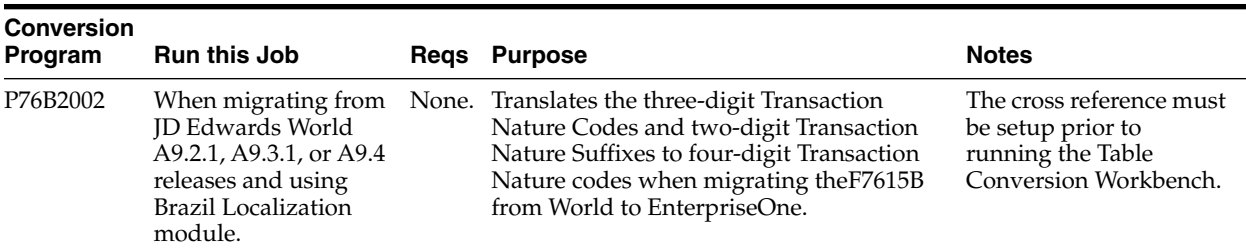

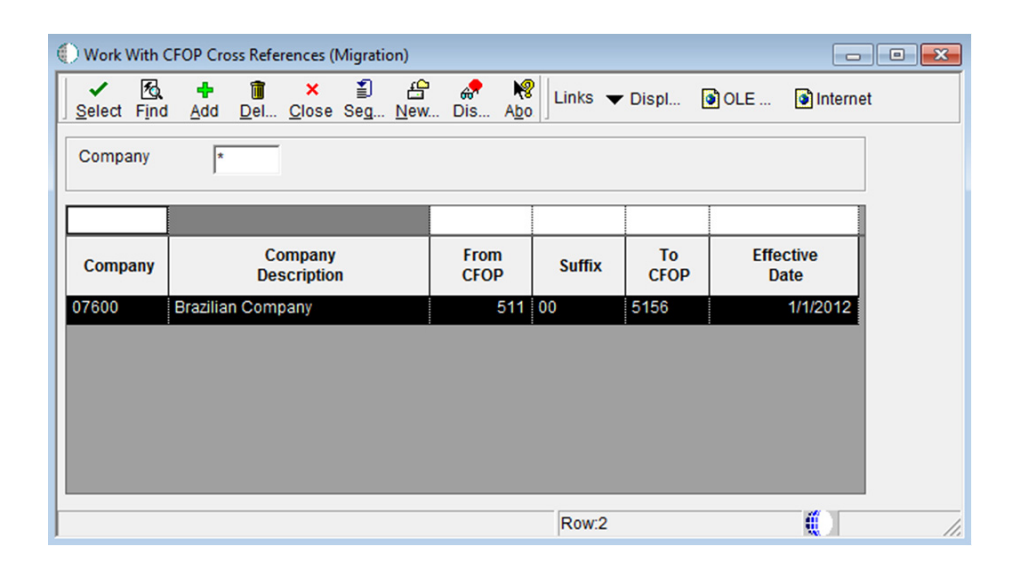

## **5.2 Setting Up a Cross Reference for Transaction Nature codes for Brazil (Migration)**

**Note:** This section is **ONLY** for customers migrating from JD Edwards World A9.2.1, A9.3.1, or A9.4.

This section provides an overview of cross-references for transaction nature codes and discusses how to set up a cross-reference, in case of migration.

### **5.2.1 Understanding Cross-References for Transaction Nature Codes**

JD Edwards EnterpriseOne uses three digits for Transaction Nature Codes and two digits for Transaction Nature Suffixes. However, some states in Brazil require a four-digit code to define the Transaction Nature. You can use the CFOP From/To Maintenance – Migration program (P76B2002) to create a cross-reference between the standard three-digit and two- digit codes in the JD Edwards EnterpriseOne software and the four-digit codes that are required for Brazil. You set up the cross-references by company.

#### **5.2.2 Forms Used to Set Up a Cross-Reference**

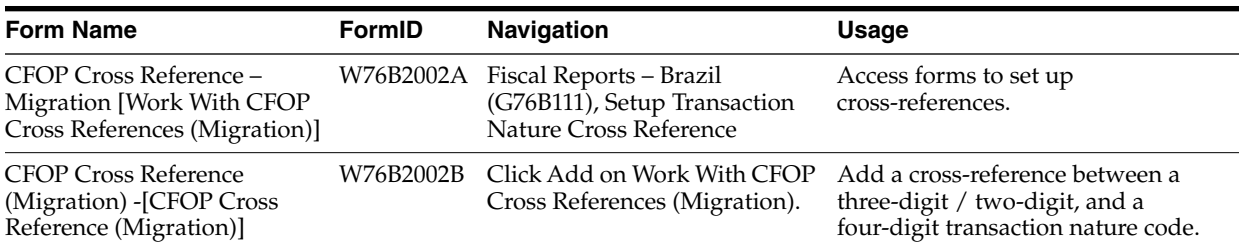

## **5.2.3 Setting Up a Cross-Reference for Transaction Nature Codes (Migration)**

Access the CFOP Cross References (Migration) form.

### **5.2.3.1 Setting Up a Cross Reference for Transaction Nature codes for Brazil (Migration)**

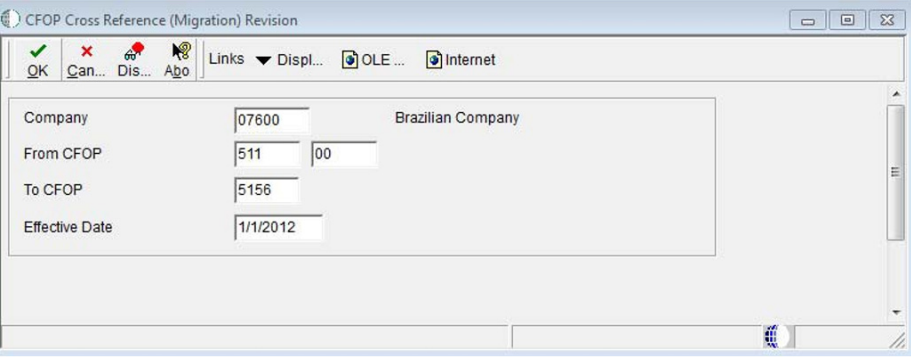

#### **5.2.3.1.1 To set up a cross-reference for Transaction Nature Codes (Migration)**

From CFOP

Enter a three-character code that, for tax purposes, identifies a type of transaction. To enter values for the transaction nature code, use this convention: X.YY where X defines the origin of the transaction (inbound or outbound), and YY defines the transaction as a whole, such as a sales transaction. Values for X are:

- **–** 1:Inbound, inside the state.
- **–** 2:Inbound, other states.
- **–** 3:Inbound, import.
- **–** 5:Outbound, inside state.
- **–** 6:Outbound, other states.
- **–** 7:Outbound, export.

Examples of transaction nature codes:

- **–** 511: In-state sale.
- **–** 611: Out-of-state sale.
- **Suffix**

Complete this two-character field in conjunction with the transaction nature code to identify the complementary implications of a type of transaction. For example, the suffix might indicate that a certain type of transaction represents a inventory change, or that a transaction is eligible for a certain type of tax.

Values might include:

- **–** 01: Bonus
- **–** 02: Demo
- **–** 03: Sample
- **–** 04: Return merchandise
- **–** 05: Back order
- **–** 06: Donation

Examples of transaction nature codes with suffixes:

- **–** 511 01: In-state sale, bonus.
- **–** 511 05: In-state sale, back order.
- To CFOP

Use this four-character code to indicate different types of transactions for tax purposes. This code is included in the list of legal fiscal codes for transaction nature (Códigos Fiscais de Operações E Prestações) published by the SEFAZ (Secretaria da Fazenda do Brasil).

Values might include:

- **–** 1101: Purchasing of Rural Production or Industrialization
- **–** 2251: Purchasing of Electrical Energy for commercialization or distribution.
- **–** 5102: Sales of acquired or received merchandise from third parties.
- **–** 6124: Industrializations performed for other company.
- **Effective Date**

Enter the date on which you confirm that a specific order line was shipped.

# **Working with JD Edwards EnterpriseOne Table** <sup>6</sup> **Conversion Workbench**

The Table Conversion Workbench runs the table conversions that migrate Oracle's JD Edwards World business data to the new format for Oracle's JD Edwards EnterpriseOne 9.2. It updates the Table Conversion Scheduler table (F98405) to indicate completion, and writes a conversion log record to the Table Conversion - History Log table (F984052) for each conversion.

You must run the table conversions, which appear in the JD Edwards EnterpriseOne 9.2 Table Conversion Workbench. If you do not own or use a particular suite (system), ignore all errors received related to those files.

**Note:** If you have chosen to run TCs on the Enterprise Server, these TCs will still run on the Deployment Server:

- Any TC below sequence 100
- Any TC with the Run On Deployment Server flag turned on

The Data Massage column is a flag that tells the TC workbench NOT to check the table to see if it is already in the target format. For other TCs, the workbench will not run the Table Conversion if the table is already converted.

## **6.1 Table Conversion Workbench Architecture**

The Table Conversion (TC) Workbench (P9840TC) can be run using Convert All (this should always be used when migrating from JD Edwards World to JD Edwards EnterpriseOne) or Convert Selected.

Convert All runs with two loops. The outer loop keeps running until there are no more TCs to run, and there are no more TCs in a running status. The inner loop runs through the F98405 table looking for all TCs at a status less than 60. As it reads each new record, it then checks to see if there are any TCs waiting at status 35 for dependencies. It first tries to run those (checks again if their dependencies are satisfied), before trying to run the new TC that it just read.

The Technical TCs (those that are at conversion sequence < 100) run one at a time. For TCs above sequence 100, Convert All uses the maximum batch jobs specified in the Plan (4 by default), meaning it submits up to that number of TCs at once. Convert All submits 4, then loops waiting for a job to end and submits the next job. If you set the queue to a number larger than 4, only 4 are submitted at a time.

For each TC submitted, the program first checks whether the TC has dependencies and checks the status of those dependencies. If any of the dependencies are still running (status 45), the TC is changed to status 35 (waiting for dependencies).

Convert Selected can be used to submit several TCs at once and keeps looping until they are submitted. It does not keep looping until they have run. Press Find to see if they are done.

P9840TC monitors and updates F98405 (kept locally in JDEPLAN). The TCs update F984052 (kept in System – 910). At any point in time, there are records in F98405 at status 45 for TCs that actually have completed. The TC Workbench calls a business function at various points in its loop, which compares F984052 and F98405, and updates the status in F98405 to completed (60) or failed (50). If the TC Workbench fails (for example, you cancel out of it), go to P9840TC and drill down into the TCs, and press FIND. This synchronizes F98405 with F984052. The FIND button on the TC Workbench also synchronizes F98405 and F984052.

If the Enterprise Server fails while running the TC Workbench, you might have up to 4 jobs at status 45 (running), even though they might have failed. Follow the instructions in the paragraph above to get everything back into sync. If a TC actually fails altogether on the server (for example, you cancel the job) it will never get as far as updating F984052, and the process is not able to update F98405 correctly. When you press Convert Selected or Convert All, the process does not re-submit anything that is at status 45. When restarting the TC Workbench, you need to manually check whether any of the jobs at status 45 are still running, and set the status back to 30 or 50 if you want the TC Workbench to re-submit them.

All the Table Conversions have the same job name - R98405A. When looking in the JDE.LOG for that job, there is a message stating which TC is running.

## **6.2 Running the Table Conversion Workbench**

#### **Personnel**

CNC Administrator

#### **Logon Status**

On the Deployment Server, logged on as user JDE in the JDEPLAN environment.

#### **Prerequisites**

If running TCs on the Enterprise Server, temporary tables for migration must be created and services must be started on the Enterprise Server. The necessary changes must be made to the JDE.INI file.

Remove all run time cache, .ddb, and .xdb files from the enterprise server location before running TC workbench.

#### **Concurrent Tasks**

None

## **6.2.1 To run the Table Conversion Workbench**

**1.** Fast Path to P9840TC and click ADD.

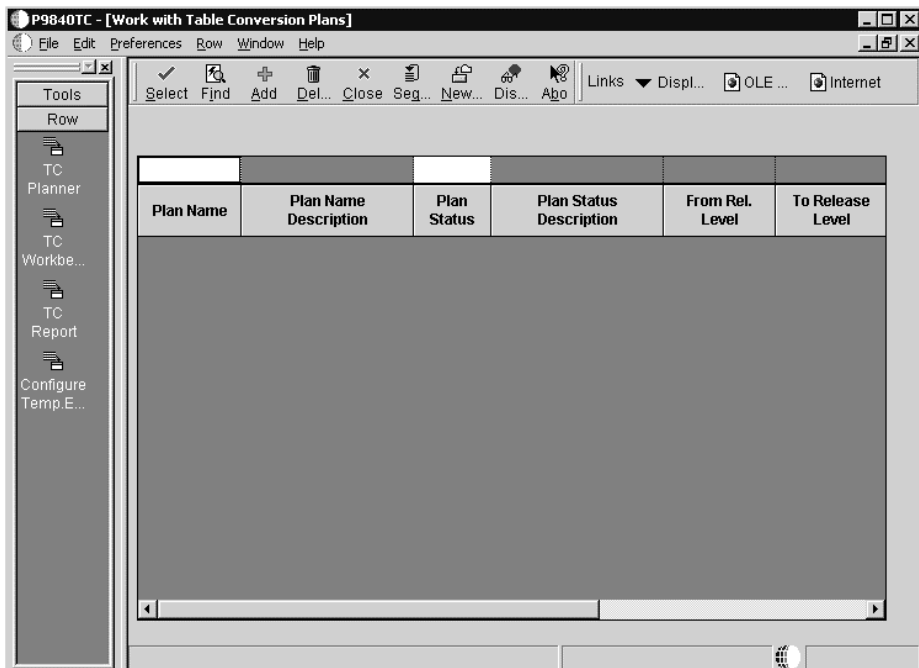

**2.** On the Maintain Table Conversion Plans form, complete these field and click OK:

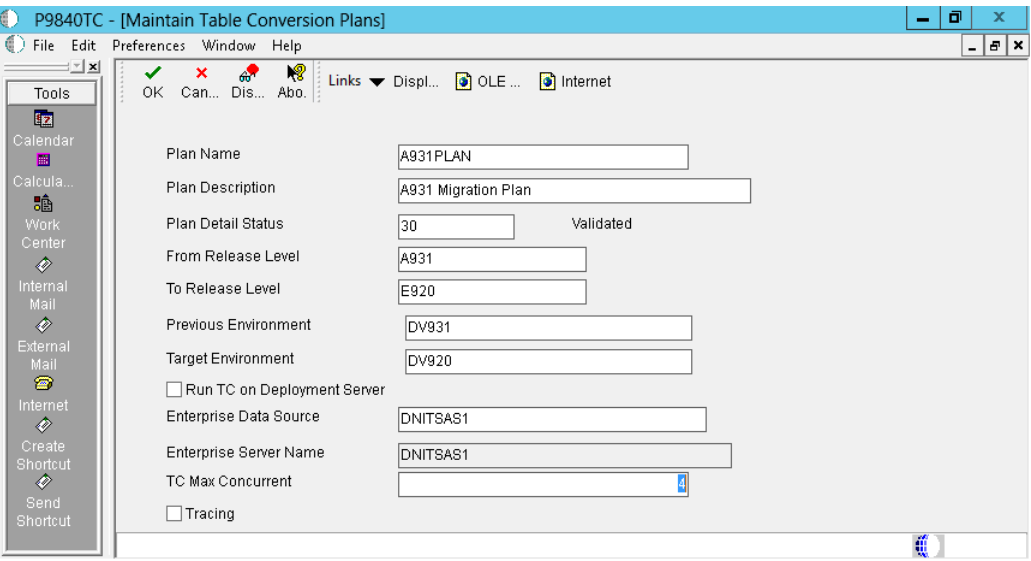

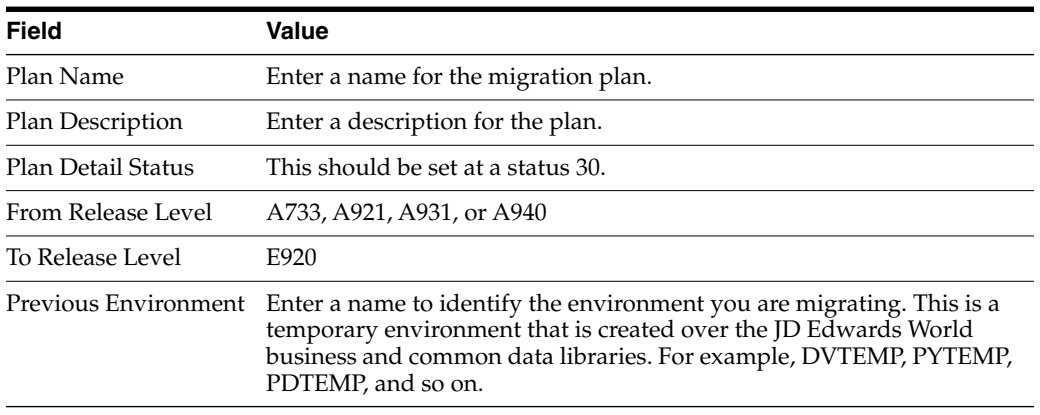

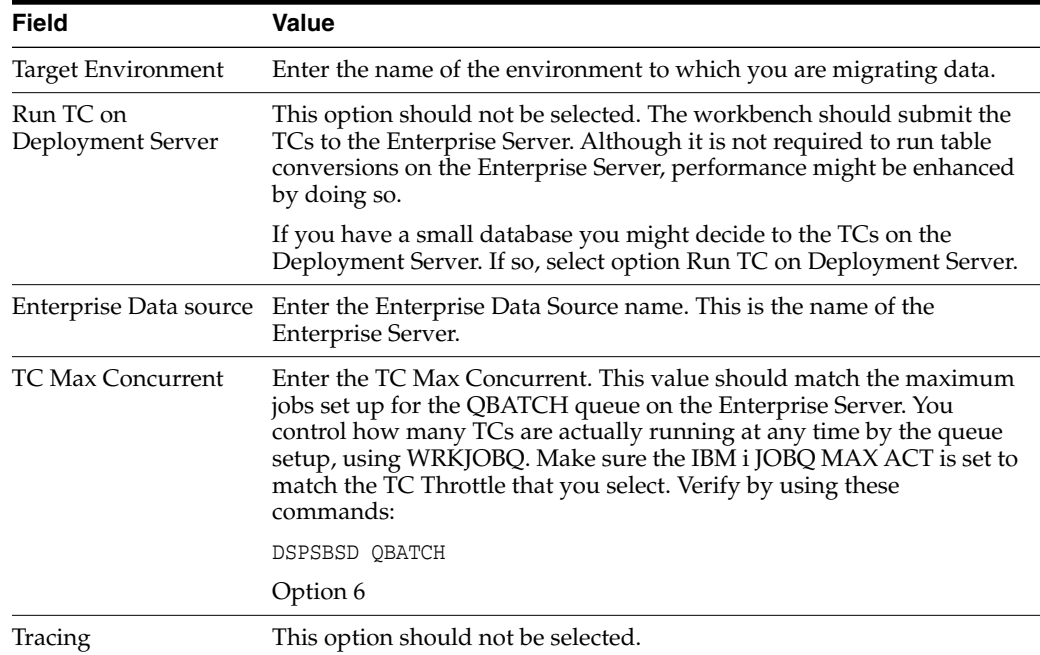

**3.** On the Setup DataSources/Mappings for World/CRM Migration form, complete these fields:

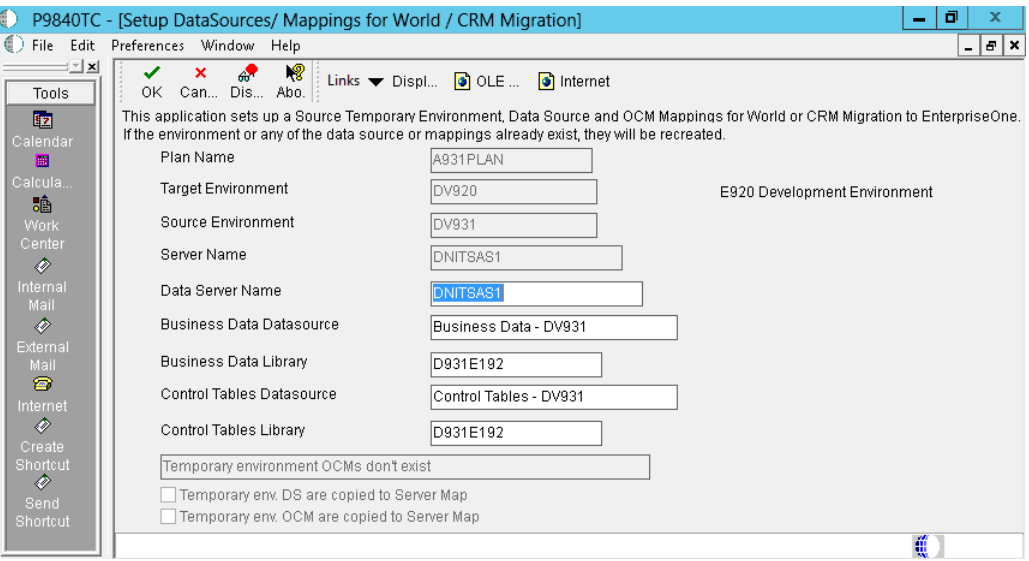

In the Business Data Library field, enter the name of the JD Edwards World Business Data library you plan to migrate:

Business Data – <xxxxxx>

Where <*xxxxxx*> is the name of the temporary environment.

In the Control Tables Library field, enter the name of the JD Edwards World Common Data library you plan to migrate:

Control Tables – <xxxxxx>

Where <*xxxxxx*> is the name of the temporary environment.

**4.** Click OK to access the Data Source Revisions form for Business Data.

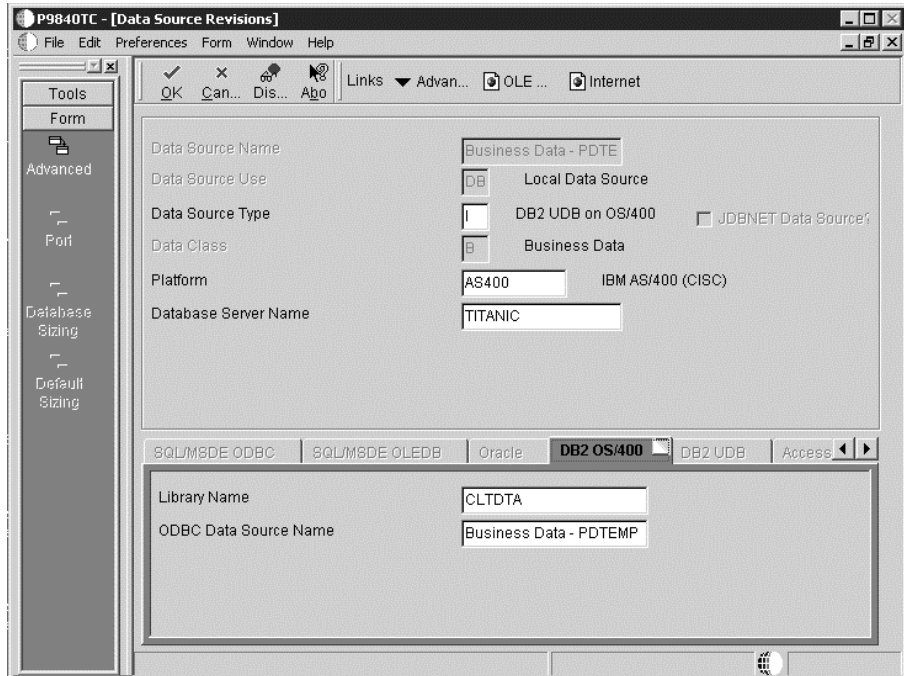

**5.** Click OK to access the Data Source Revisions form for Control Tables.

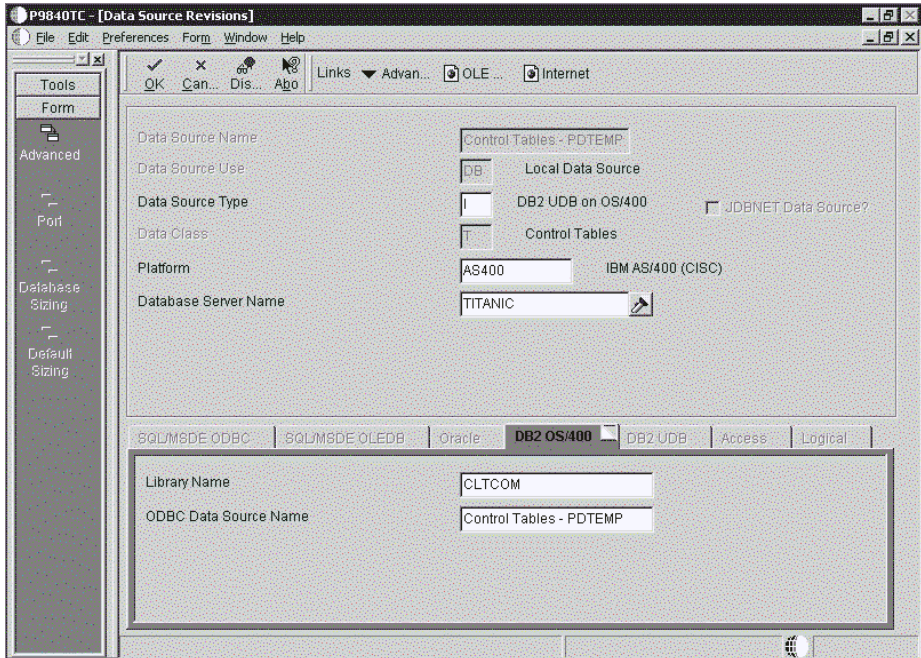

**6.** Click OK on the message dialog.

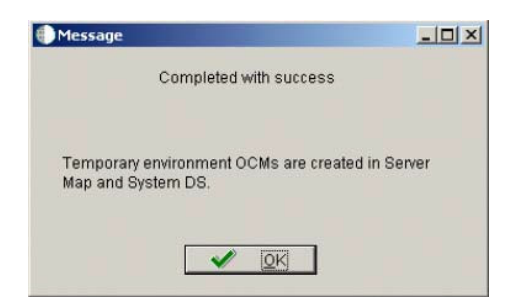

- **7.** On the Work with Table Conversion Plans form, find and select the plan name.
- **8.** From the Row exit, select TC Planner to review all the JD Edwards World to JD Edwards EnterpriseOne TCs in the plan.

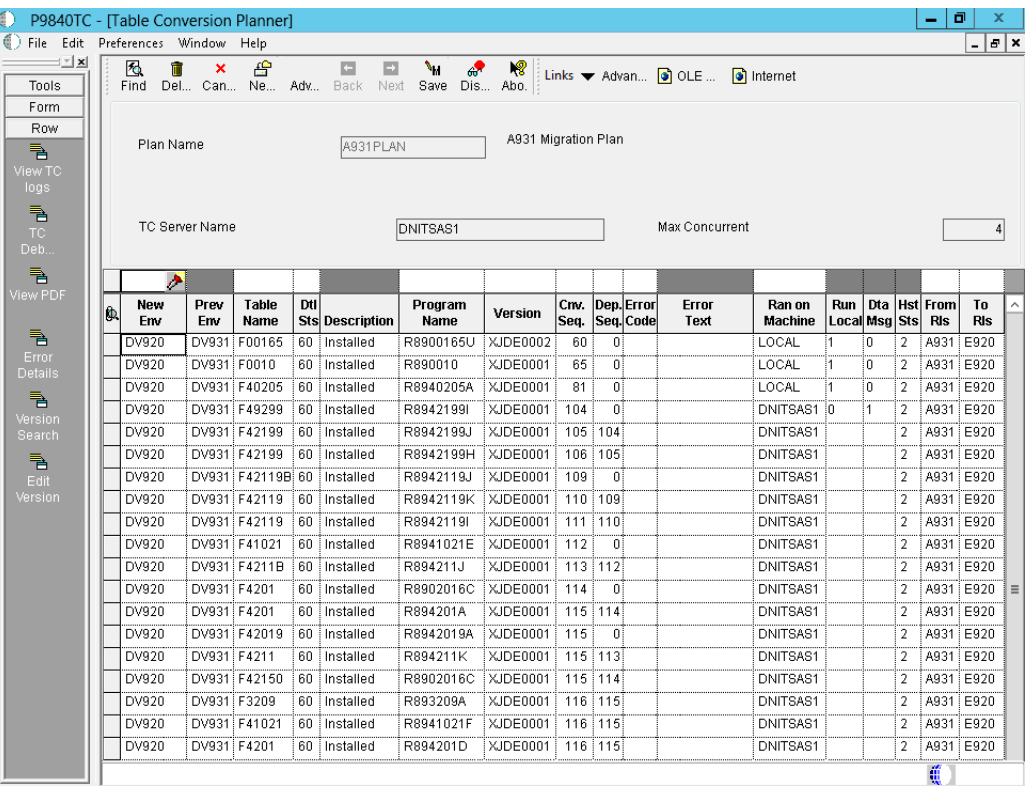

- **9.** Verify that all the Table Conversions are at status 30.
- **10.** Click Cancel. This returns you to the Work with Table Conversion Plans form.
- **11.** This step applies **ONLY** to customers performing Direct Migration from World A7316 to EnterpriseOne 9.2.
	- **a.** Run P9840TC and click Find.
	- **b.** Highlight the created plan and click the TC Planner Row Exit.
	- **c.** Find and select program R893111G. Change the status from "30" to "60" from "DTL STS" QBE.

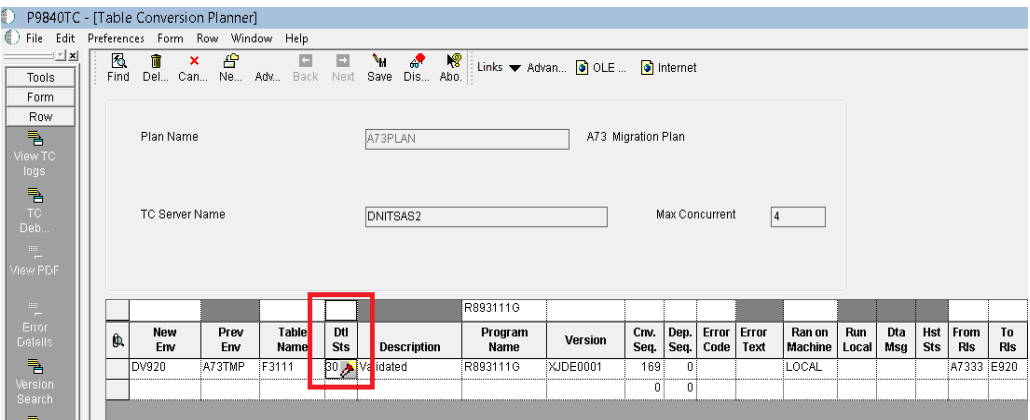

**d.** Click Form Exit. Save as shown in the following graphic.

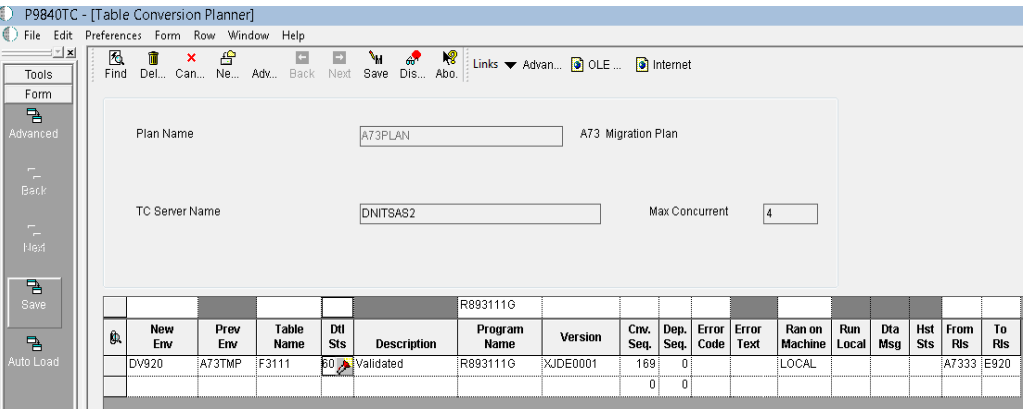

**e.** After you save it, the status changes to "60".

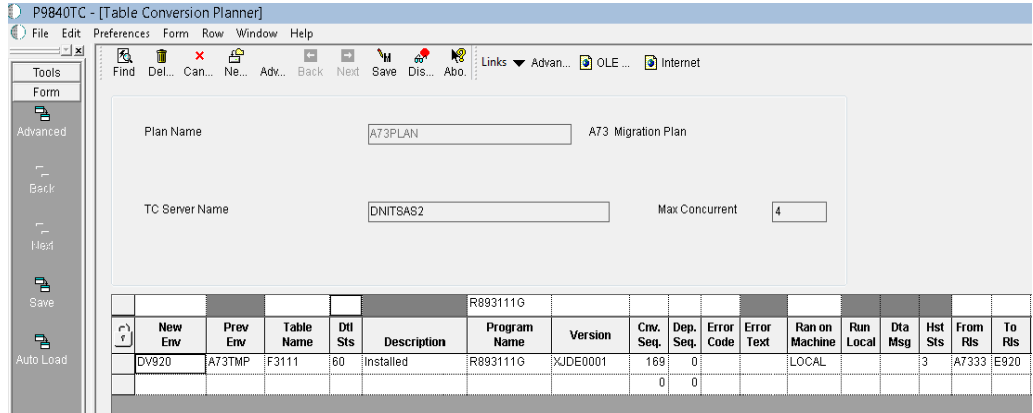

**f.** Close the TC planner application.

**12.** Select the plan name, click Row, and select Table Conversion Workbench:

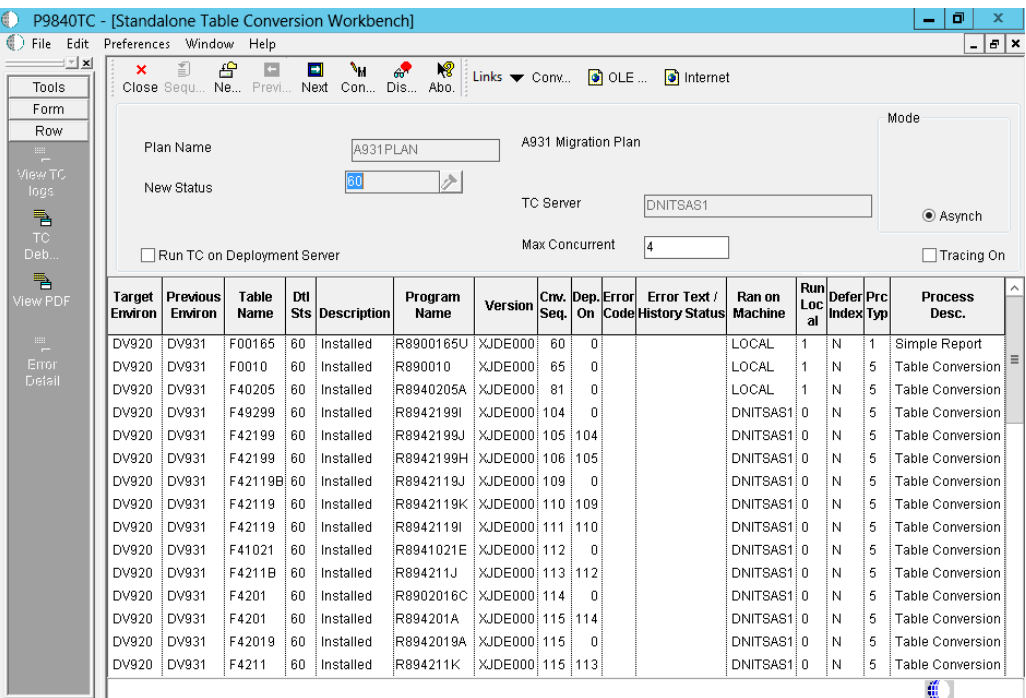

**13.** From the Form menu, select Convert All.

**Troubleshooting:** While the conversions run, you can track their progress by selecting Table Conversion\Merge Log (P984052). On the System Installation Tools menu (GH961), double-click Advanced Operation, and then Table Conversion/Merge Log. The program shows a list of conversions that have processed.

#### **6.2.2 Monitoring Table Conversions**

Table Conversion Workbench implements a throttling mechanism to control conversions. If conversions are run on the Deployment Server, it launches one conversion at a time. If conversions are run on the Enterprise Server, it looks up the maximum number of batch jobs in the queue table and submits that many conversions at one time. Either way, technical conversions are always throttled to 1.

#### **6.2.2.1 To view the status of conversions:**

- **1.** Fast Path to P9840TC.
- **2.** Click Find.
- **3.** Highlight the Plan Name.
- **4.** From the Row Exit Menu, select TC Planner.
- **5.** Click Find.

From the Row exit select View TC Logs verify that the conversions are successful.

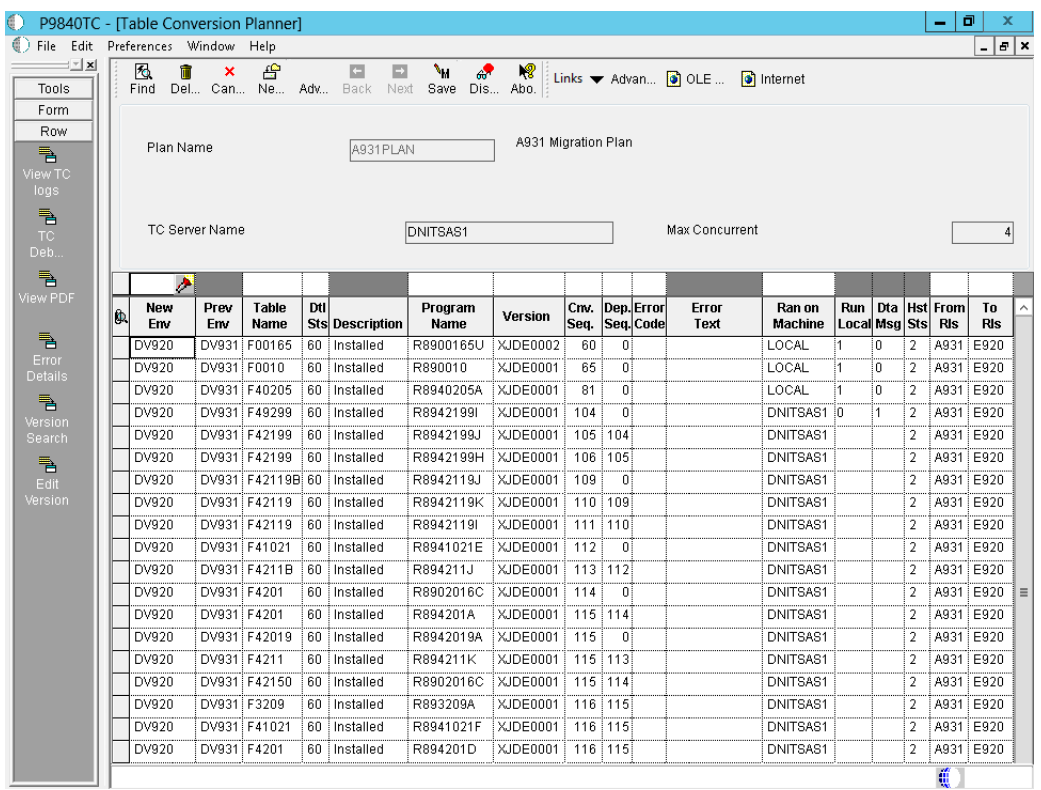

Platform-Specific (Task Manager, wrkactjob, ps) utilities can also be used to monitor the conversions.

Database-Specific Queries that query unconverted tables, temp tables, converted tables, and database system tables can be helpful in monitoring conversions.

#### **6.2.3 Log Files**

The log files are stored in specific locations:

- On the IBM i, the naming convention is JDE\_<IBM i Job Number>.LOG and JDEDEBUG\_<IBM i Job Number>.LOG. The logs are stored in /JDE920.
- On all platforms, the conversion logs are stored in the print queue directory. The naming convention is <Report>\_<Version>\_D<Date>\_T<Time>\_ J<JobNumber>.log

The print queue folder is /E920SYS/PrintQueue The JDE.INI settings for logging are shown in this example:

[DEBUG]

;Turn off JDEDEBUG.LOG, set to FILE to turn on JDEDEBUG.LOG Output=NONE

;Turn on JDE.LOG, set to 0 to turn off JDE.LOG LogErrors=1

;Do not send logging info to client, set to 1 to send logging info to client (not recommended)

ClientLog=0

[JDENET]

;Turn off JDENET tracing. Set to 1 to turn on JDENET tracing. netTrace=0

[TCENGINE]

;Turn on minimal table conversion tracing. Set to 0 to turn off tracing (not recommended). Set to 10 for maximum tracing (useful for troubleshooting).

```
TraceLevel=1
```
**Note:** If you are having problems running TCs on the server, the IBM joblog can be helpful. Set up the logging with these settings in the JDE.INI file:

PrintUBEJoblog=TRUE

PrintUBEJoblogOnError=TRUE

When you are finished, change the PrintUBEJoblog to FALSE.

**Note:** There is a possibility that there might be invalid errors in the JDE.LOG. Ignore any errors similar to "No rounding record found in table < tablename> – <datasource>."

#### **6.2.4 Stopping Table Conversions**

#### **6.2.4.1 To stop table conversions**

**1.** Close the Workbench.

On the Deployment Server, open Task Manager (press CTRL+ALT+DELETE and select Task Manager). Go to the Applications tab. Select Installation Workbench. Click End Task.

**2.** Delete waiting jobs from Submitted Reports (GH9011).

Enter W in the Status QBE and click Find. If any are shown, highlight all rows and delete.

All conversions should now be stopped. There are several more steps involved with cleaning up the database and resetting Table Conversion Workbench. See Restarting Workbench below.

You might decide to leave one or more table conversions running but close Installation Workbench and restart the remaining conversions. See Restarting Workbench below.

**Note:** Installation Workbench should not be closed if Table Conversions are running normally. Only close it if problems have occurred and conversions need to be restarted.

### **6.2.5 Restarting Workbench**

#### **6.2.5.1 To restart workbench:**

- **1.** Delete SQL packages. Do this before signing onto the software on the Deployment Server. Services must be down before deleting SQL packages.
	- **a.** STRPDM
	- **b.** Option 2

Library: <data library>, for example CRPDTA

Name: \*ALL

Type: \*SQLPKG

- **c.** Option 4
- **d.** Click Enter.
- **2.** To rerun a conversion, reset the status of the conversion in Table Conversion Planner from 35, 45, or 50 to 30. If a conversion is still running when workbench is restarted, leave its status at 45.

#### **Problem Submitting**

If Table Conversion Workbench fails to submit a conversion to the server (for example, services are not running), it sets the conversion status to 50 and does not submit any more conversions.

#### **F9843, F9843T**

Table Conversion Schedule (GH9611) - lists all conversions that are run. They are conversion types 3, 31, and 32. Table Conversions that must run on the Deployment Server are flagged here.

This resides in System Local and System – 910

#### **F98405**

Workbench Status (GH961) - Table Conversion scheduler records, among others, are copied from F9843 to F98405 during Finalize Plan. The Workbench is driven off records in this table.

This resides in Planner – 910 data source.

#### **F984052**

History (GH9611) - Stores conversion history for table conversions. A new record is created in this table every time a conversion is launched. R98405A writes the status for a completed conversion to this table. Table Conversion Workbench polls this table for completion status and updates the status in F98405.

Resides in the System – 910 data source. The table is originally mapped to Planner – 910. It is copied to System – 910 and remapped during Release Master. The table must be in System – 910 so conversions on the Enterprise Server can communicate their completion status back to Table Conversion Workbench.

#### **F986110**

Submitted Reports (GH9011) - the software creates records in this table for conversions launched on the server. They can be viewed using Submitted Reports.

Resides in Server Map <xxxx> – 920 Server Map, where <xxxx> is the machine name.

#### **F986130**

Job Queues (GH9013) - Job Queues may be defined by the installer in the JDEPLAN environment. If any queues have been defined, they are copied to the System – 910 data source during Release Master. If no queues have been defined, Release Master creates default queues in the System – 910 data source. The Enterprise Server is mapped to the table in the System – 910 data source. Log into the DEP920 environment and open the Job Queues application to view queues.

Resides in System Local and System – 910.

## **6.3 Rerunning Table Conversion Programs**

#### **Personnel**

CNC Administrator

#### **Logon Status**

On the Deployment Server, logged on as user JDE with the database password for user JDE, in the JDEPLAN environment

#### **Prerequisites**

Remove all run time cache, .ddb, and .xdb files from the enterprise server location before running TC workbench.

#### **Concurrent Tasks**

None

Technical conversions can be rerun without restoration. For process type 5 only, when you run a table conversion program from Table Conversion Workbench, the following occurs:

- All table conversions should be rerun through the Table Conversion Workbench. If the status of the conversion is 60, you might need to change it back to 30.
- The table conversion engine uses the object map to locate the table being converted in both the From and To environments.
- In the migration process from JD Edwards World to JD Edwards EnterpriseOne, application tables being converted will reside on a different data source. This creates a cross data source conversion.
- The physical table on the data source should be formatted following the specifications for the previous release.
- The table conversion engine creates a temporary table on this data source. Drop all temporary tables before starting the Table Conversion rerun procedure. The temporary file name has the notation <Table>TCTemp, for example, F03B20TCTEMP.

## **6.3.1 To find the temporary tables:**

**1.** Enter the following commands:

STRSQL

SELECT SYSTEM\_TABLE\_SCHEMA, TABLE\_NAME FROM SYSTABLES WHERE TABLE\_NAME LIKE 'F%TCTEMP'

DROP TABLE PRODDTA/F0101TCTEMP

Do not drop temp tables for conversions still running.

Drop the F00165T in the JD Edwards World Business Data library.

**2.** Enter this command to clear out tables:

CLR PFM PRODDTA/<table name>

Clear out these tables: F40941, F40942, F40943, F0618TA, F42140A, F42150A, F42160A, F3201, F3211, F3215, F3216, F3290.

See the Programmers Guide for any additional instructions when rerunning Table Conversions.

- **3.** When the table conversion engine runs an in-place table conversion, the temporary table required for the conversion could be created and never dropped. In this case, rerunning the conversion program fails when creating the temporary table because the table already exists. To resolve this, drop or rename the temporary table before rerunning the table conversion. The naming convention for temporary tables is *<table\_name>tc<object\_name>*, for example, F03B20tcR8903B20.
- **4.** When the migration is complete and you are satisfied with the results, delete all  $SY = 89$  tables from their data sources.

**7**

# **Performing Post-Migration Tasks** <sup>7</sup>

This section contains the manual table conversions that are required to finish the migration process if you are migrating from Oracle's JD Edwards World A9.3.1 or A9.4 releases.

If you are migrating from JD Edwards World A7.3, see Appendix A for Post-Migration Tasks.

If you are migrating from JD Edwards World A9.2.1, see Appendix B for Post-Migration Tasks.

The following table lists the post migration UBEs that must be run to successfully use the previous data. Unless noted otherwise, run these conversions from a workstation in the environment to which you are migrating.

## **7.1 Running Post-Migration Tasks**

#### **Personnel**

CNC Administrator

#### **Logon Status**

On a workstation, logged on as user JDE in the environment to which you are migrating data.

#### **Prerequisites**

Verify that Client Access ODBC data sources exist on the workstation for Business Data – <xxxx> and Control Tables – <xxxx>, where <xxxx> is the name of the temporary environment.

Table Conversion Workbench completed successfully.

#### **Concurrent Tasks**

None

For Oracle's JD Edwards EnterpriseOne 9.2 release, you must Fast Path to the Post Install Menu (GH9619), select World Post Migration Conversions and run the UBEs for the applications you have installed.

This example shows the Post Install menu:

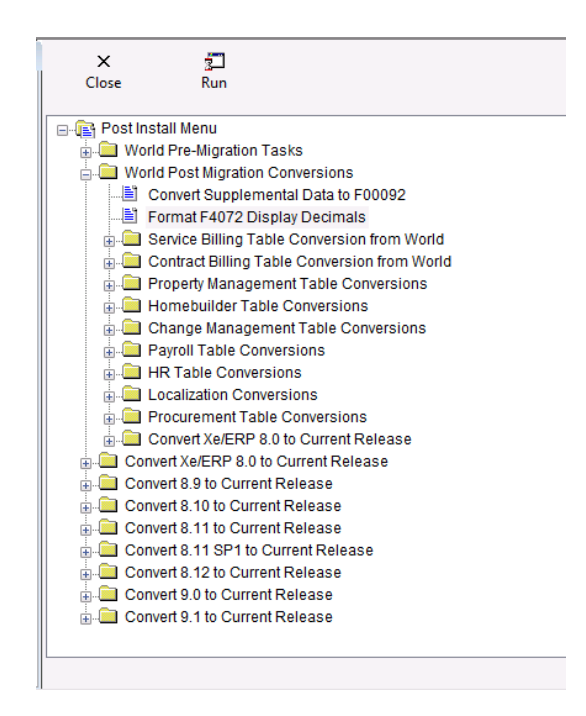

**Caution:** For all conversion programs with a Table Conversion Prompting screen, select the "properties" check box and the "prompt for location" check box.

The properties for all Conversion Programs below that are marked with  $*$  must be run with the Input Environment set to the Temporary World environment – PYTEMP and the Output Environment set to the environment you are migrating data to – PY920. All other table conversions should have Input and Output Environment set to the same environment, which is the environment to which you are migrating data, PY920.

The location for all conversion programs below that are marked with "\*" must be overridden to run locally.

Do not run conversions more than once.

## **7.1.1 Convert Supplemental Data to F00092**

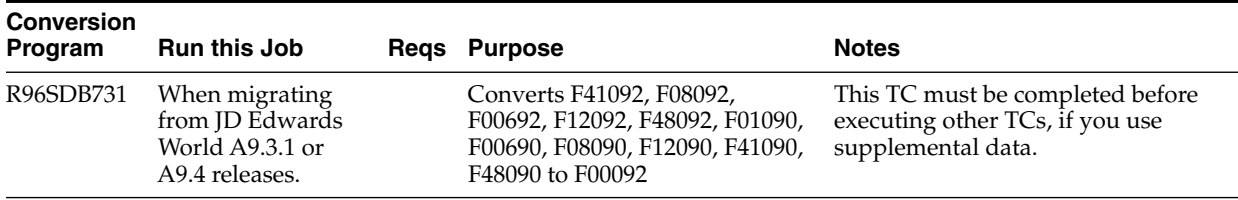

### **7.1.2 Data Massage F4072 – World A9.3 to EnterpriseOne**

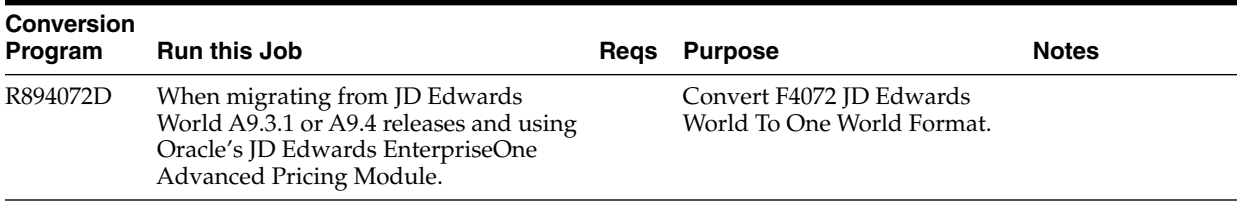

## **7.1.3 Service Billing Table Conversion from World**

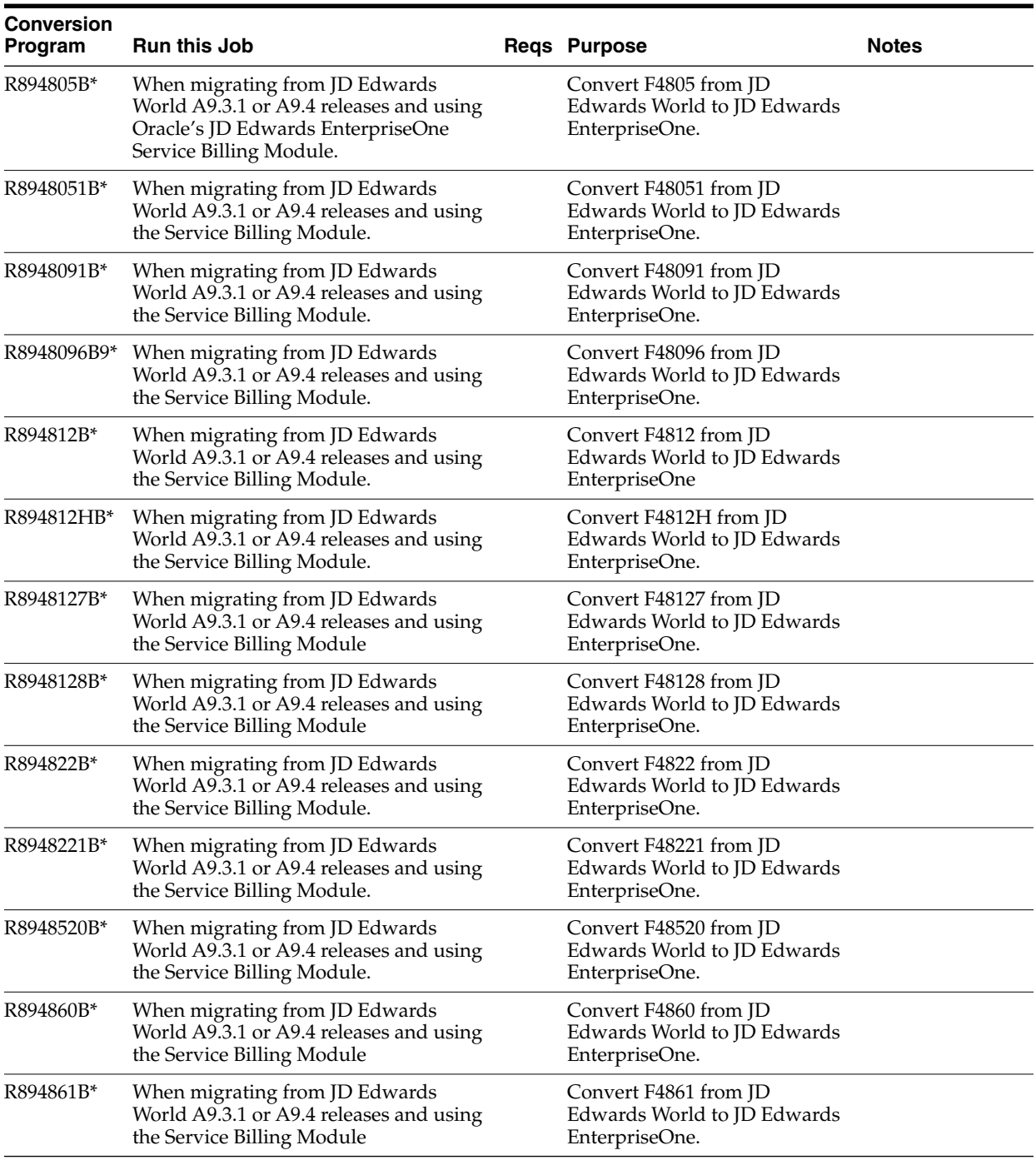

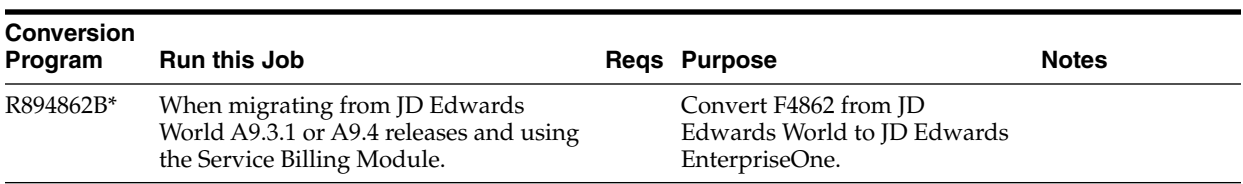

## **7.1.4 Contract Billing Table Conversion from World**

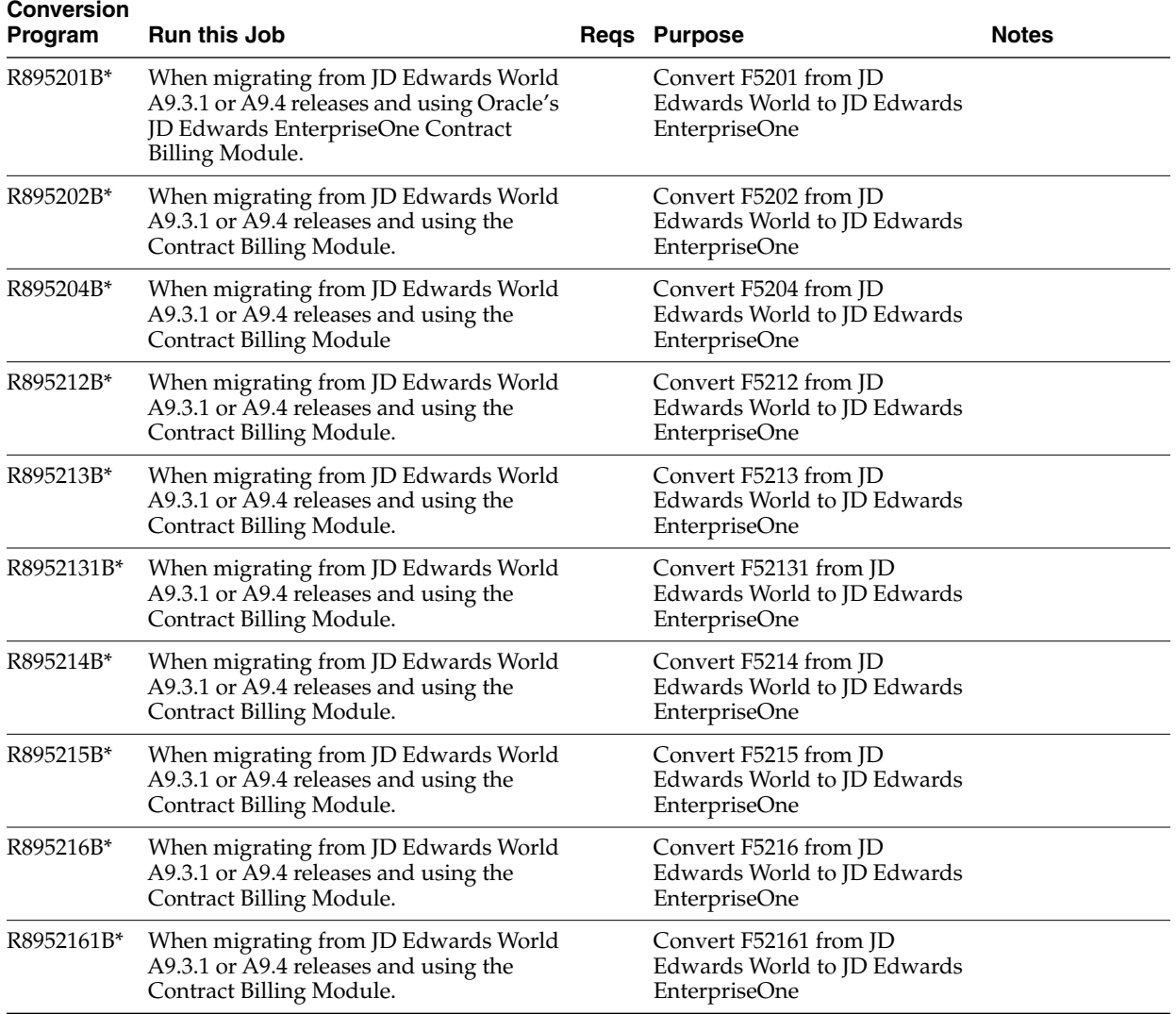

## **7.1.5 Property Management Table Conversions**
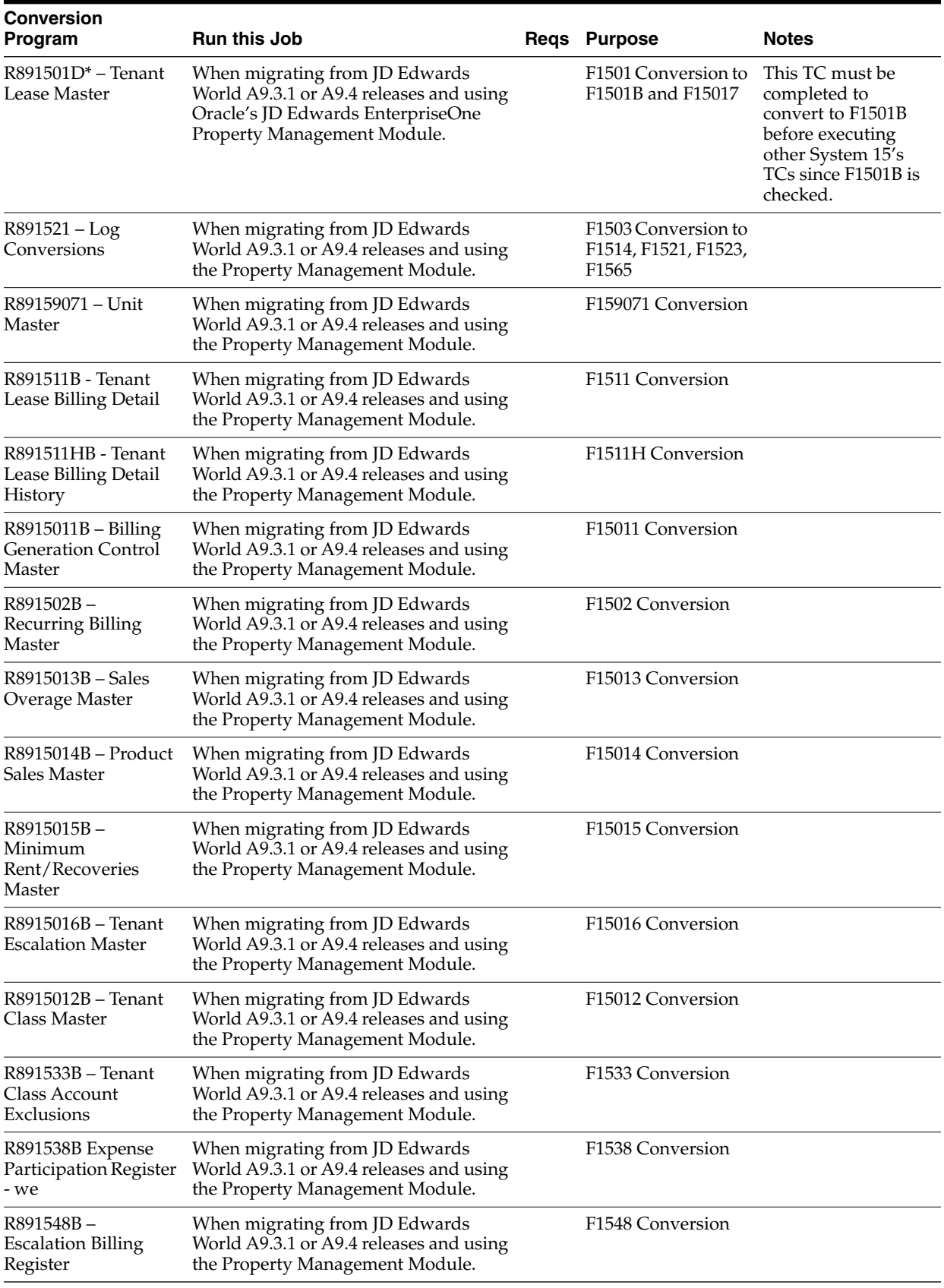

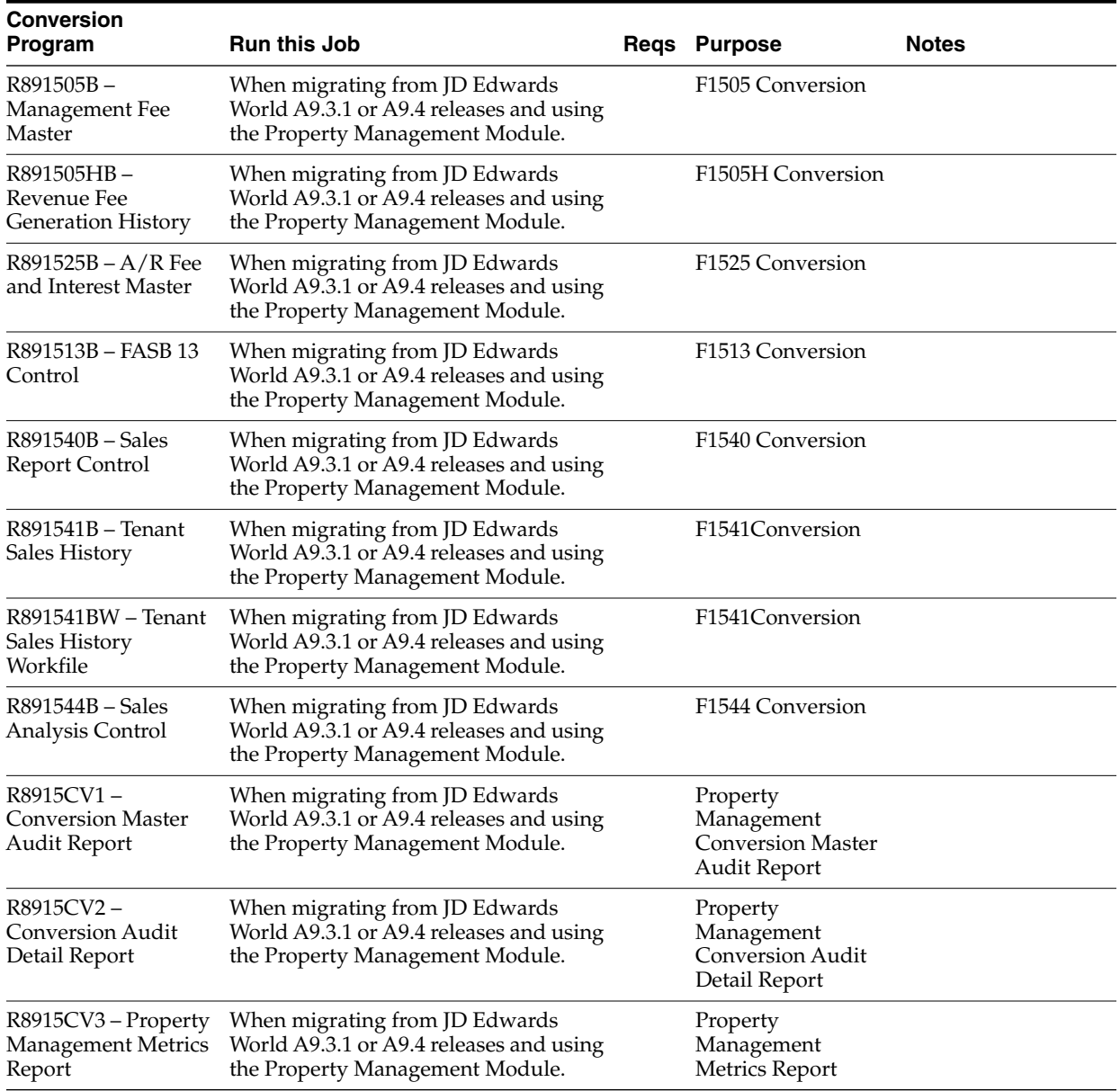

# **7.1.6 Homebuilder Table Conversions**

### **7.1.6.1 Prerequisites**

Before converting JD Edwards World tables to JD Edwards EnterpriseOne tables, you must:

- Be on JD Edwards World A9.3.1 or above. Successfully installed JD Edwards EnterpriseOne.
- Set up system constants in Oracle's JD Edwards EnterpriseOne Homebuilder Management.
- Set up system activity rules in Homebuilder Management.
- Create valid values for the new UDC tables in Homebuilder Management.
- Set up area job master information and valid values in UDC 00/05.
- Successfully convert JD Edwards World contracts to the format that Oracle's JD Edwards EnterpriseOne Procurement system uses.
- Review all of the special notes for conversion.
- Sign on to the environment that you want to convert.
- Verify that the table conversion settings are set to Login Environment.
- Run the JD Edwards World to JD Edwards EnterpriseOne Subcontract conversion program.

#### **7.1.6.2 JD Edwards World Migration**

Before using Homebuilder Management, you need to set up several components. The setup of these components is builder-specific and can support the specific business needs.

When you migrate existing data from JD Edwards World to Homebuilder Management for JD Edwards EnterpriseOne, you must convert specific JD Edwards World Homebuilder tables to JD Edwards EnterpriseOne tables. To aid you in the conversion process, Homebuilder Management includes several conversion programs. The conversion process uses the JD Edwards EnterpriseOne table conversion tool, and in some cases, a batch update process. For tables that are new to Homebuilder Management and that do not contain numerous records, you must manually enter data in those tables using the setup programs.

Only editable fields are mapped for conversion. If you have modified any JD Edwards World tables or modified programs to allow you to edit fields that are not editable in the standard version of JD Edwards World, you must modify the conversion programs to map those fields. The conversion programs do not remove the JD Edwards World data from the tables after the conversion. The conversions are written to allow selection at the community level (except for takeoffs, for which area is the primary key).

#### **7.1.6.3 JD Edwards World User-Defined Code Values**

Before you run the JD Edwards World to JD Edwards EnterpriseOne conversions, you should add the valid values from the JD Edwards World UDC tables to the new UDC tables in Homebuilder Management.

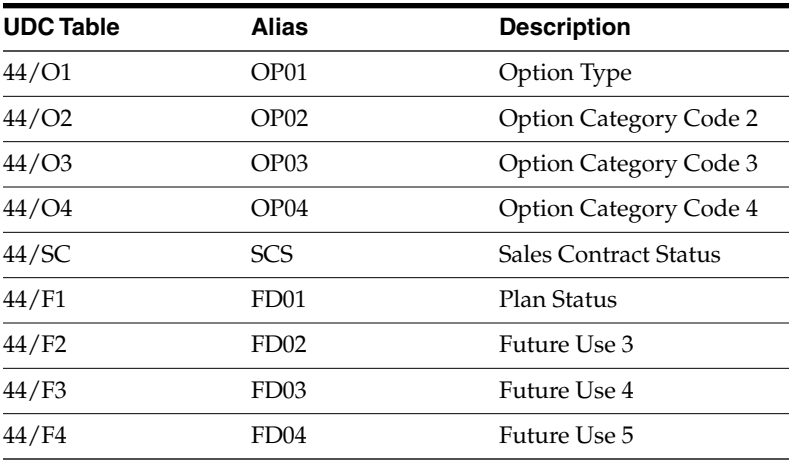

This table lists JD Edwards World UDCs:

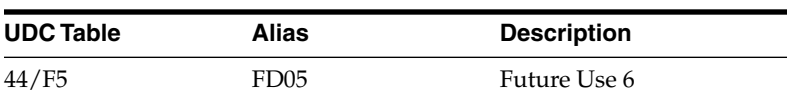

This table lists Homebuilder Management UDCs:

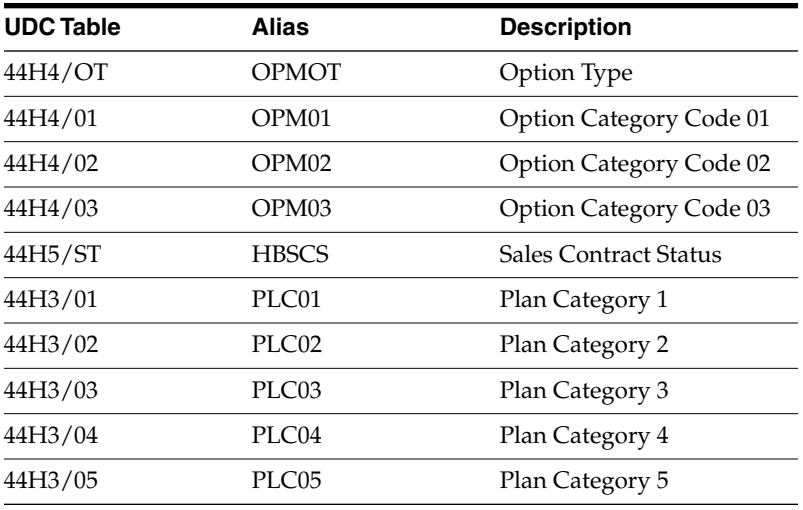

### **7.1.6.4 R44H4459**

The following menu option is a duplicate records search and must be run so that the duplicates are corrected before proceeding with Table Conversions; Option 49/G44H411 submits and creates report R44H4459 Duplicate Records Search.

## **7.1.6.5 Table Conversions**

This table shows the tables that are converted from JD Edwards World to the JD Edwards EnterpriseOne Homebuilder Management system:

> **Note:** All Conversion Programs marked with \* must be run with the Input Environment set to the Temporary World environment – PYTEMP and the Output Environment set to the environment to which you are migrating data – PY920.

All other table conversions should have the same Input and Output Environment, the environment to which you are migrating data – PY920.

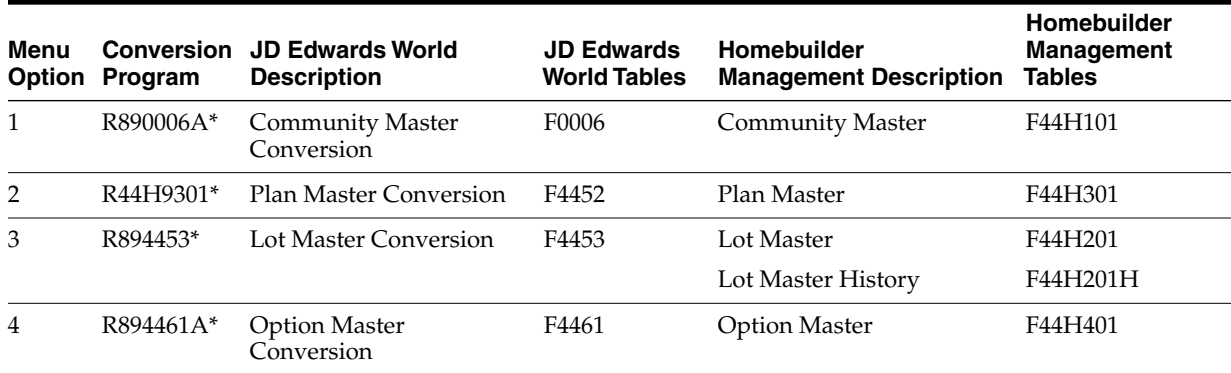

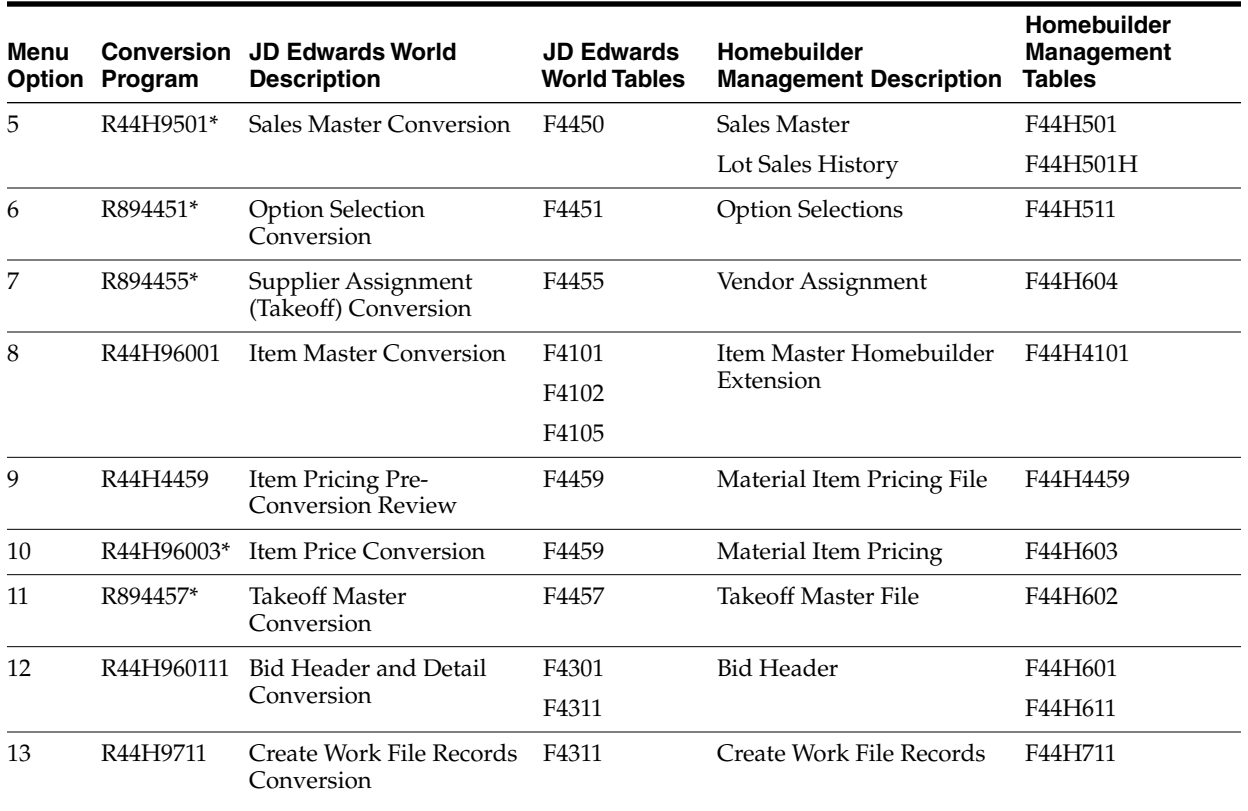

#### **7.1.6.6 Technical Considerations for Conversions**

This section discusses technical details for different processes in the conversion.

#### **7.1.6.7 Lot Master**

Initially, the Lot Master Conversion program (R894453) creates the Lot Master table (F44H201) from the JD Edwards World Lot Master table (F4453). Subsequently, the Sales Master Conversion program (R44H9501) updates Table F44H201 with data from the JD Edwards World Lot Proceed Header table (F4450).

#### **7.1.6.8 Sales Master**

In JD Edwards World, data item LNT (Loan Type) is a free-form text field. In Homebuilder, UDC 44H/LT is associated with the LOANTYP field. The Sales Master Conversion program maps the values in the LNT field in table F4450 to the LOANTYP field in table F44H501. To prevent post-conversion validation errors, JD Edwards recommends reviewing the values in the LNT field in table F4450 for consistency and add the values to UDC table 44H/LT before running the conversion.

The Sales Master Conversion program determines the sales status based on the values entered in the processing options and the values in the House Type (HSTY) field on the table F4450 Lot Proceed record. In JD Edwards World, the values B, C, M, P, S, T, Z, and blank are hard-coded. The conversion program recognizes only these eight values. If you have added additional valid values to 44H5/HT and used those values in the Lot Proceed records, you must modify either the data or the conversion program before running the conversion.

## **7.1.6.9 Material Item Pricing**

Before running the F44H603 Material Item Pricing Table Conversion program (R44H96003), you must revise any JD Edwards World item price data to eliminate any records that do not satisfy the unique key requirement. Run the Item Pricing Pre-Conversion Review (R44H4459) to search for unique key violations between the Material Item Pricing tables for JD Edwards World (F4459) and JD Edwards EnterpriseOne (F44H603).

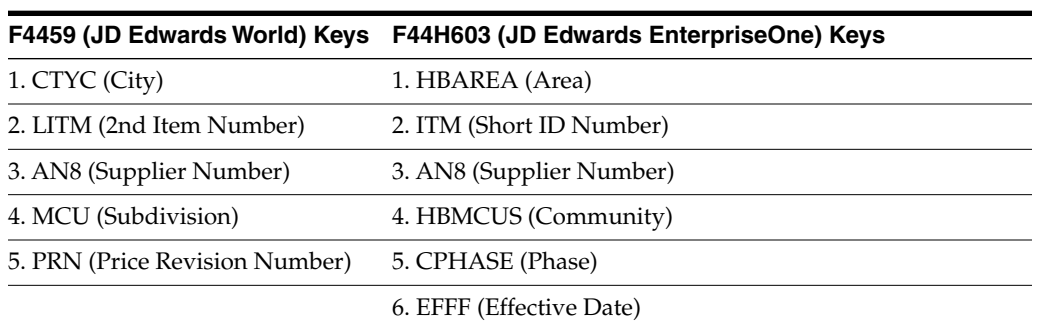

This table lists the keys for the Material Item Pricing tables:

The R44H4459 program reads all the records in table F4459 in this order:

- CTYC
- ITM
- AN<sub>8</sub>
- MCU
- EFFF

The report prints a list of these key values that are in the current F4459 table, as well as the Short ID Number and Effective Date values.

To avoid duplicate key errors, you should either delete all but the current records, or change the effective dates to create a unique record prior to running the F44H603 Material Item Pricing Table Conversion program (R44H96003).

### **7.1.6.10 Conversion Programs and Tables**

Run the conversions in the order that they appear in this guide as menu items have been moved around to accommodate the different migration paths from World. If you do not use items and takeoffs, you do not need to run R44H96001, R894455, and R44H96003.

These tables are created from existing data in JD Edwards World:

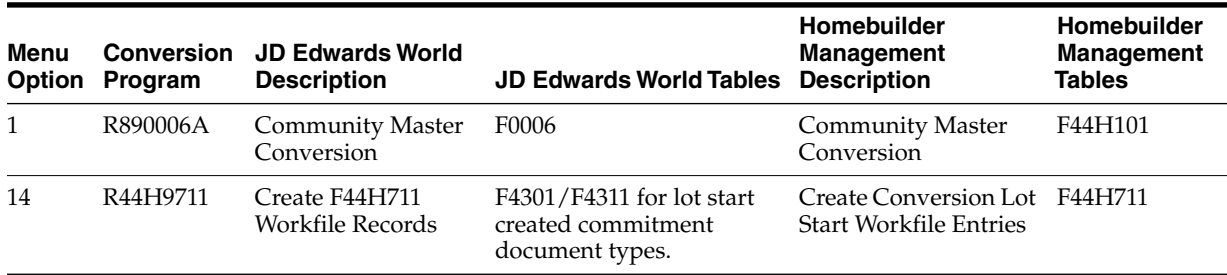

The Item Master (F4101) table has not changed and does not require conversion from JD Edwards World.

These tables are new in the Homebuilder Management system and are not converted from JD Edwards World:

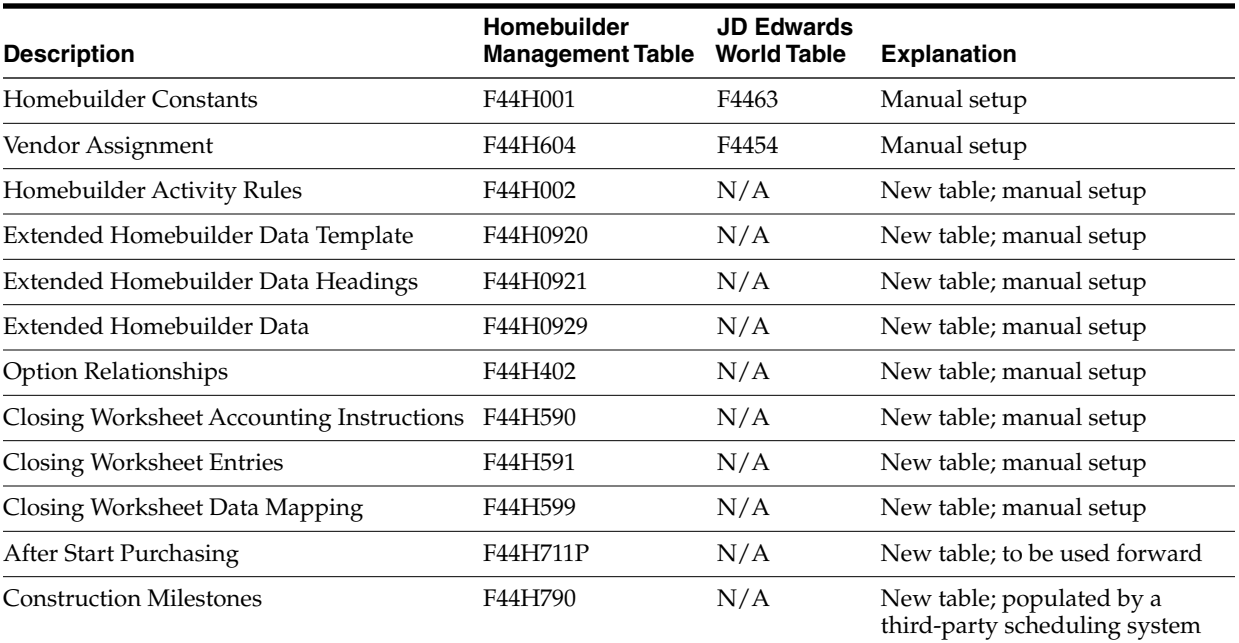

These tables in JD Edwards World are not used in the Homebuilder Management system and, therefore, are not converted:

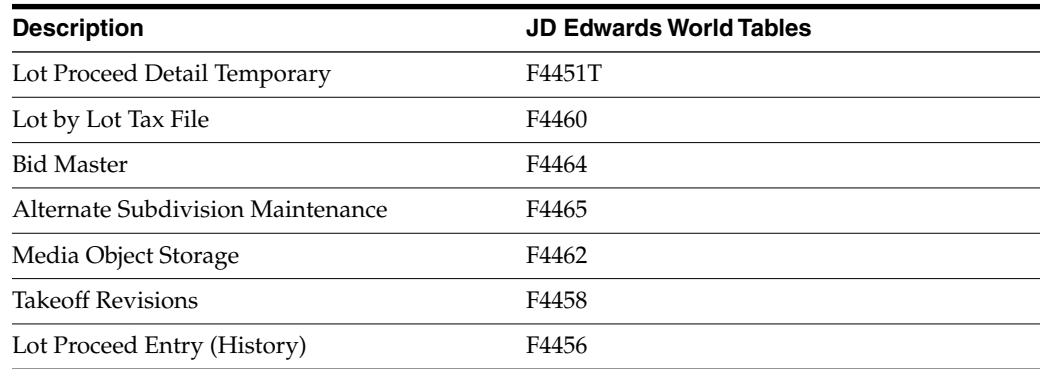

These conversion programs convert JD Edwards World tables to JD Edwards EnterpriseOne tables. You must run each conversion program independently, not as a batch process.

**Note:** When JD Edwards World tables contain a high volume of data, the conversion programs might run for an extended time. Allow adequate time to run and verify the results of the conversion before you use the Homebuilder Management system in a production environment.

You are strongly advised to back up the database before running the conversion programs.

# **7.1.7 Change Management Table Conversions**

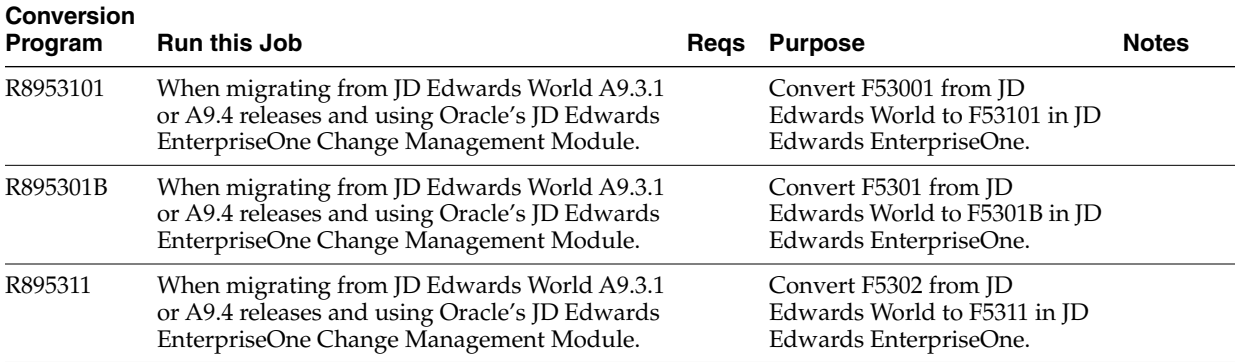

# **7.1.8 Payroll Table Conversions**

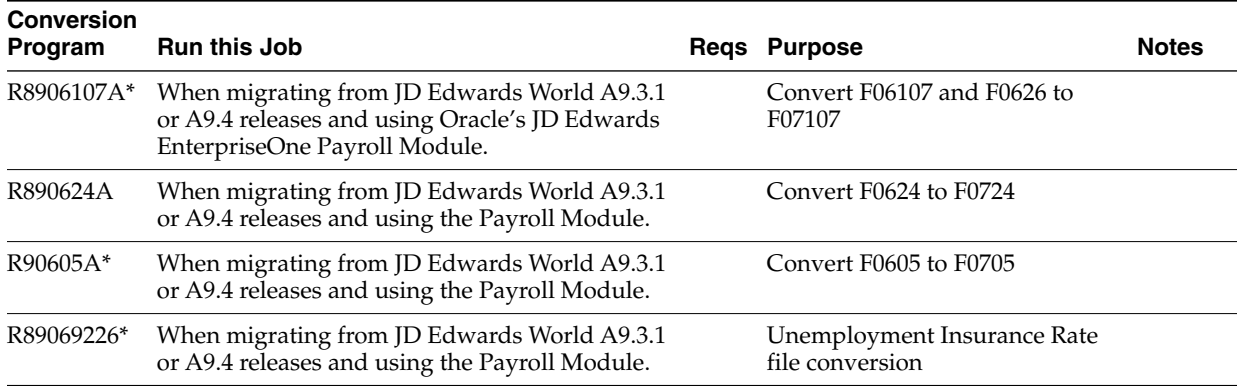

# **7.1.9 HR Table Conversions**

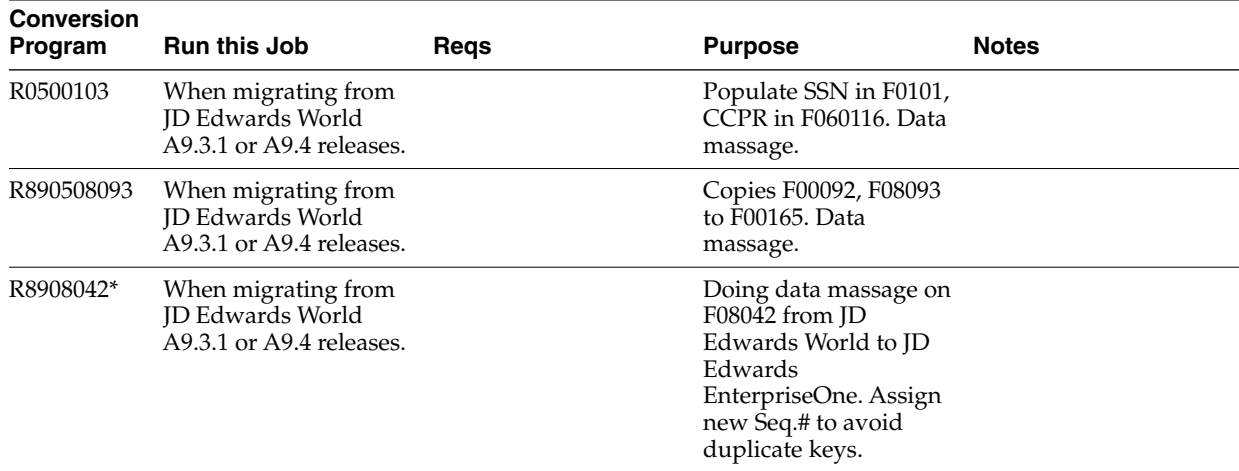

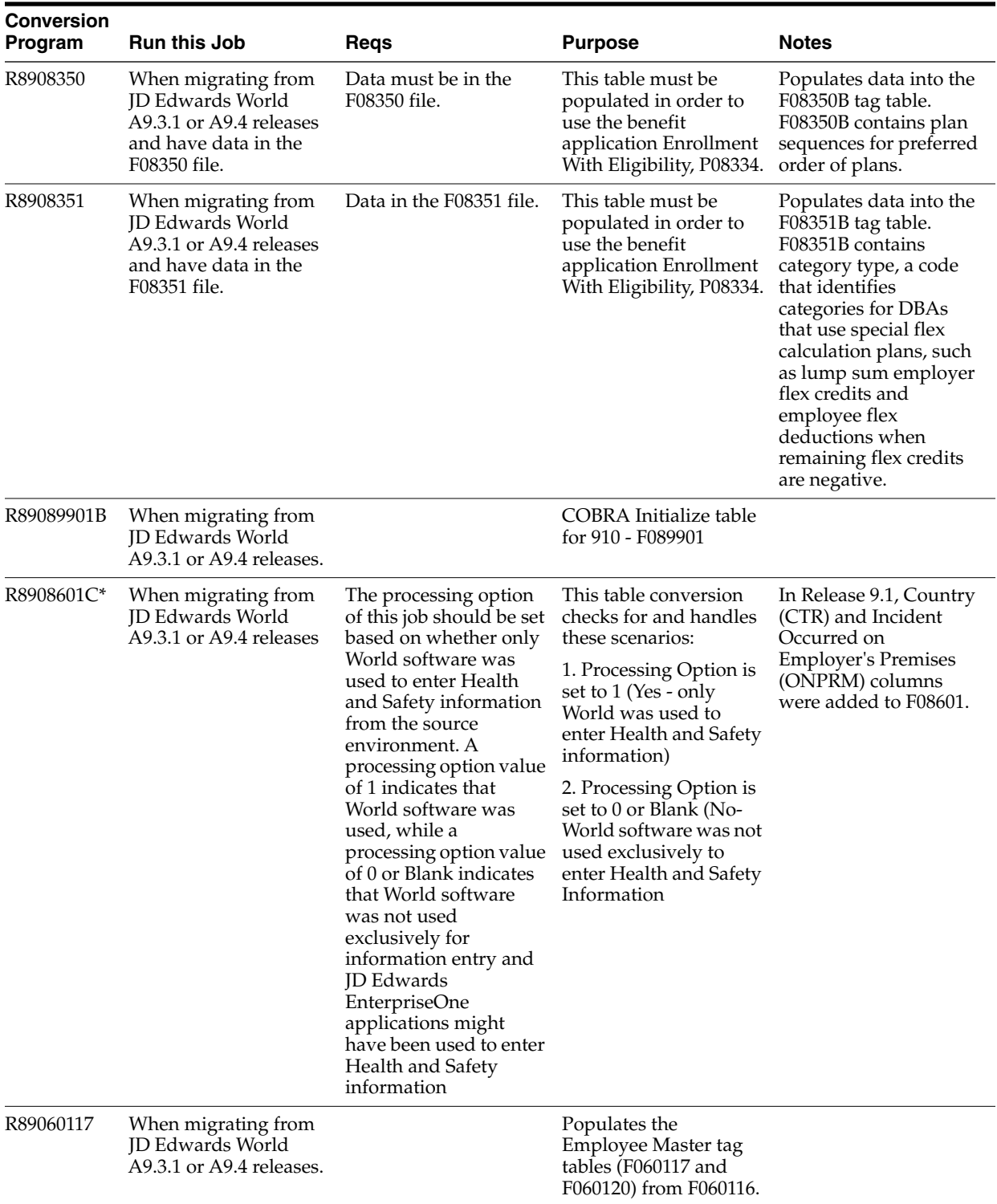

# **7.1.10 Localization Conversions**

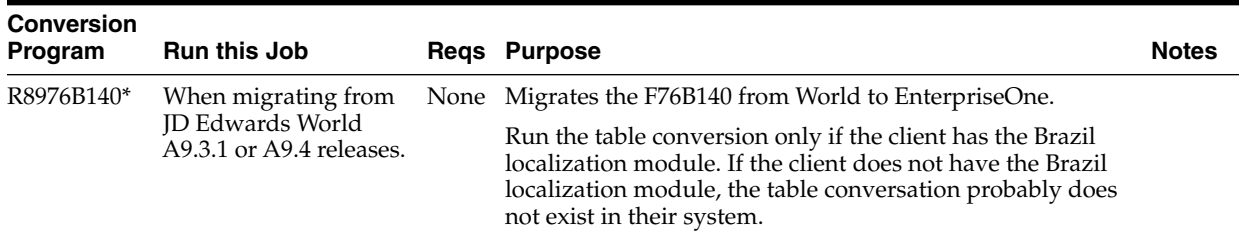

## **7.1.11 Additional Post Install Tasks**

Please reference Manual Table Conversions in the "JD Edwards EnterpriseOne Applications Upgrade Guide Release 9.2 IBM iSeries with DB2/400" for information on the additional batch programs to execute from the Convert Xe/ERP 8.0 to Current Release menu. These additional tasks are contained within the World Post Migration Conversions menu and should be executed as needed to convert migrated data for use in EnterpriseOne 9.2.

# **Turning Off JD Edwards World**

The final step of the direct migration process is to "turn off" Oracle's JD Edwards World completely from the production environment. After the migration process is fully tested and all users are now running Oracle's JD Edwards EnterpriseOne in production, JD Edwards World can be removed.

During the migration process, JD Edwards World libraries/databases were restored or created on the JD Edwards EnterpriseOne Server(s). During the direct migration process data is migrated from these libraries/databases into new JD Edwards EnterpriseOne tables. These temporary databases / libraries can be backed up and removed from the system. For example, the CLTDTA and CLTCOM libraries containing UDC, Next Numbers and business data are removed.

For customers migrating, other JD Edwards World libraries can also be removed. These would include:

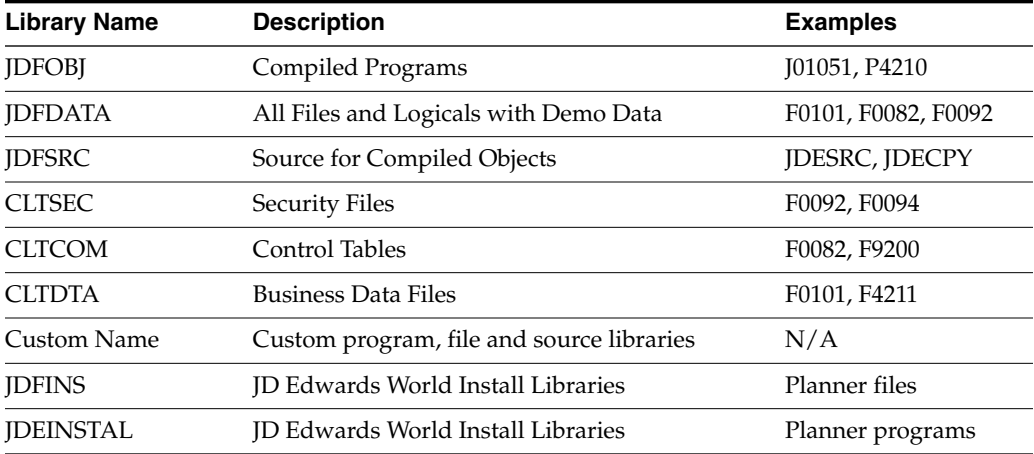

Also, for customers migrating on the same box, other JD Edwards World software IBM i objects could be removed. Please validate those not being used by other applications, including JD Edwards EnterpriseOne. These objects could include:

- **Subsystems**
- **Out Oueues**
- **Job Queues**
- User Profiles
- Job Descriptions
- Printers (Writers)
- User Indexes in QGPL
- SQL Packages DB2 stores historical SQL commands to more efficiently retrieve data.

The SQL packages need to be deleted so that DB2 creates new SQL commands for the new table definition. Refer to Document ID 626568.1 on My Oracle Support.

- Data Areas in QGPL
- Data queues
- Message queues

**A**

# <sup>A</sup>**Performing Post-Migration Tasks for World A7.3**

This section contains the manual table conversions that are required to finish the migration process if you are migrating from Oracle's JD Edwards World A7.3 releases.

The following table lists the post migration UBEs that must be run to successfully use the previous data. Unless noted otherwise, run these conversions from a workstation in the environment to which you are migrating.

# **A.1 Running Post-Migration Tasks for World A7.3**

#### **Personnel**

CNC Administrator

#### **Logon Status**

On a workstation, logged on as user JDE in the environment to which you are migrating data.

#### **Prerequisites**

Verify that Client Access ODBC data sources exist on the workstation for Business Data – <xxxx> and Control Tables – <xxxx>, where <xxxx> is the name of the temporary environment.

Table Conversion Workbench completed successfully.

#### **Concurrent Tasks**

None

For Oracle's JD Edwards EnterpriseOne 9.2 release, you must Fast Path to the Post Install Menu (GH9619), select World Post Migration Conversions and run the UBEs for the applications you have installed.

This example shows the Post Install menu:

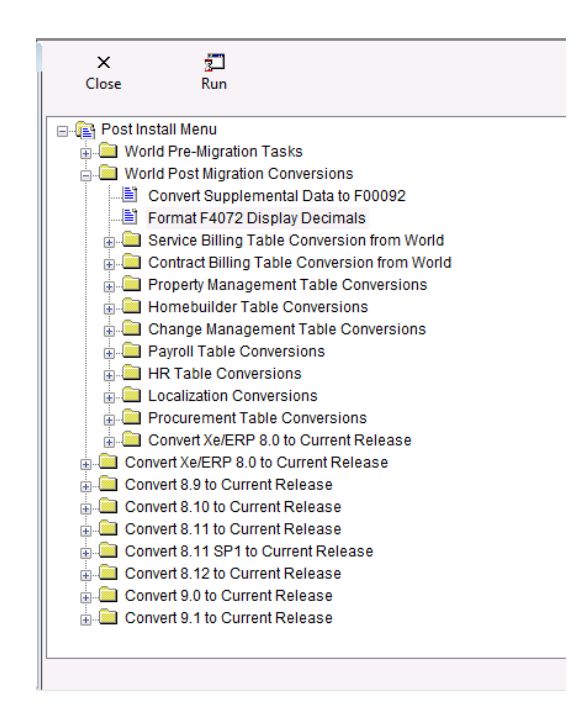

**Caution:** For all conversion programs with a Table Conversion Prompting screen, select the "properties" check box and the "prompt for location" check box.

The properties for all Conversion Programs below that are marked with  $*$  must be run with the Input Environment set to the Temporary World environment – PYTEMP and the Output Environment set to the environment you are migrating data to – PY920. All other table conversions should have Input and Output Environment set to the same environment, which is the environment to which you are migrating data, PY920.

The location for all conversion programs below that are marked with "\*" must be overridden to run locally.

Do not run conversions more than once.

## **A.1.1 Convert Supplemental Data to F00092**

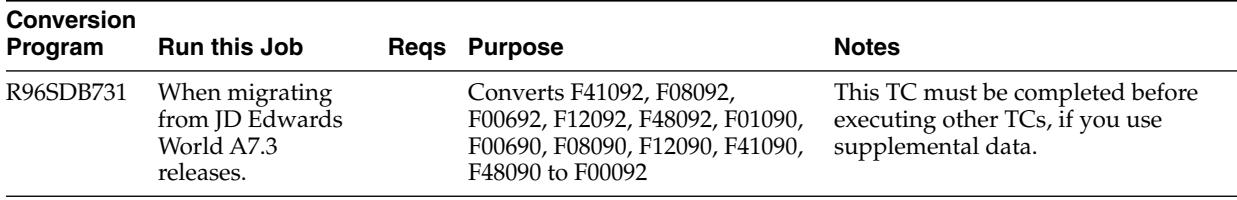

## **A.1.2 Data Massage F4072 – World A7.3 to EnterpriseOne**

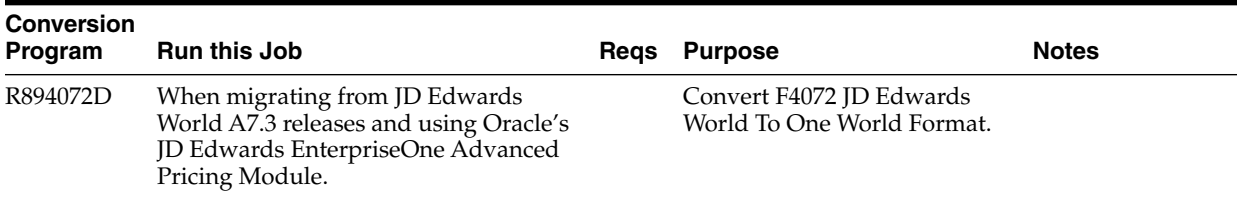

# **A.1.3 Service Billing Table Conversion from World**

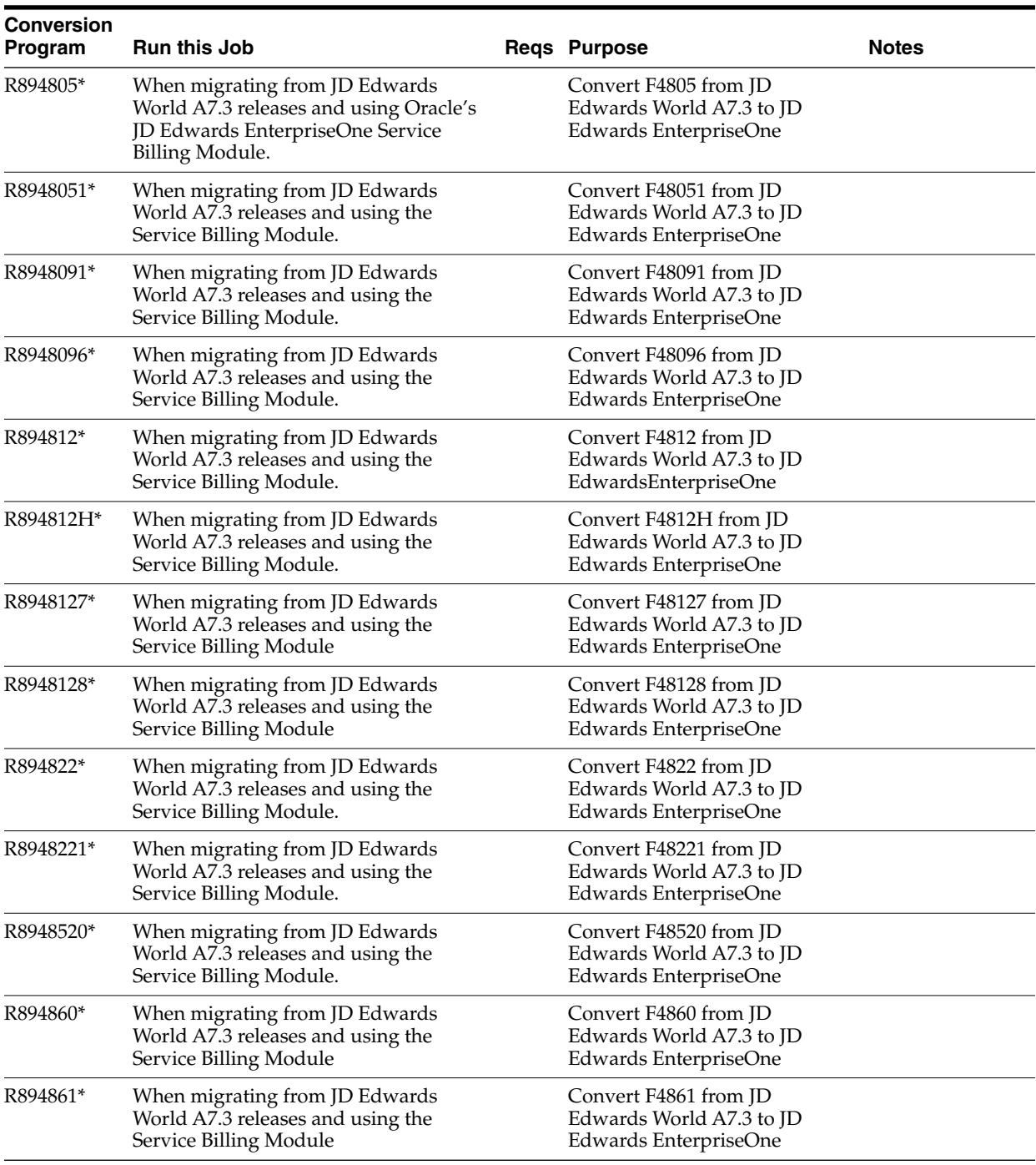

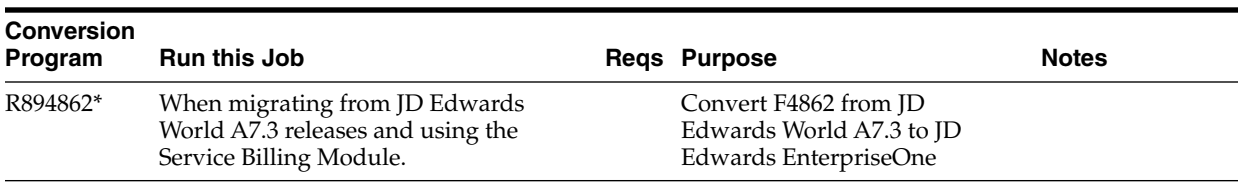

# **A.1.4 Contract Billing Table Conversion from World**

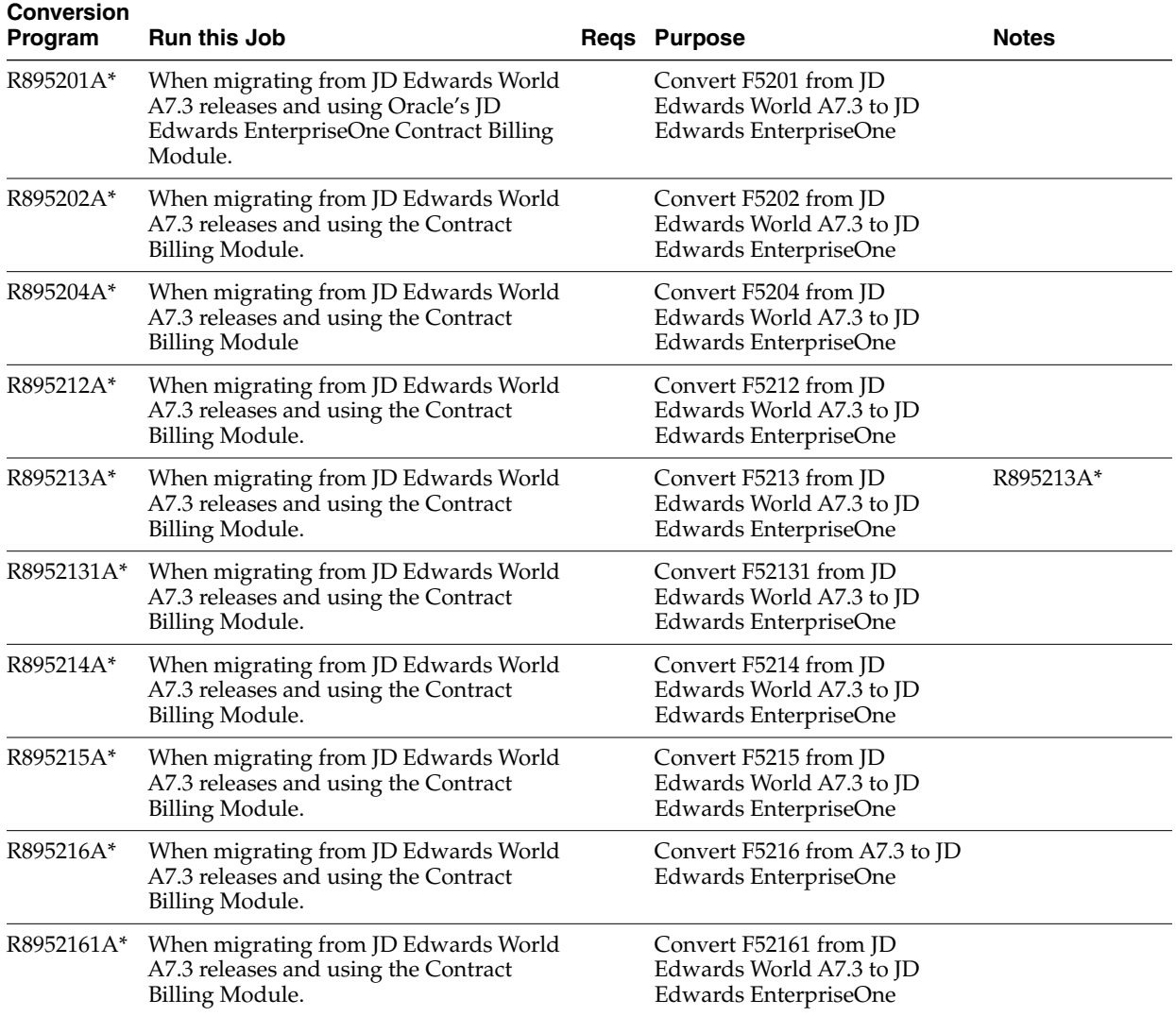

# **A.1.5 Property Management Table Conversions**

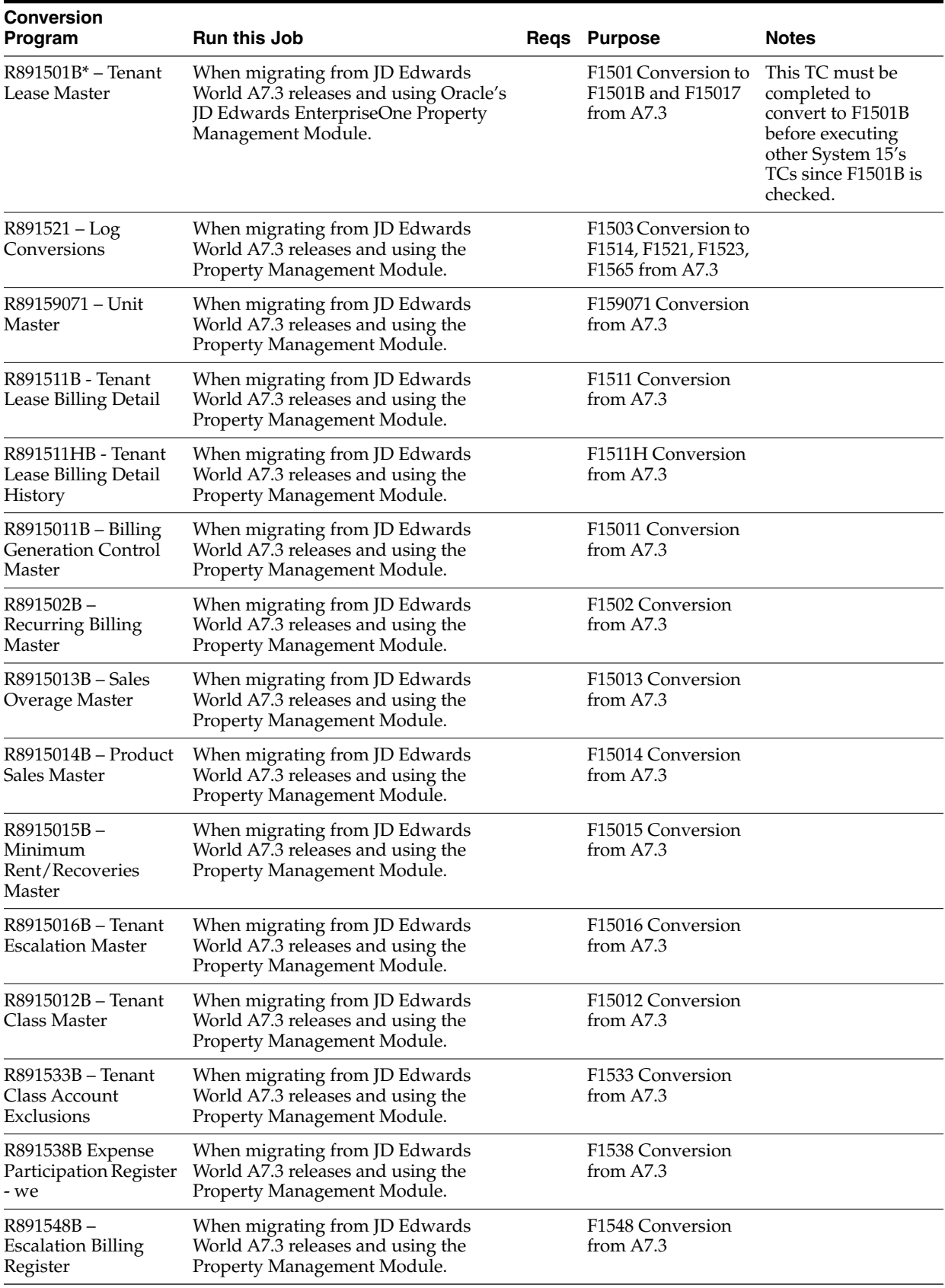

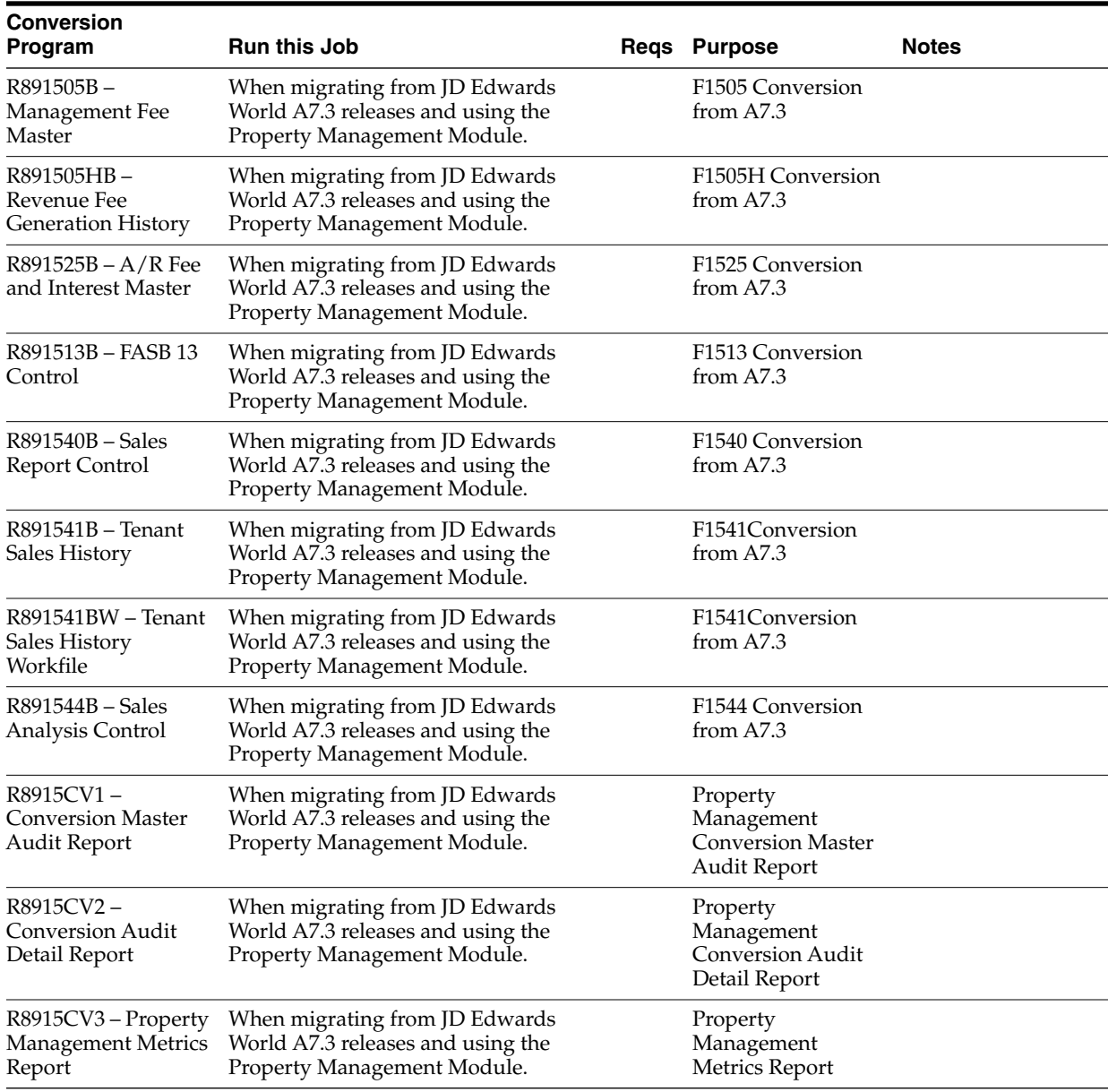

## **A.1.6 Homebuilder Table Conversions**

### **A.1.6.1 Prerequisites**

Before converting JD Edwards World tables to JD Edwards EnterpriseOne tables, you must:

- Be on JD Edwards World A7.3 cum 12.
- Successfully install JD Edwards EnterpriseOne.
- Set up system constants in Oracle's JD Edwards EnterpriseOne Homebuilder Management.
- Set up system activity rules in Homebuilder Management.
- Create valid values for the new UDC tables in Homebuilder Management.
- Set up area job master information and valid values in UDC 00/05.
- Successfully convert JD Edwards World contracts to the format that Oracle's JD Edwards EnterpriseOne Procurement system uses.
- Review all of the special notes for conversion.
- Sign on to the environment that you want to convert.
- Verify that the table conversion settings are set to Login Environment.
- Run the JD Edwards World to JD Edwards EnterpriseOne Subcontract conversion program.

#### **A.1.6.2 JD Edwards World Migration**

Before using Homebuilder Management, you need to set up several components. The setup of these components is builder-specific and can support the specific business needs.

When you migrate existing data from JD Edwards World to Homebuilder Management for JD Edwards EnterpriseOne, you must convert specific JD Edwards World Homebuilder tables to JD Edwards EnterpriseOne tables. To aid you in the conversion process, Homebuilder Management includes several conversion programs. The conversion programs assume that you have installed JD Edwards World version A7.3, cumulative update 12.

The conversion process uses the JD Edwards EnterpriseOne table conversion tool, and in some cases, a batch update process. For tables that are new to Homebuilder Management and that do not contain numerous records, you must manually enter data in those tables using the setup programs.

Only editable fields are mapped for conversion. If you have modified any JD Edwards World tables or modified programs to allow you to edit fields that are not editable in the standard version of JD Edwards World, you must modify the conversion programs to map those fields. The conversion programs do not remove the JD Edwards World data from the tables after the conversion. The conversions are written to allow selection at the community level (except for takeoffs, for which area is the primary key).

#### **A.1.6.3 JD Edwards World User-Defined Code Values**

Before you run the JD Edwards World to JD Edwards EnterpriseOne conversions, you should add the valid values from the JD Edwards World UDC tables to the new UDC tables in Homebuilder Management.

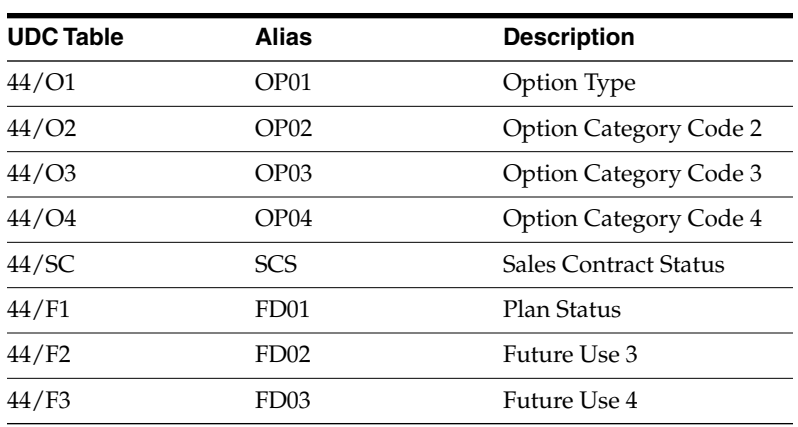

This table lists JD Edwards World UDCs:

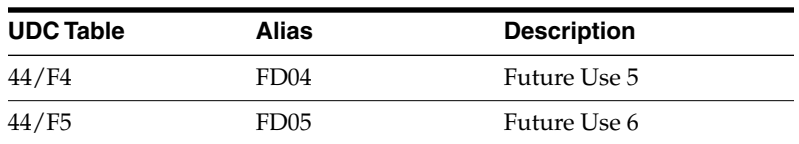

This table lists Homebuilder Management UDCs:

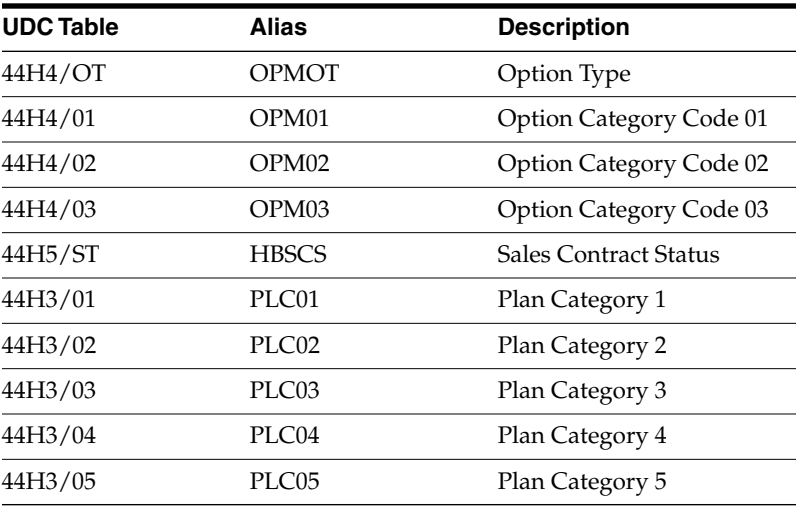

### **A.1.6.4 R44H4459**

The following menu option is a duplicate records search and must be run so that the duplicates are corrected before proceeding with Table Conversions; Option 49/G44H411 submits and creates report R44H4459 Duplicate Records Search.

### **A.1.6.5 Table Conversions**

This table shows the tables that are converted from JD Edwards World to the JD Edwards EnterpriseOne Homebuilder Management system:

> **Note:** All Conversion Programs marked with \* must be run with the Input Environment set to the Temporary World environment – PYTEMP and the Output Environment set to the environment to which you are migrating data – PY920.

All other table conversions should have the same Input and Output Environment, the environment to which you are migrating data – PY920.

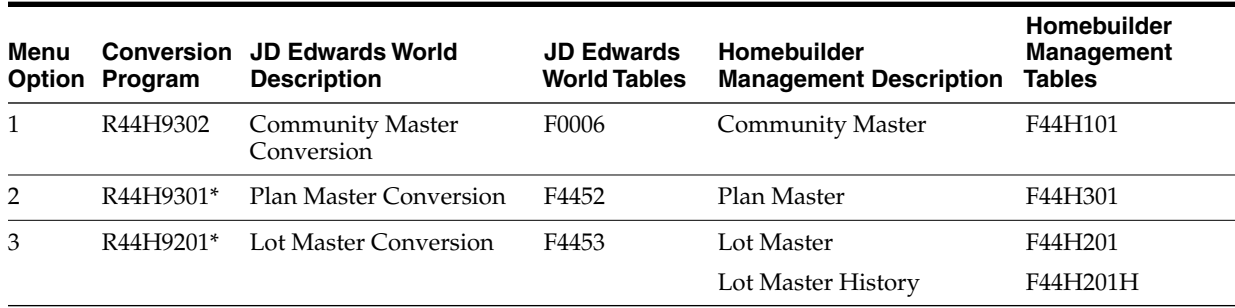

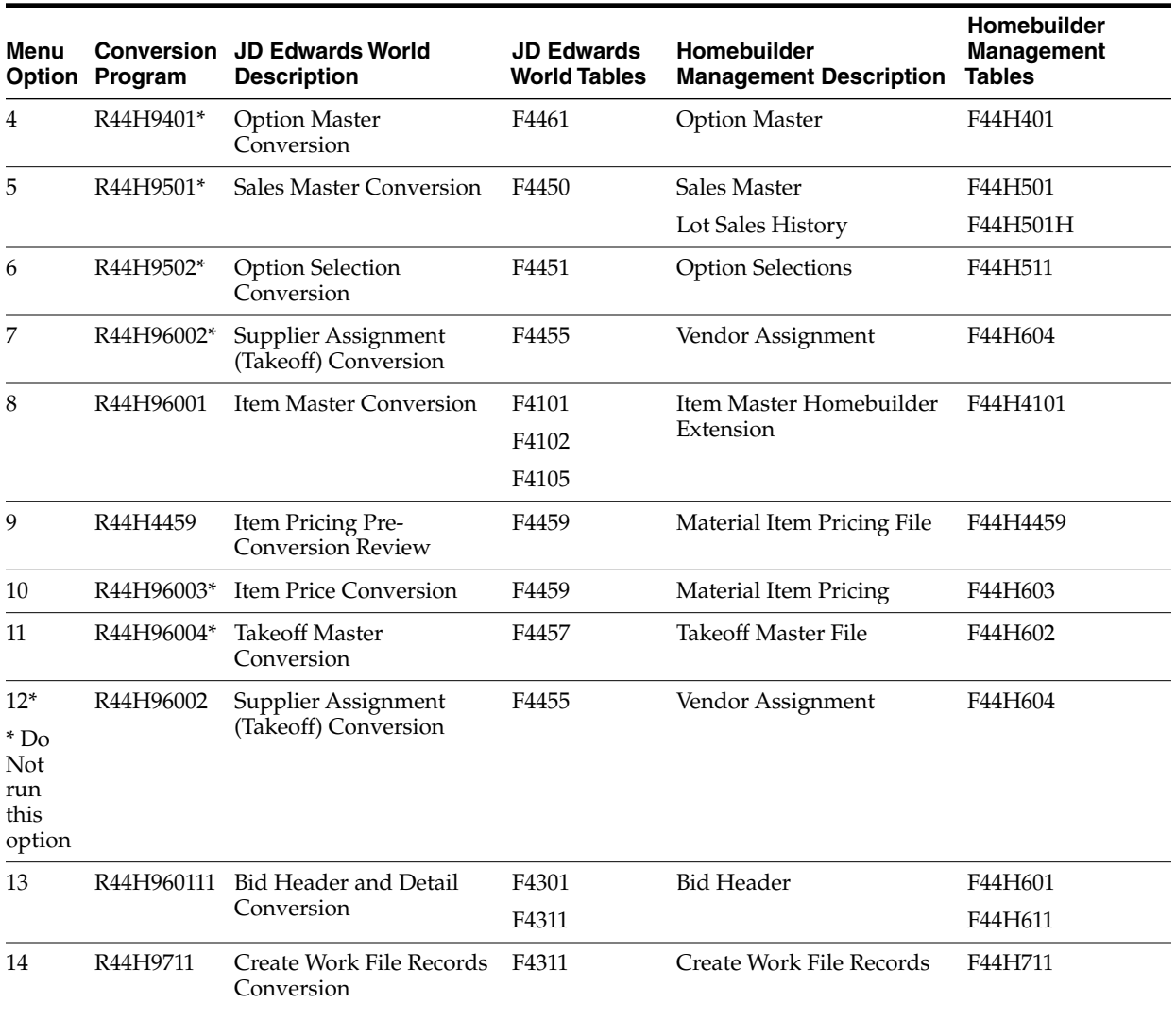

#### **A.1.6.6 Technical Considerations for Conversions**

This section discusses technical details for different processes in the conversion.

#### **A.1.6.7 Lot Master**

Initially, the Lot Master Conversion program (R44H9201) creates the Lot Master table (F44H201) from the JD Edwards World Lot Master table (F4453). Subsequently, the Sales Master Conversion program (R44H9501) updates Table F44H201 with data from the JD Edwards World Lot Proceed Header table (F4450).

#### **A.1.6.8 Sales Master**

In JD Edwards World, data item LNT (Loan Type) is a free-form text field. In Homebuilder, UDC 44H/LT is associated with the LOANTYP field. The Sales Master Conversion program maps the values in the LNT field in table F4450 to the LOANTYP field in table F44H501. To prevent post-conversion validation errors, JD Edwards recommends reviewing the values in the LNT field in table F4450 for consistency and add the values to UDC table 44H/LT before running the conversion.

The Sales Master Conversion program determines the sales status based on the values entered in the processing options and the values in the House Type (HSTY) field on

the table F4450 Lot Proceed record. In JD Edwards World, the values B, C, M, P, S, T, Z, and blank are hard-coded. The conversion program recognizes only these eight values. If you have added additional valid values to 44H5/HT and used those values in the Lot Proceed records, you must modify either the data or the conversion program before running the conversion.

### **A.1.6.9 Material Item Pricing**

Before running the F44H603 Material Item Pricing Table Conversion program (R44H96003), you must revise any JD Edwards World item price data to eliminate any records that do not satisfy the unique key requirement. Run the Item Pricing Pre-Conversion Review (R44H4459) to search for unique key violations between the Material Item Pricing tables for JD Edwards World (F4459) and JD Edwards EnterpriseOne (F44H603).

This table lists the keys for the Material Item Pricing tables:

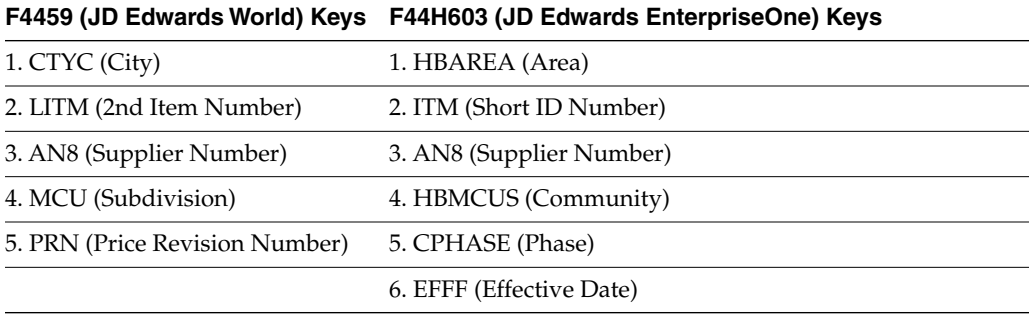

The R44H4459 program reads all the records in table F4459 in this order:

- CTYC
- ITM
- AN<sub>8</sub>
- MCU
- EFFF

The report prints a list of these key values that are in the current F4459 table, as well as the Short ID Number and Effective Date values.

To avoid duplicate key errors, you should either delete all but the current records, or change the effective dates to create a unique record prior to running the F44H603 Material Item Pricing Table Conversion program (R44H96003).

#### **A.1.6.10 Conversion Programs and Tables**

Run the conversions in the order that they appear on the menu. If you do not use items and takeoffs, you do not need to run R44H96001, R44H96002, and R44H96003.

These tables are created from existing data in JD Edwards World:

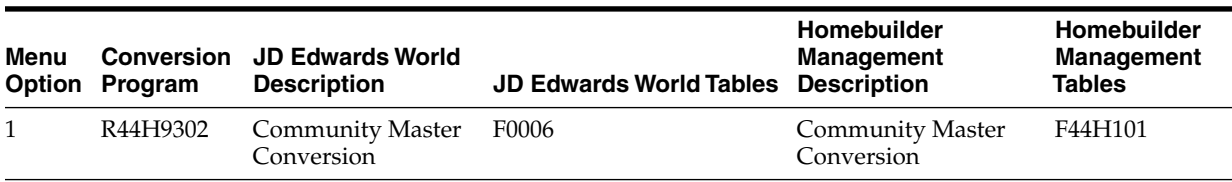

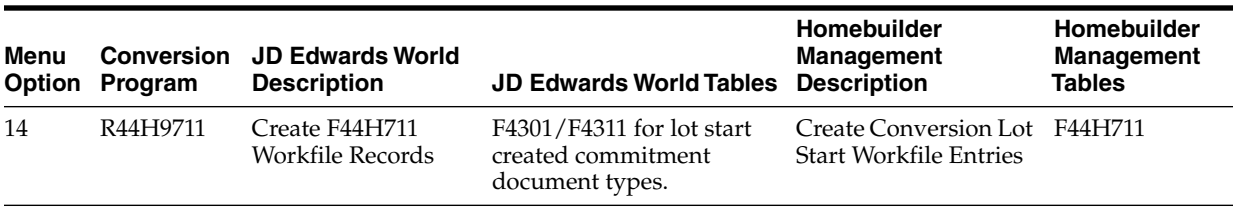

The Item Master (F4101) table has not changed and does not require conversion from JD Edwards World.

These tables are new in the Homebuilder Management system and are not converted from JD Edwards World:

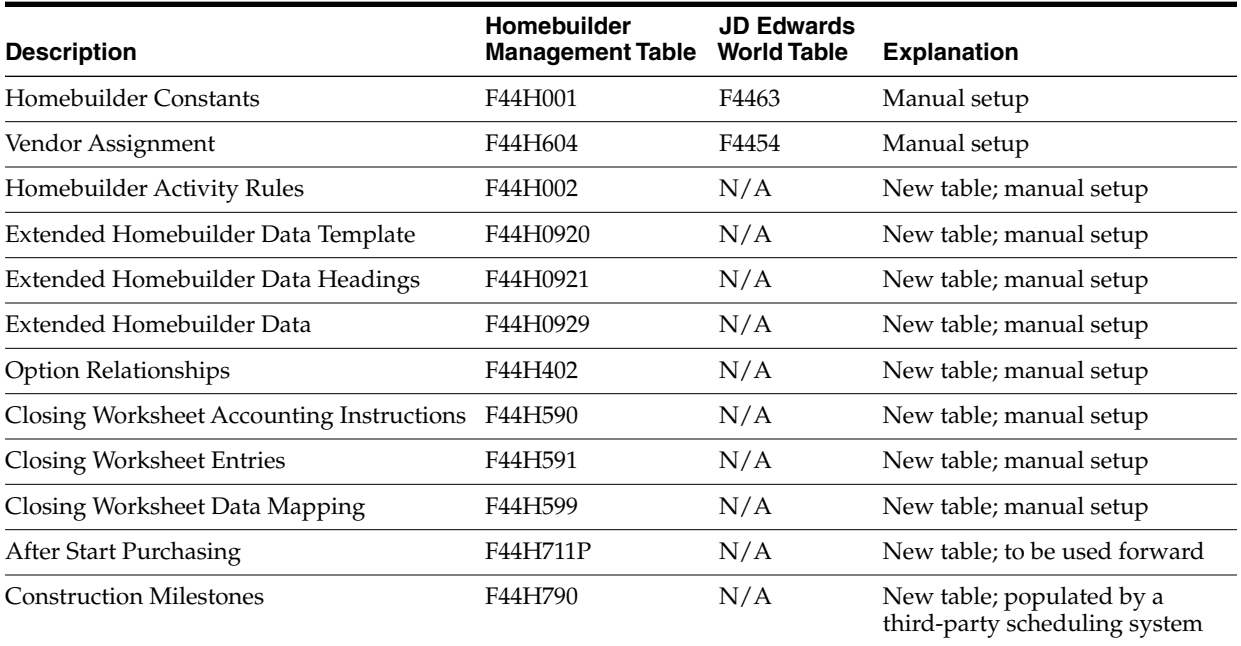

These tables in JD Edwards World are not used in the Homebuilder Management system and, therefore, are not converted:

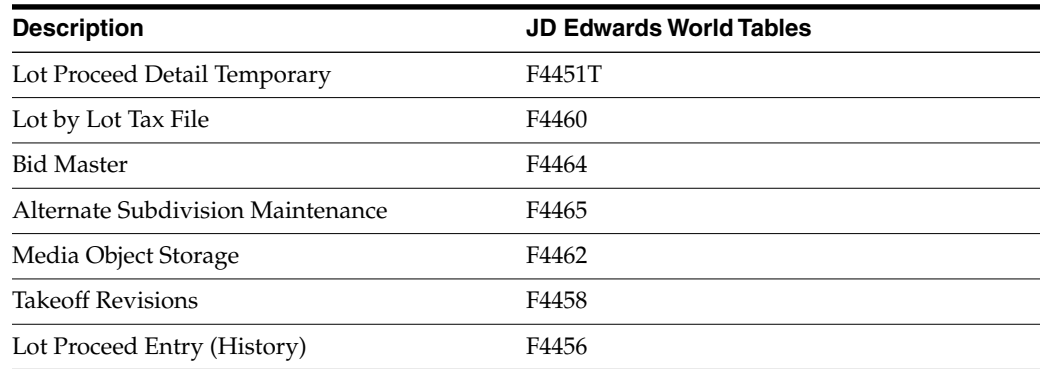

These conversion programs convert JD Edwards World A7.3 tables to JD Edwards EnterpriseOne tables. You must run each conversion program independently, not as a batch process.

**Note:** When JD Edwards World tables contain a high volume of data, the conversion programs might run for an extended time. Allow adequate time to run and verify the results of the conversion before you use the Homebuilder Management system in a production environment.

You are strongly advised to back up the database before running the conversion programs.

## **A.1.7 Change Management Table Conversions**

 $\frac{1}{2} \left( \frac{1}{2} \right) \left( \frac{1}{2} \right) \left( \frac$ 

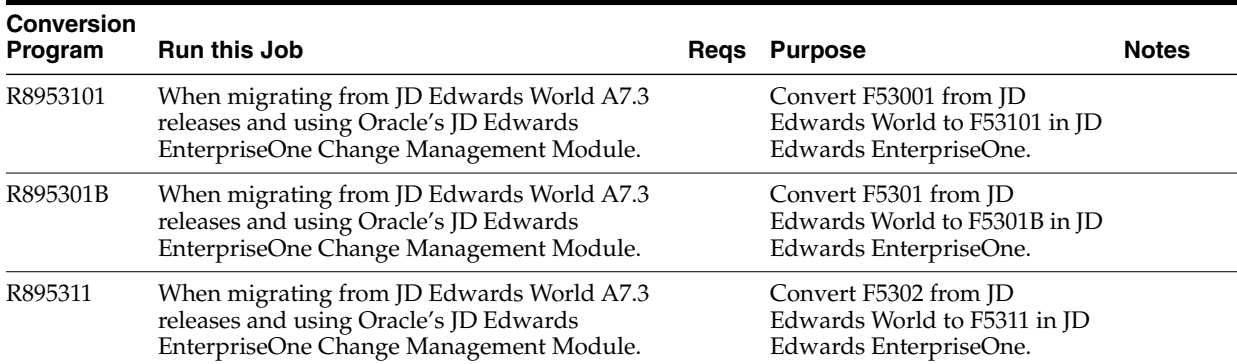

# **A.1.8 Payroll Table Conversions**

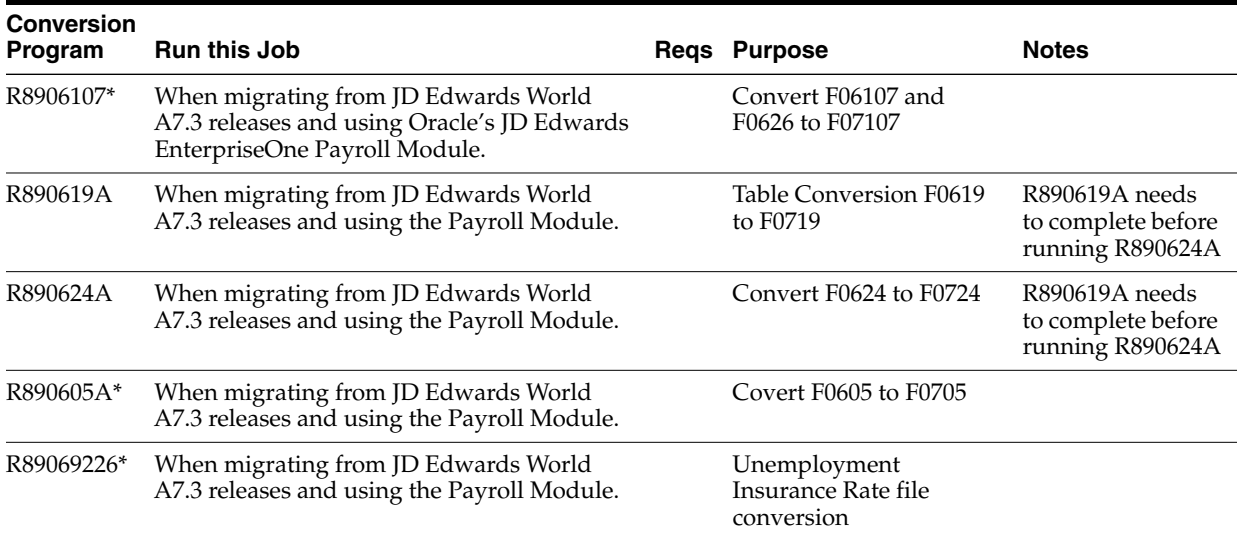

## **A.1.9 HR Table Conversions**

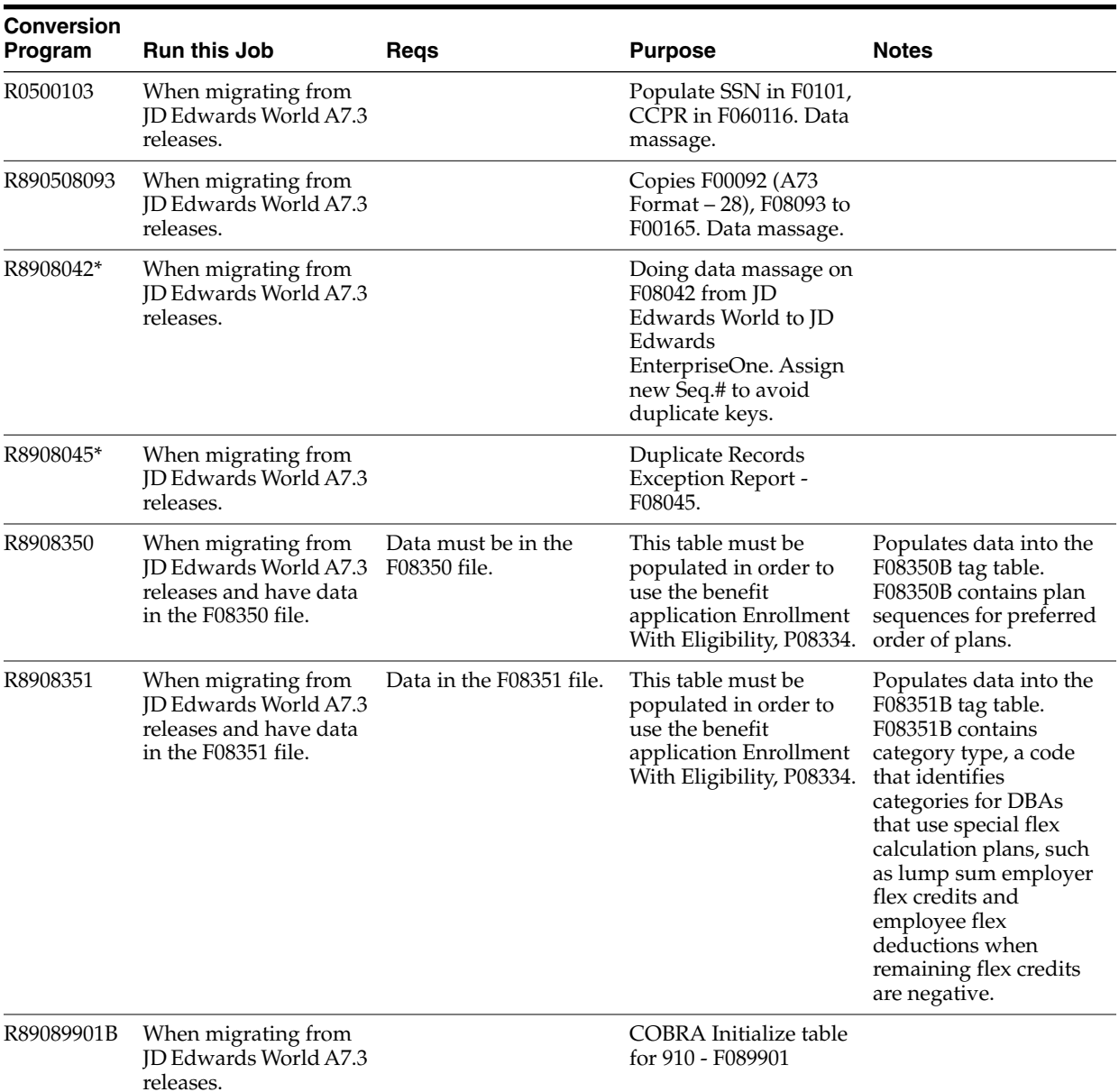

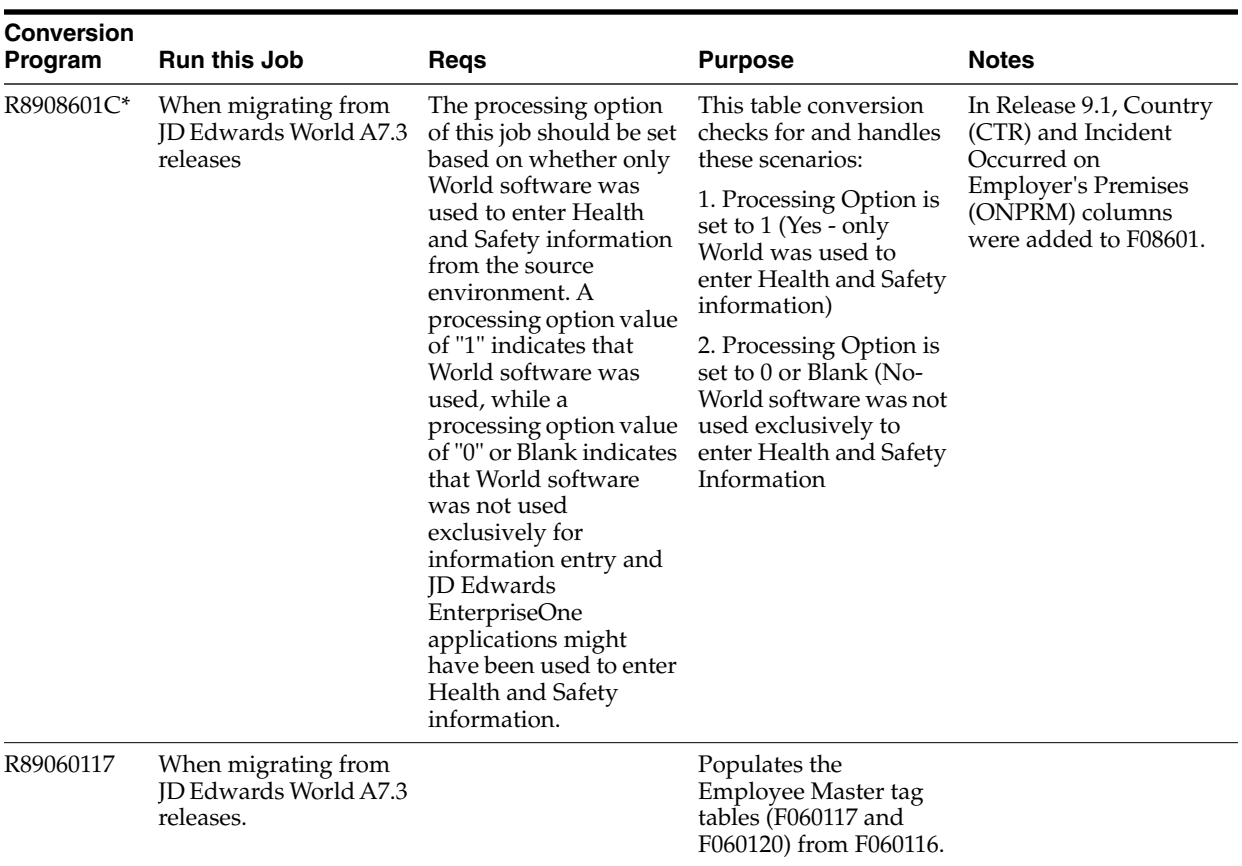

# **A.1.10 Localization Conversions**

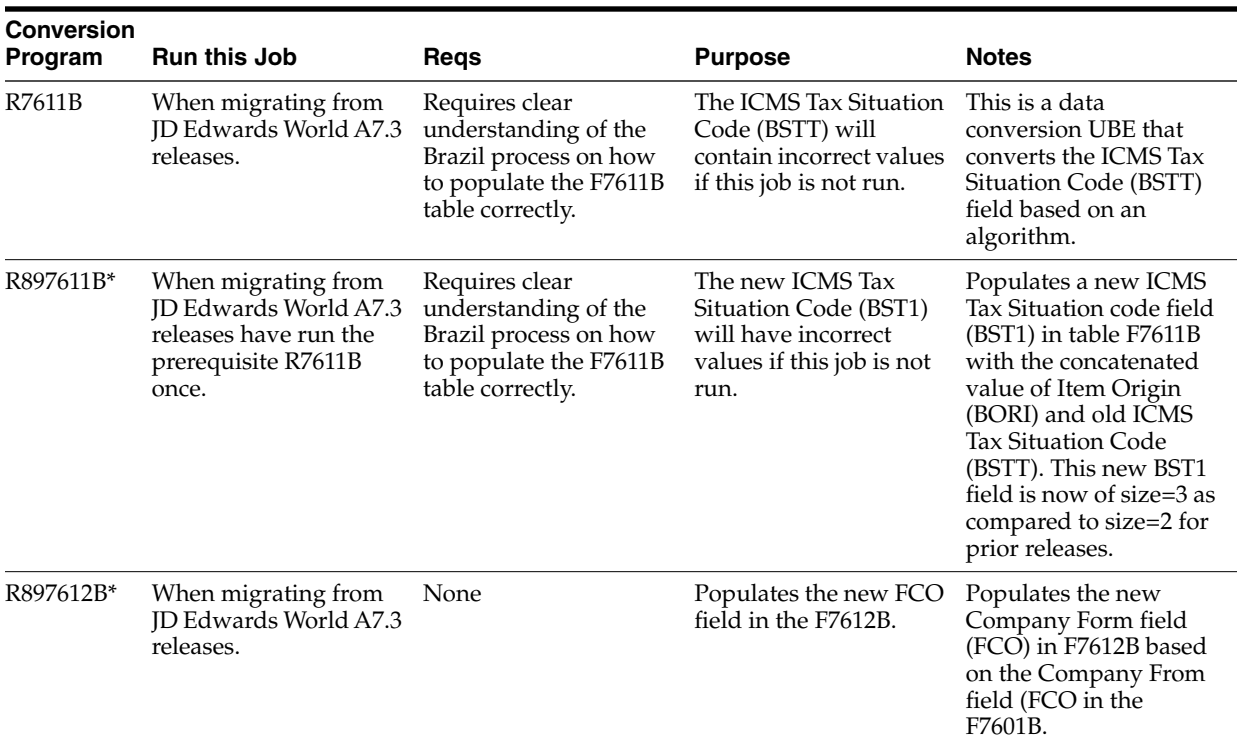

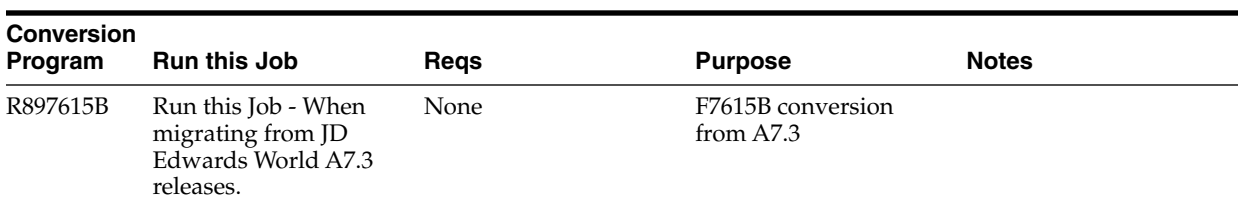

## **A.1.11 Additional Post Install Tasks**

Please reference Manual Table Conversions in the "JD Edwards EnterpriseOne Applications Upgrade Guide Release 9.2 IBM i with DB2/400" for information on the additional batch programs to execute from the Convert Xe/ERP 8.0 to Current Release menu. These additional tasks are contained within the World Post Migration Conversions menu and should be executed as needed to convert migrated data for use in EnterpriseOne 9.2.

# <sup>B</sup>**Performing Post-Migration Tasks for World A9.2.1**

This section contains the manual table conversions that are required to finish the migration process if you are migrating from Oracle's JD Edwards World A9.2.1 release.

The following table lists the post migration UBEs that must be run to successfully use the previous data. Unless noted otherwise, run these conversions from a workstation in the environment to which you are migrating.

# **B.1 Running Post-Migration Tasks for World A9.2.1**

#### **Personnel**

CNC Administrator

#### **Logon Status**

On a workstation, logged on as user JDE in the environment to which you are migrating data.

#### **Prerequisites**

Verify that Client Access ODBC data sources exist on the workstation for Business Data – <xxxx> and Control Tables – <xxxx>, where <xxxx> is the name of the temporary environment.

Table Conversion Workbench completed successfully.

#### **Concurrent Tasks**

None

For Oracle's JD Edwards EnterpriseOne 9.2 release, you must Fast Path to the Post Install Menu (GH9619), select World Post Migration Conversions and run the UBEs for the applications you have installed.

This example shows the Post Install menu:

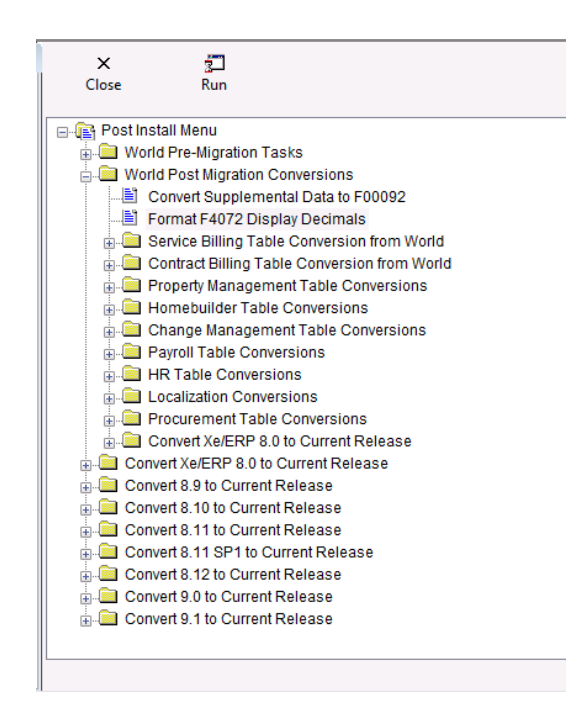

**Caution:** For all conversion programs with a Table Conversion Prompting screen, select the "properties" check box and the "prompt for location" check box.

The properties for all Conversion Programs below that are marked with  $*$  must be run with the Input Environment set to the Temporary World environment – PYTEMP and the Output Environment set to the environment you are migrating data to – PY920. All other table conversions should have Input and Output Environment set to the same environment, which is the environment to which you are migrating data, PY920.

The location for all conversion programs below that are marked with "\*" must be overridden to run locally.

Do not run conversions more than once.

## **B.1.1 Convert Supplemental Data to F00092**

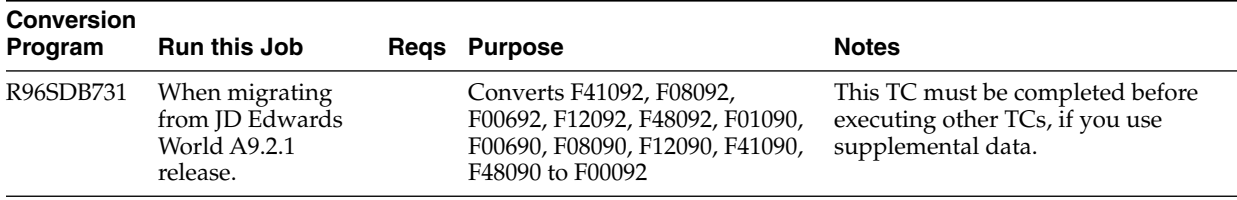

## **B.1.2 Data Massage F4072 – World A9.2 to EnterpriseOne**

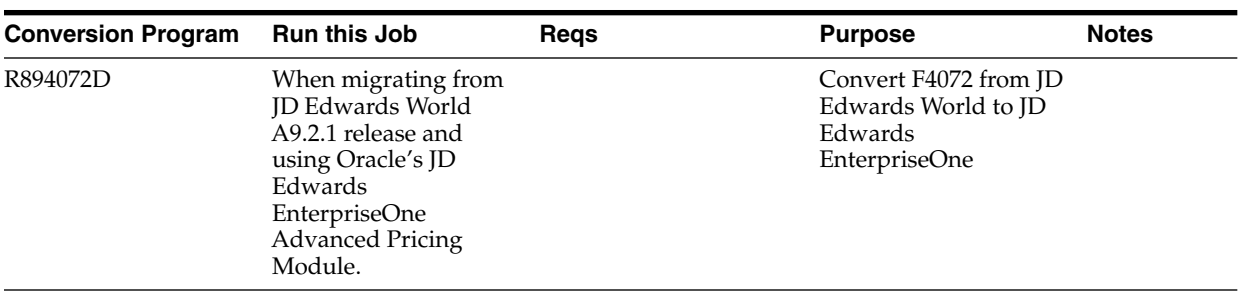

# **B.1.3 Service Billing Table Conversion from World**

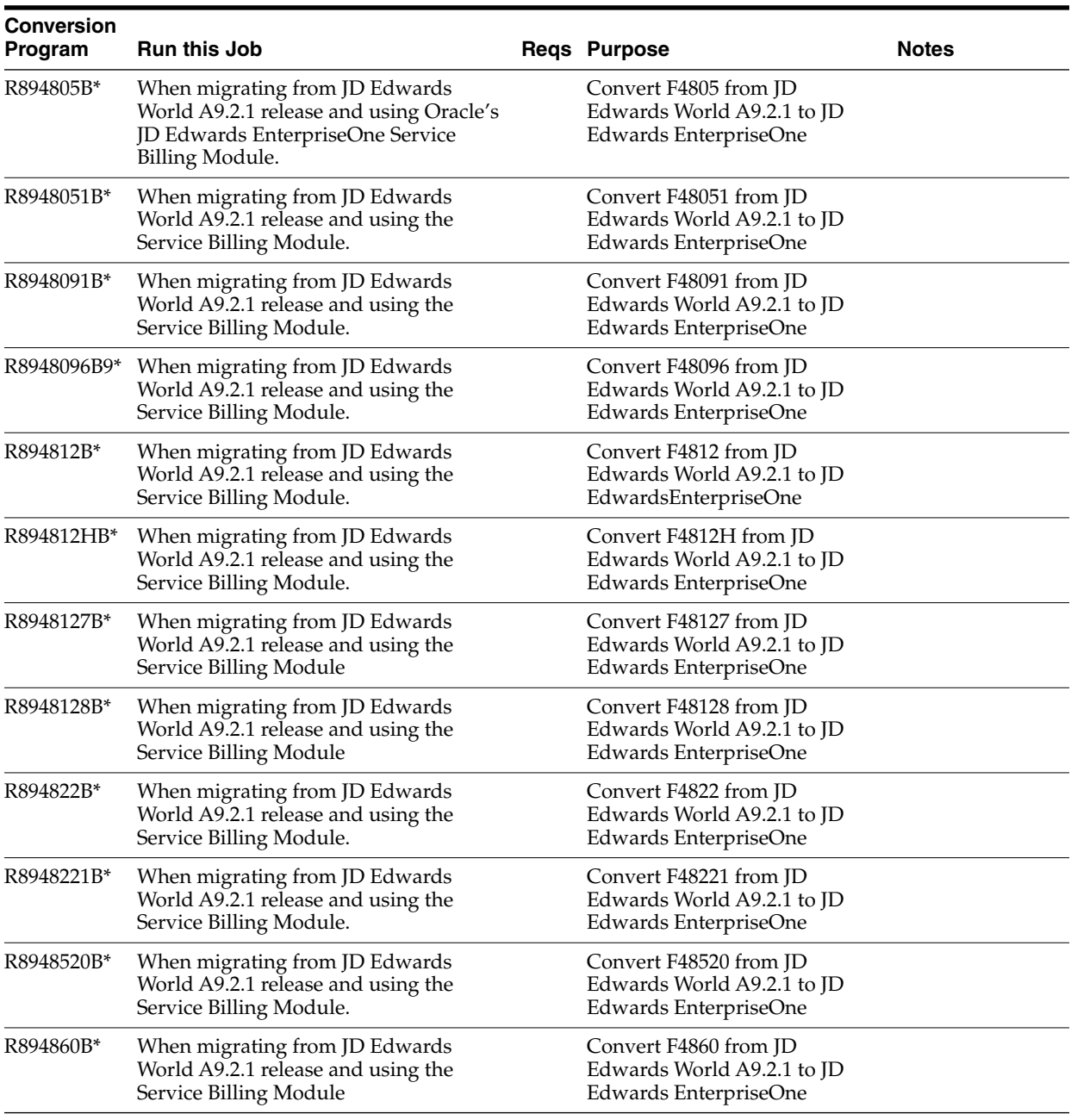

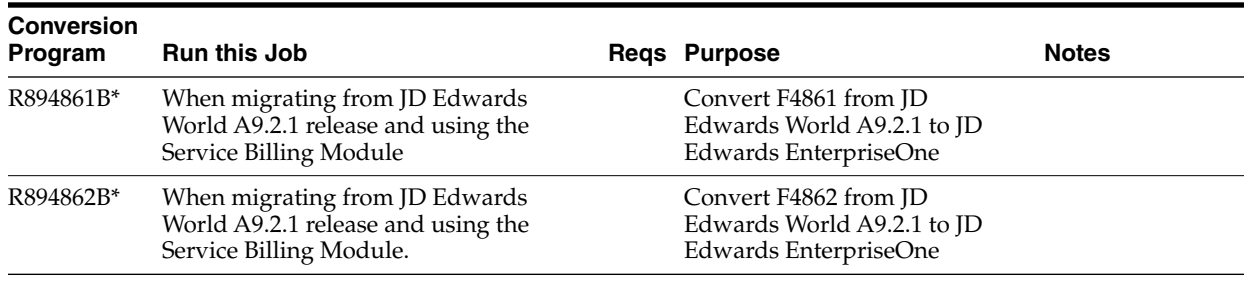

# **B.1.4 Contract Billing Table Conversion from World**

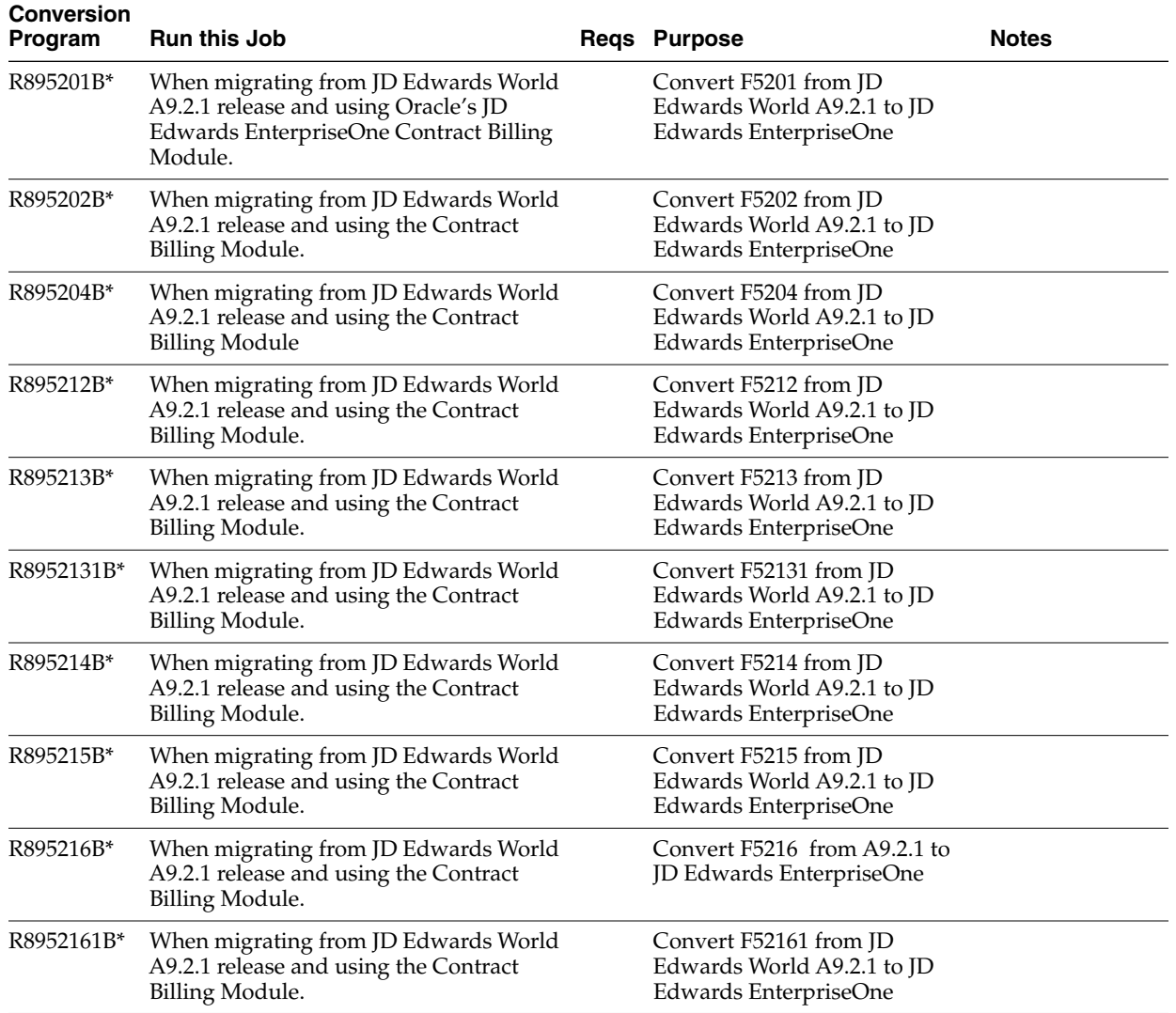

# **B.1.5 Property Management Table Conversions**

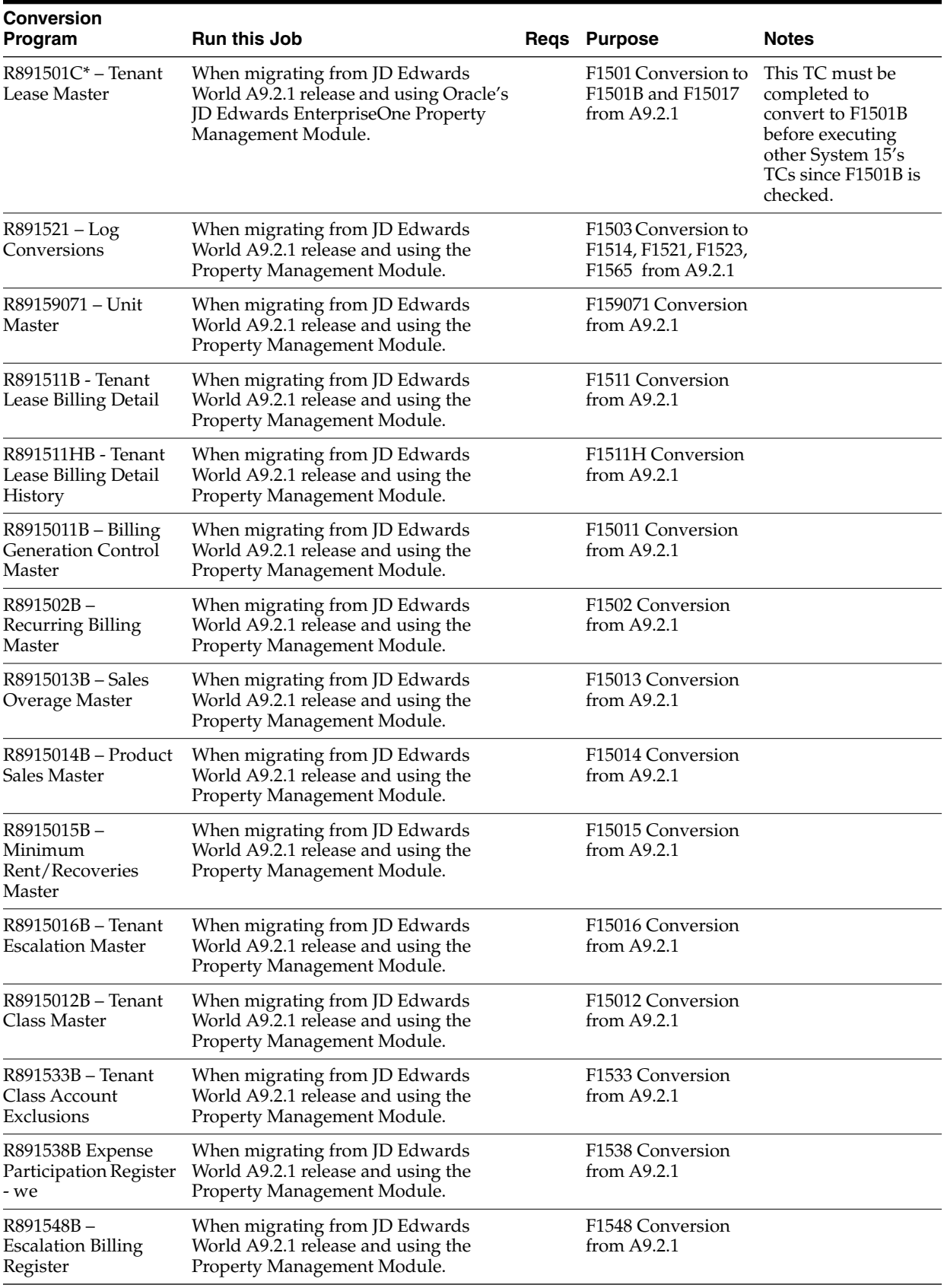

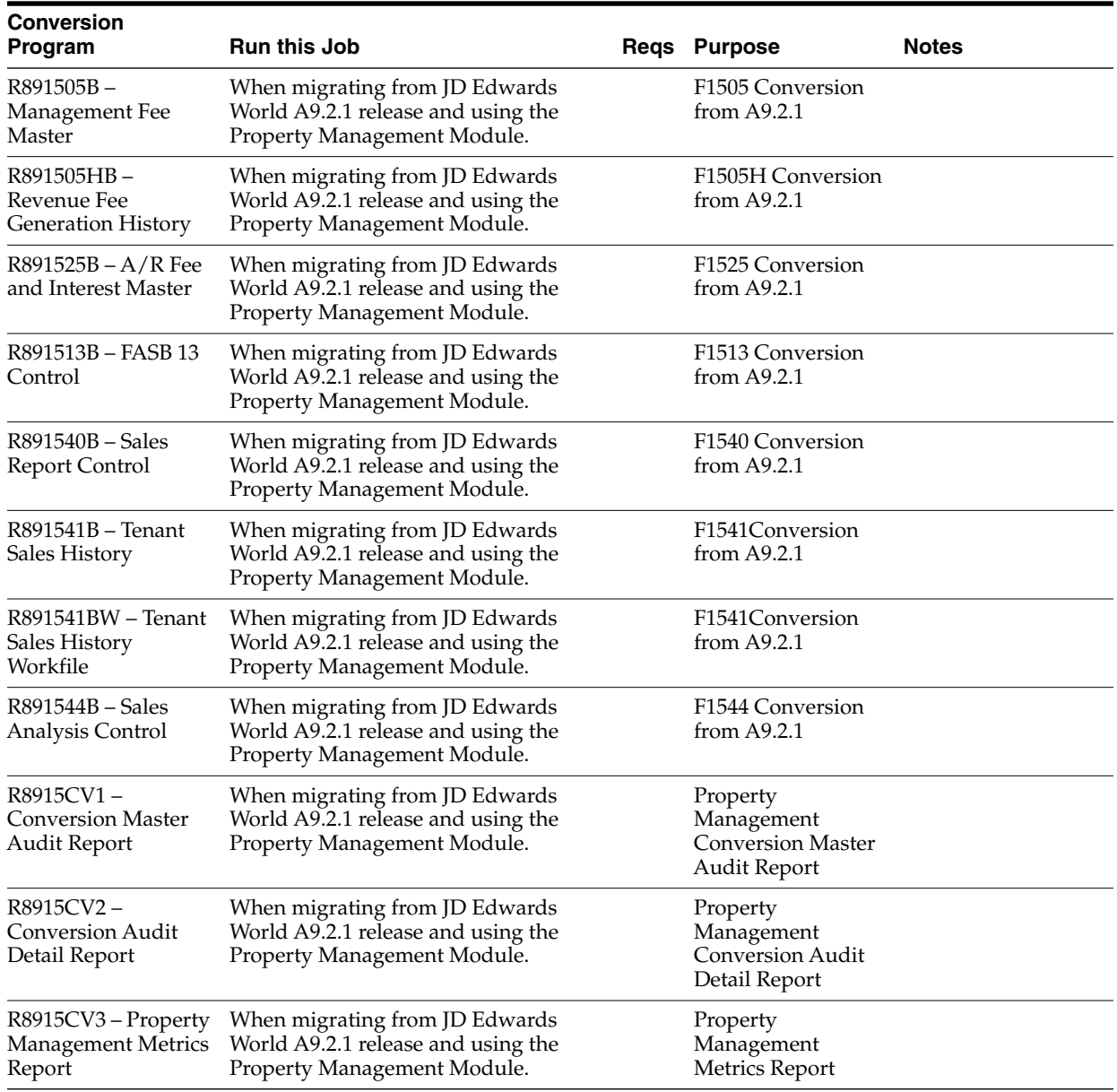

## **B.1.6 Homebuilder Table Conversions**

### **B.1.6.1 Prerequisites**

Before converting JD Edwards World tables to JD Edwards EnterpriseOne tables, you must:

- Be on JD Edwards World A9.2 Update 1. Successfully installed JD Edwards EnterpriseOne.
- Set up system constants in Oracle's JD Edwards EnterpriseOne Homebuilder Management.
- Set up system activity rules in Homebuilder Management.
- Create valid values for the new UDC tables in Homebuilder Management.
- Set up area job master information and valid values in UDC 00/05.
- Successfully convert JD Edwards World contracts to the format that Oracle's JD Edwards EnterpriseOne Procurement system uses.
- Review all of the special notes for conversion.
- Sign on to the environment that you want to convert.
- Verify that the table conversion settings are set to Login Environment.
- Run the JD Edwards World to JD Edwards EnterpriseOne Subcontract conversion program.

#### **B.1.6.2 JD Edwards World Migration**

Before using Homebuilder Management, you need to set up several components. The setup of these components is builder-specific and can support the specific business needs.

When you migrate existing data from JD Edwards World to Homebuilder Management for JD Edwards EnterpriseOne, you must convert specific JD Edwards World Homebuilder tables to JD Edwards EnterpriseOne tables. To aid you in the conversion process, Homebuilder Management includes several conversion programs. The conversion process uses the JD Edwards EnterpriseOne table conversion tool, and in some cases, a batch update process. For tables that are new to Homebuilder Management and that do not contain numerous records, you must manually enter data in those tables using the setup programs.

Only editable fields are mapped for conversion. If you have modified any JD Edwards World tables or modified programs to allow you to edit fields that are not editable in the standard version of JD Edwards World, you must modify the conversion programs to map those fields. The conversion programs do not remove the JD Edwards World data from the tables after the conversion. The conversions are written to allow selection at the community level (except for takeoffs, for which area is the primary key).

#### **B.1.6.3 JD Edwards World User-Defined Code Values**

Before you run the JD Edwards World to JD Edwards EnterpriseOne conversions, you should add the valid values from the JD Edwards World UDC tables to the new UDC tables in Homebuilder Management.

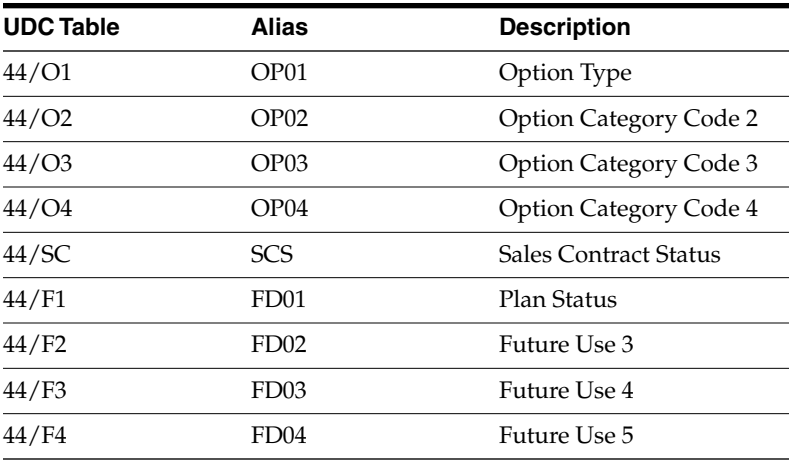

This table lists JD Edwards World UDCs:

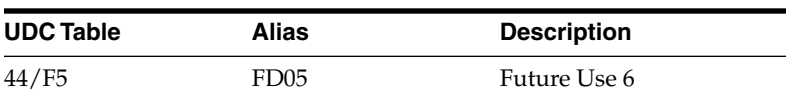

This table lists Homebuilder Management UDCs:

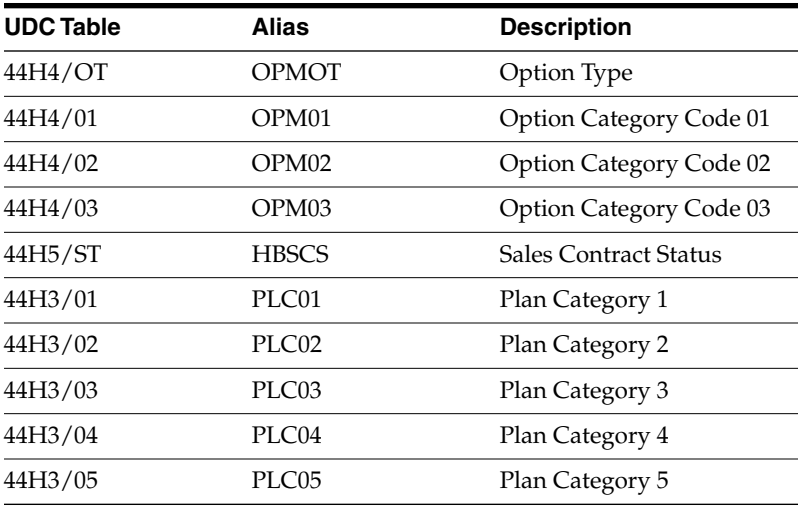

### **B.1.6.4 R44H4459**

The following menu option is a duplicate records search and must be run so that the duplicates are corrected before proceeding with Table Conversions; Option 49/G44H411 submits and creates report R44H4459 Duplicate Records Search.

### **B.1.6.5 Table Conversions**

This table shows the tables that are converted from JD Edwards World to the JD Edwards EnterpriseOne Homebuilder Management system:

> **Note:** All Conversion Programs marked with \* must be run with the Input Environment set to the Temporary World environment – PYTEMP and the Output Environment set to the environment to which you are migrating data – PY920.

All other table conversions should have the same Input and Output Environment, the environment to which you are migrating data – PY920.

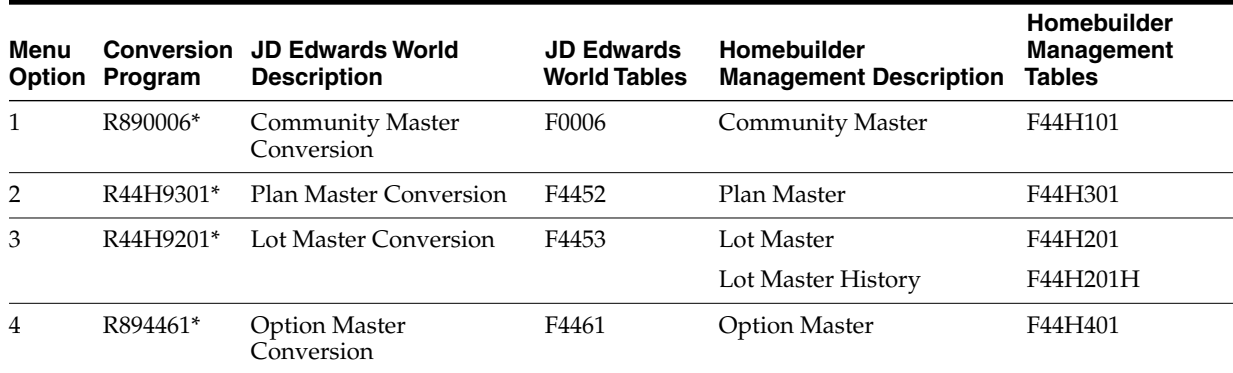
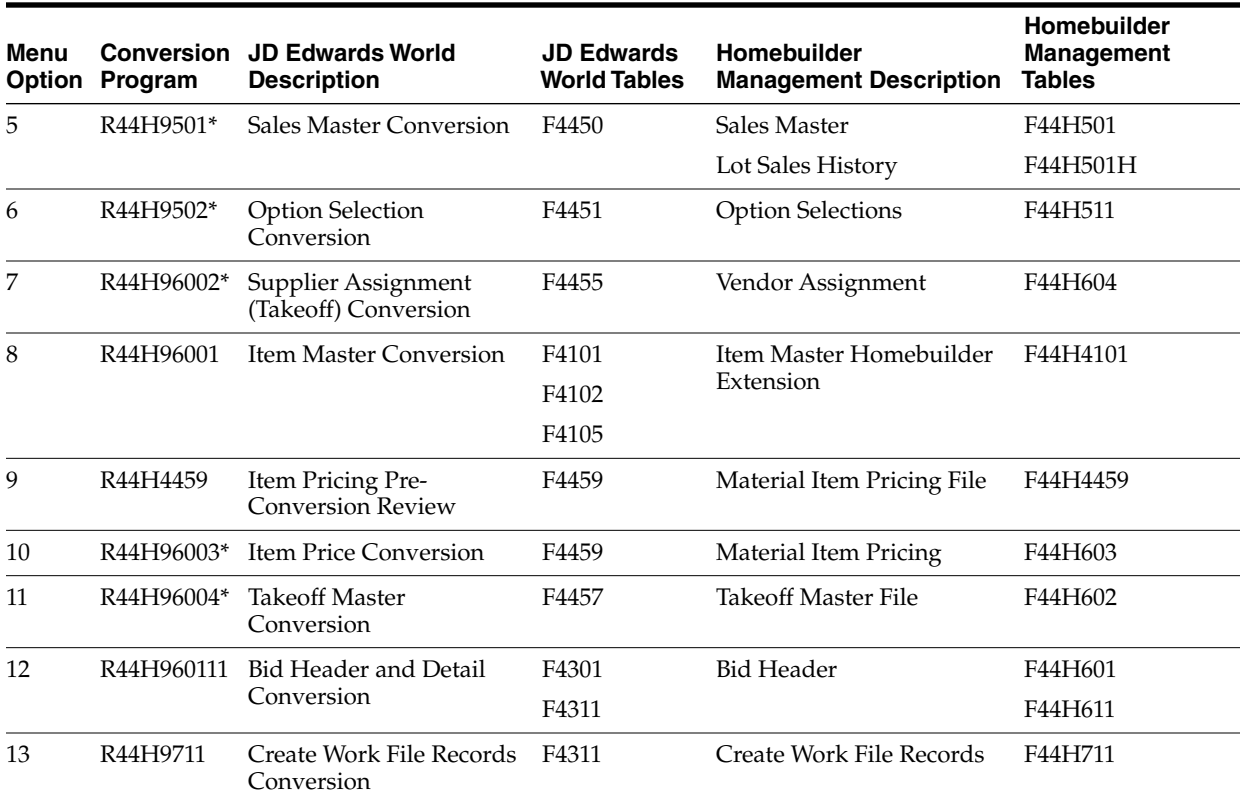

### **B.1.6.6 Technical Considerations for Conversions**

This section discusses technical details for different processes in the conversion.

### **B.1.6.7 Lot Master**

Initially, the Lot Master Conversion program (R44H9201) creates the Lot Master table (F44H201) from the JD Edwards World Lot Master table (F4453). Subsequently, the Sales Master Conversion program (R44H9501) updates Table F44H201 with data from the JD Edwards World Lot Proceed Header table (F4450).

### **B.1.6.8 Sales Master**

In JD Edwards World, data item LNT (Loan Type) is a free-form text field. In Homebuilder, UDC 44H/LT is associated with the LOANTYP field. The Sales Master Conversion program maps the values in the LNT field in table F4450 to the LOANTYP field in table F44H501. To prevent post-conversion validation errors, JD Edwards recommends reviewing the values in the LNT field in table F4450 for consistency and add the values to UDC table 44H/LT before running the conversion.

The Sales Master Conversion program determines the sales status based on the values entered in the processing options and the values in the House Type (HSTY) field on the table F4450 Lot Proceed record. In JD Edwards World, the values B, C, M, P, S, T, Z, and blank are hard-coded. The conversion program recognizes only these eight values. If you have added additional valid values to 44H5/HT and used those values in the Lot Proceed records, you must modify either the data or the conversion program before running the conversion.

### **B.1.6.9 Material Item Pricing**

Before running the F44H603 Material Item Pricing Table Conversion program (R44H96003), you must revise any JD Edwards World item price data to eliminate any records that do not satisfy the unique key requirement. Run the Item Pricing Pre-Conversion Review (R44H4459) to search for unique key violations between the Material Item Pricing tables for JD Edwards World (F4459) and JD Edwards EnterpriseOne (F44H603).

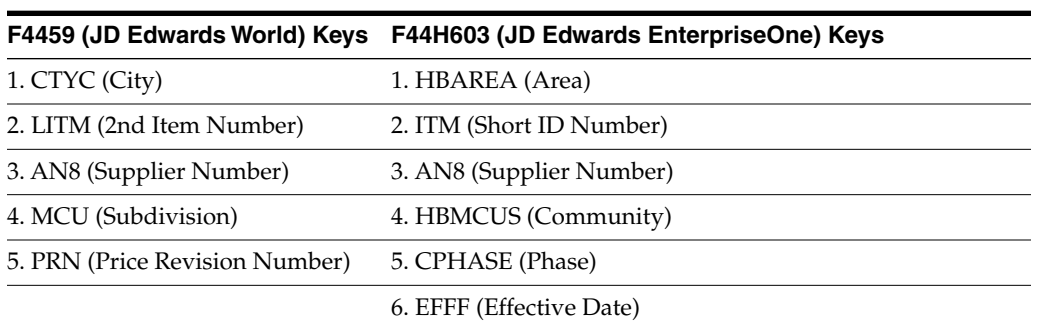

This table lists the keys for the Material Item Pricing tables:

The R44H4459 program reads all the records in table F4459 in this order:

- CTYC
- ITM
- AN<sub>8</sub>
- MCU
- EFFF

The report prints a list of these key values that are in the current F4459 table, as well as the Short ID Number and Effective Date values.

To avoid duplicate key errors, you should either delete all but the current records, or change the effective dates to create a unique record prior to running the F44H603 Material Item Pricing Table Conversion program (R44H96003).

### **B.1.6.10 Conversion Programs and Tables**

Run the conversions in the order that they appear on the menu. If you do not use items and takeoffs, you do not need to run R44H96001, R44H96002, and R44H96003.

These tables are created from existing data in JD Edwards World:

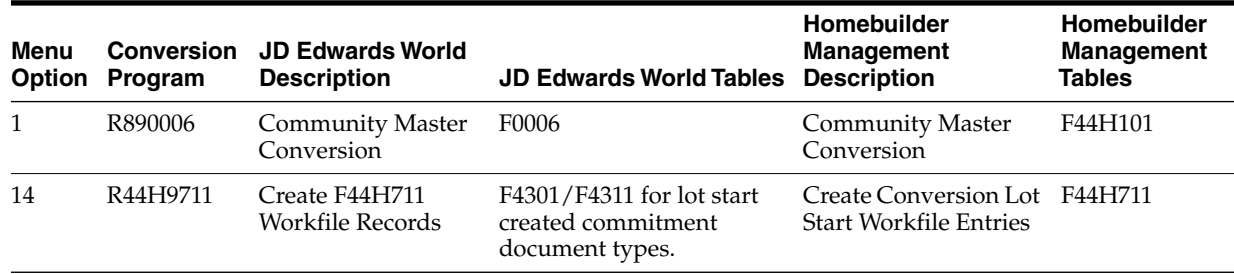

The Item Master (F4101) table has not changed and does not require conversion from JD Edwards World.

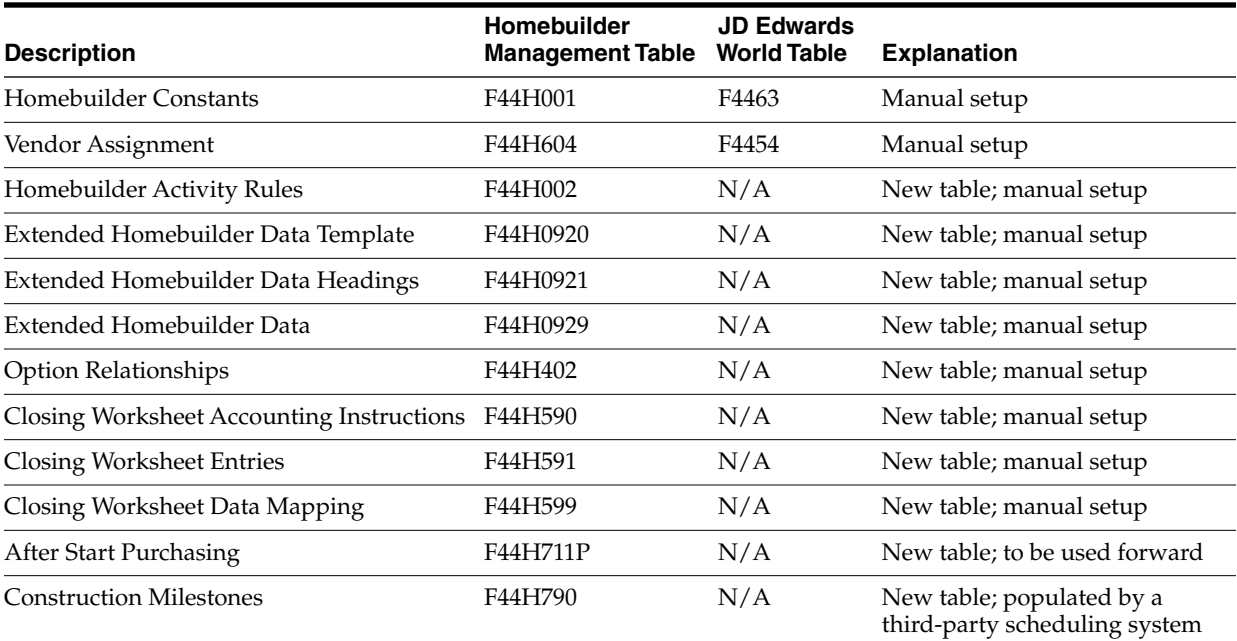

These tables are new in the Homebuilder Management system and are not converted from JD Edwards World:

These tables in JD Edwards World are not used in the Homebuilder Management system and, therefore, are not converted:

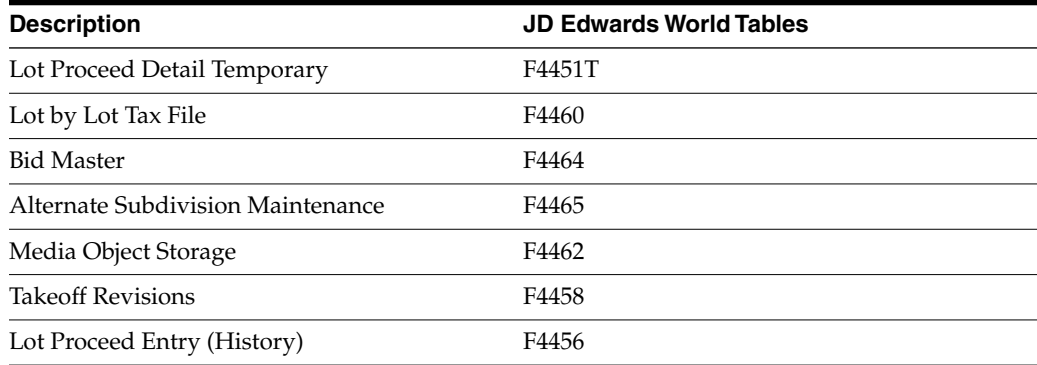

These conversion programs convert JD Edwards World tables to JD Edwards EnterpriseOne tables. You must run each conversion program independently, not as a batch process.

**Note:** When JD Edwards World tables contain a high volume of data, the conversion programs might run for an extended time. Allow adequate time to run and verify the results of the conversion before you use the Homebuilder Management system in a production environment.

You are strongly advised to back up the database before running the conversion programs.

# **B.1.7 Change Management Table Conversions**

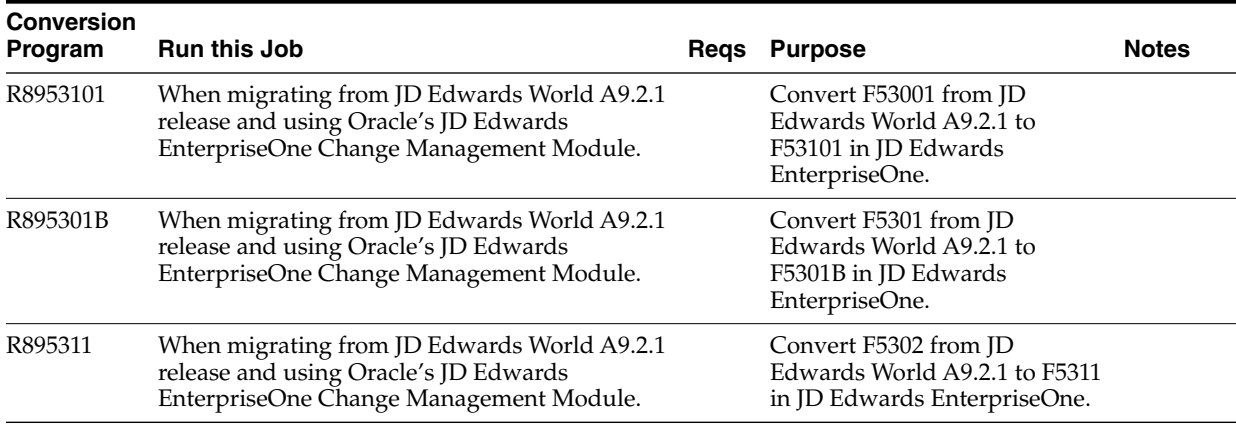

# **B.1.8 Payroll Table Conversions**

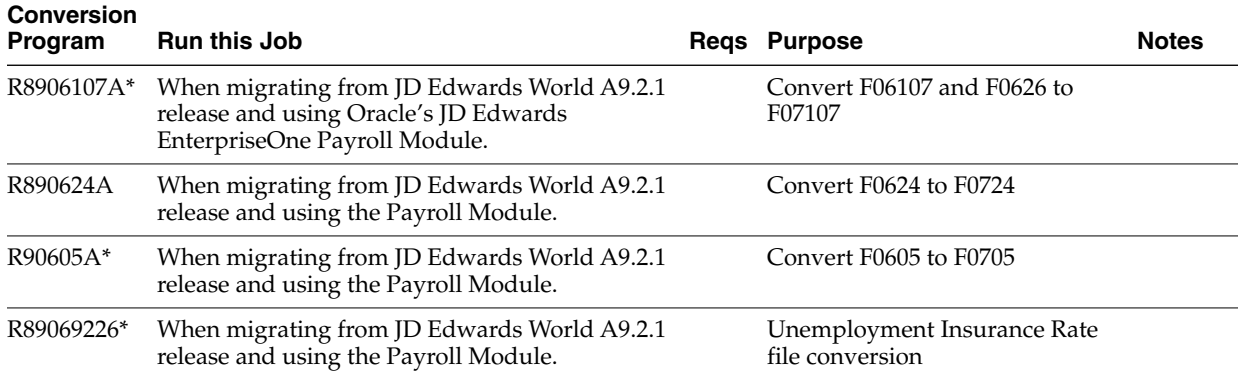

# **B.1.9 HR Table Conversions**

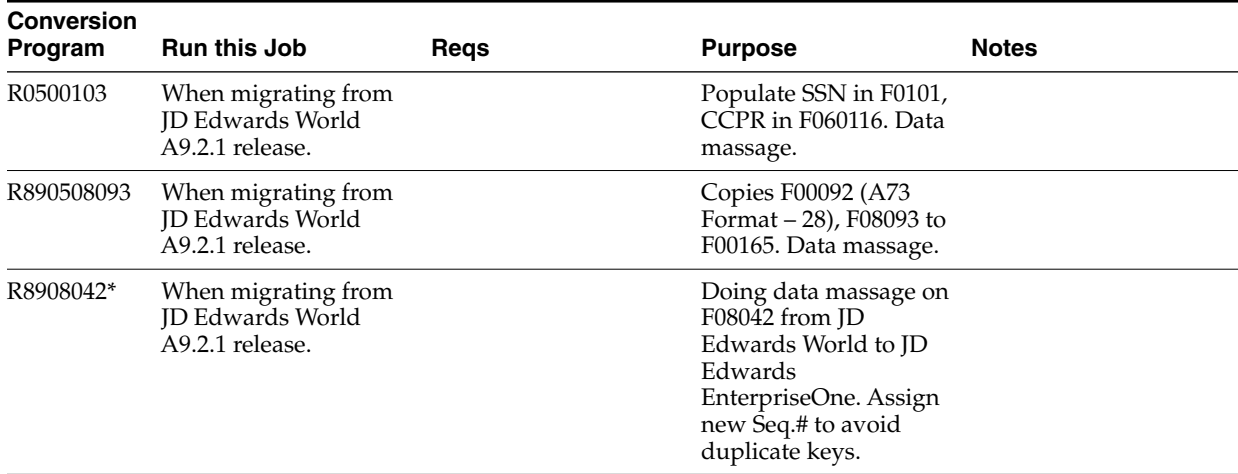

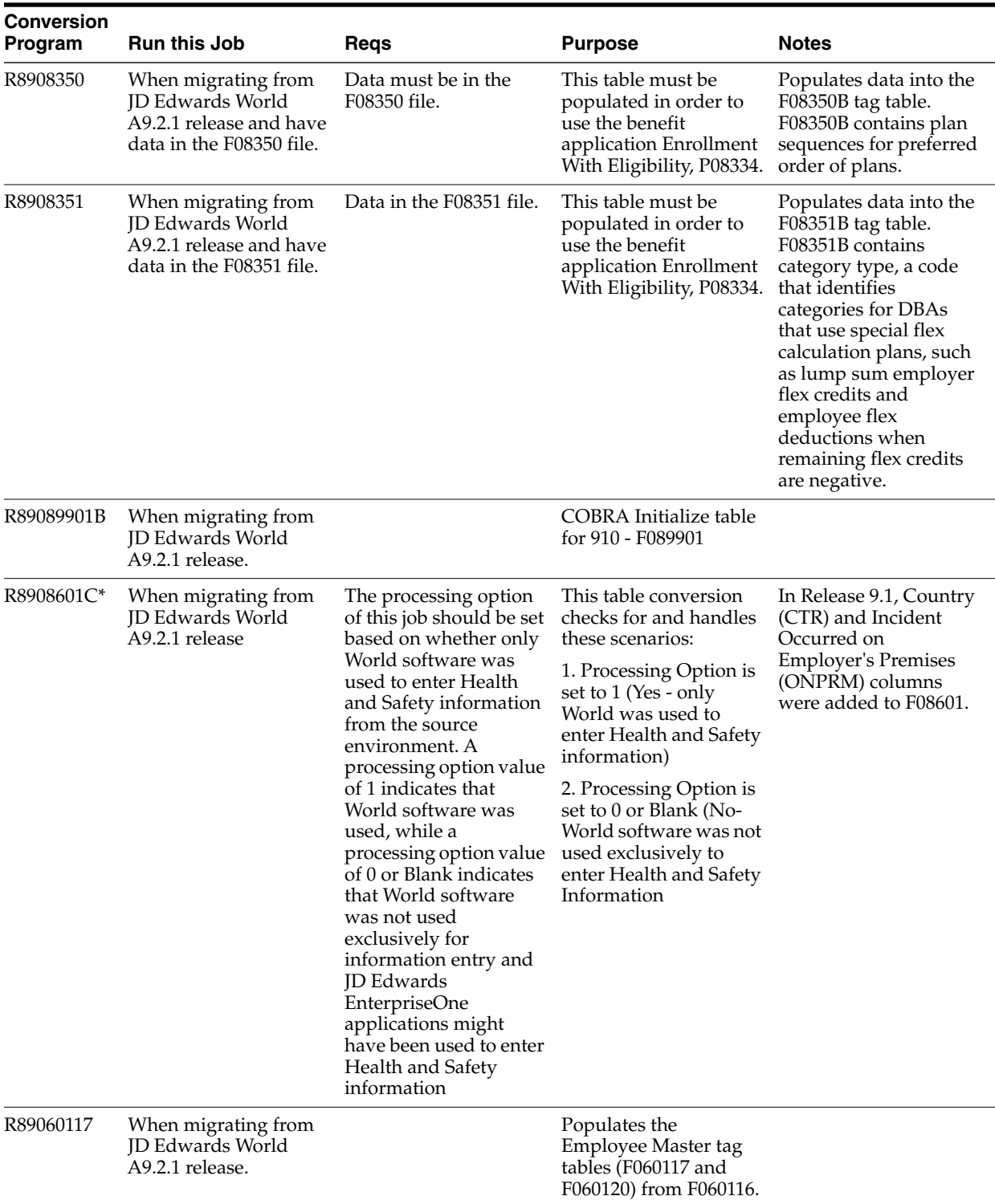

# **B.1.10 Localization Conversions**

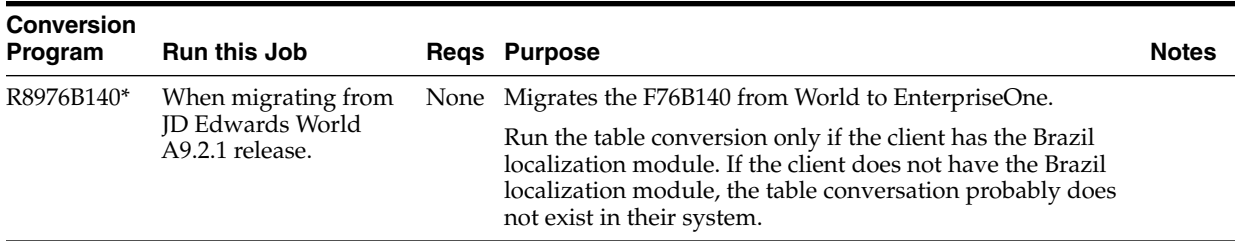

## **B.1.11 Procurement Table Conversions**

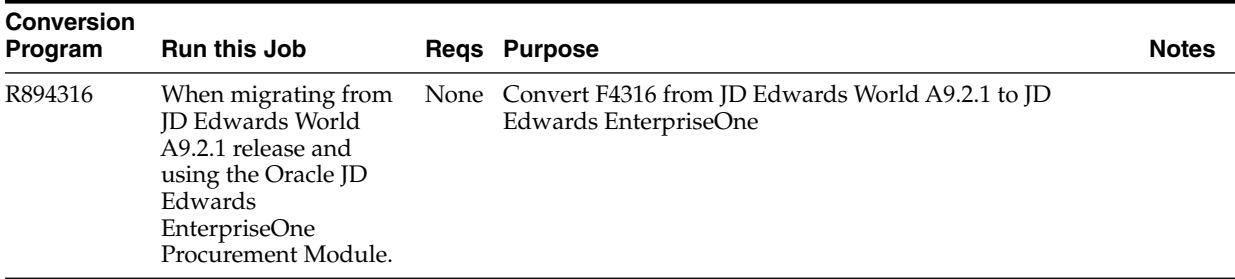

## **B.1.12 Additional Post Install Tasks**

Please reference Manual Table Conversions in the "JD Edwards EnterpriseOne Applications Upgrade Guide Release 9.2 IBM iSeries with DB2/400" for information on the additional batch programs to execute from the Convert Xe/ERP 8.0 to Current Release menu. These additional tasks are contained within the World Post Migration Conversions menu and should be executed as needed to convert migrated data for use in EnterpriseOne 9.2.